HP iPAQ 900 Series Product Guide

© Copyright 2008 Hewlett-Packard Development Company, L.P.

HP iPAQ products are powered by Microsoft® Windows Mobile® 6.1 Professional with Messaging and Security Feature Pack.

Microsoft Windows, the Windows logo, Outlook, Windows Mobile Device Center, and ActiveSync are trademarks of Microsoft Corporation in the U.S. and other countries.

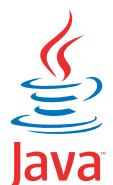

POWERED Java and all Java-based trademarks and logos are trademarks or registered trademarks of Sun Microsystems, Inc. in the U.S. and other countries.

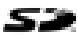

 SD Logo is a trademark of its proprietor.

Bluetooth® is a trademark owned by its proprietor and used by Hewlett-Packard Development Company, L.P. under license.

Google and Google Maps are trademarks of Google Inc.

All other product names mentioned herein may be trademarks of their respective companies.

Hewlett-Packard Company shall not be liable for technical or editorial errors or omissions contained herein. The information is provided "as is" without warranty of any kind and is subject to change without notice. The warranties for Hewlett-Packard products are set forth in the express limited warranty statements accompanying such products. Nothing herein should be construed as an additional warranty.

This document contains proprietary information that is protected by copyright. No part of this document may be photocopied, reproduced, or translated to another language without the prior written consent of Hewlett-Packard Development Company, L.P.

First Edition May 2008

Document Part Number: 456937-001.

# **Table of contents**

#### 1 Register your HP iPAQ

#### 2 Box contents

#### 3 Components

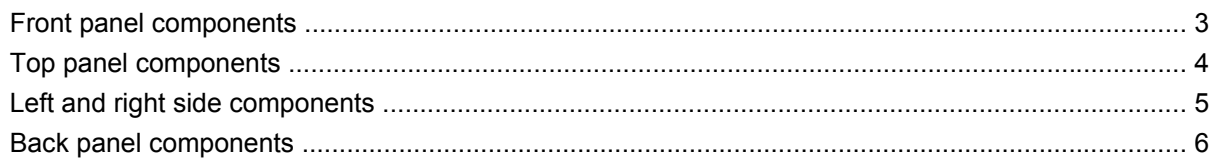

#### 4 Set up your HP iPAQ

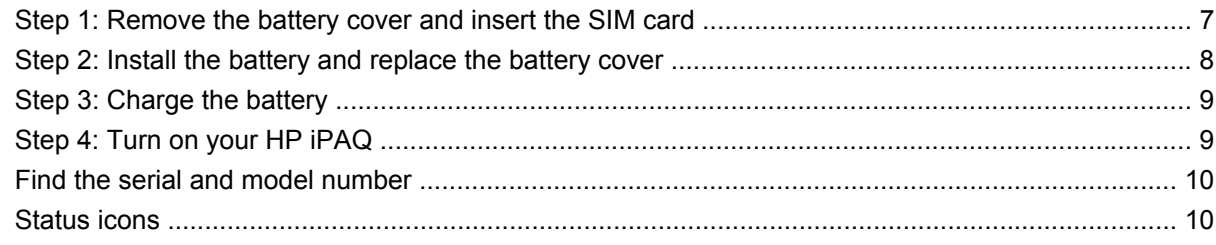

#### 5 Learn the basics

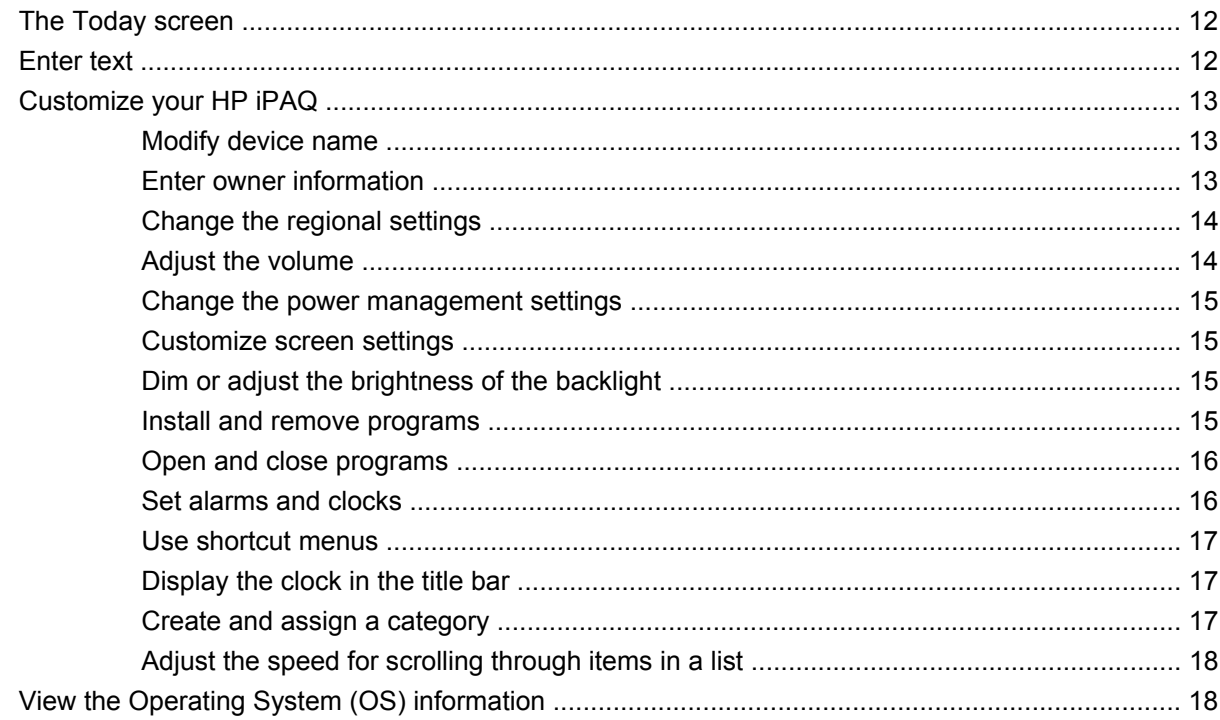

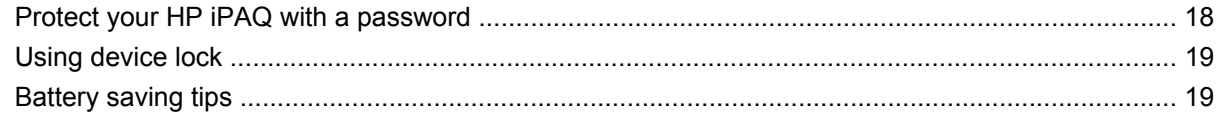

### **6 Use your Business Messenger**

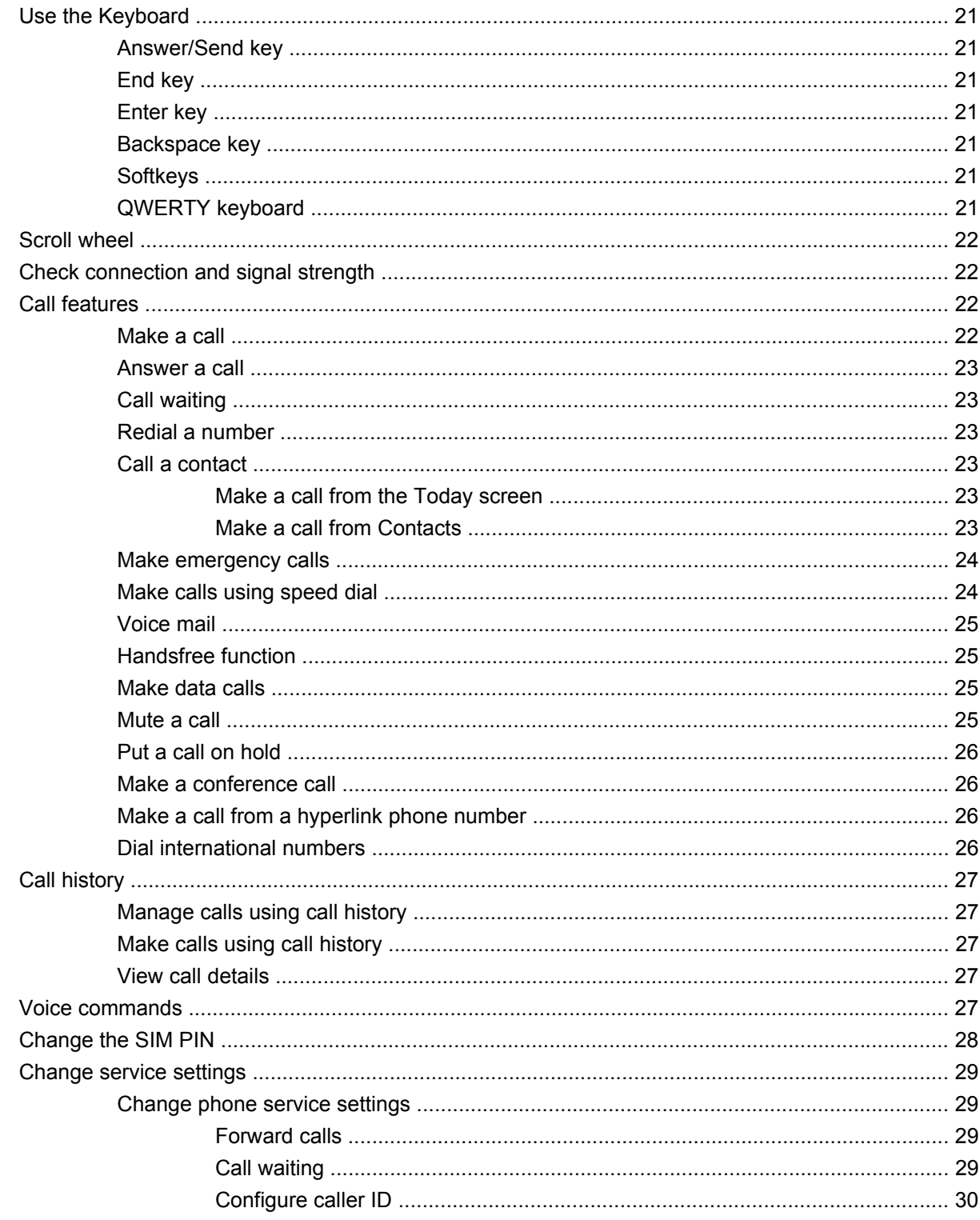

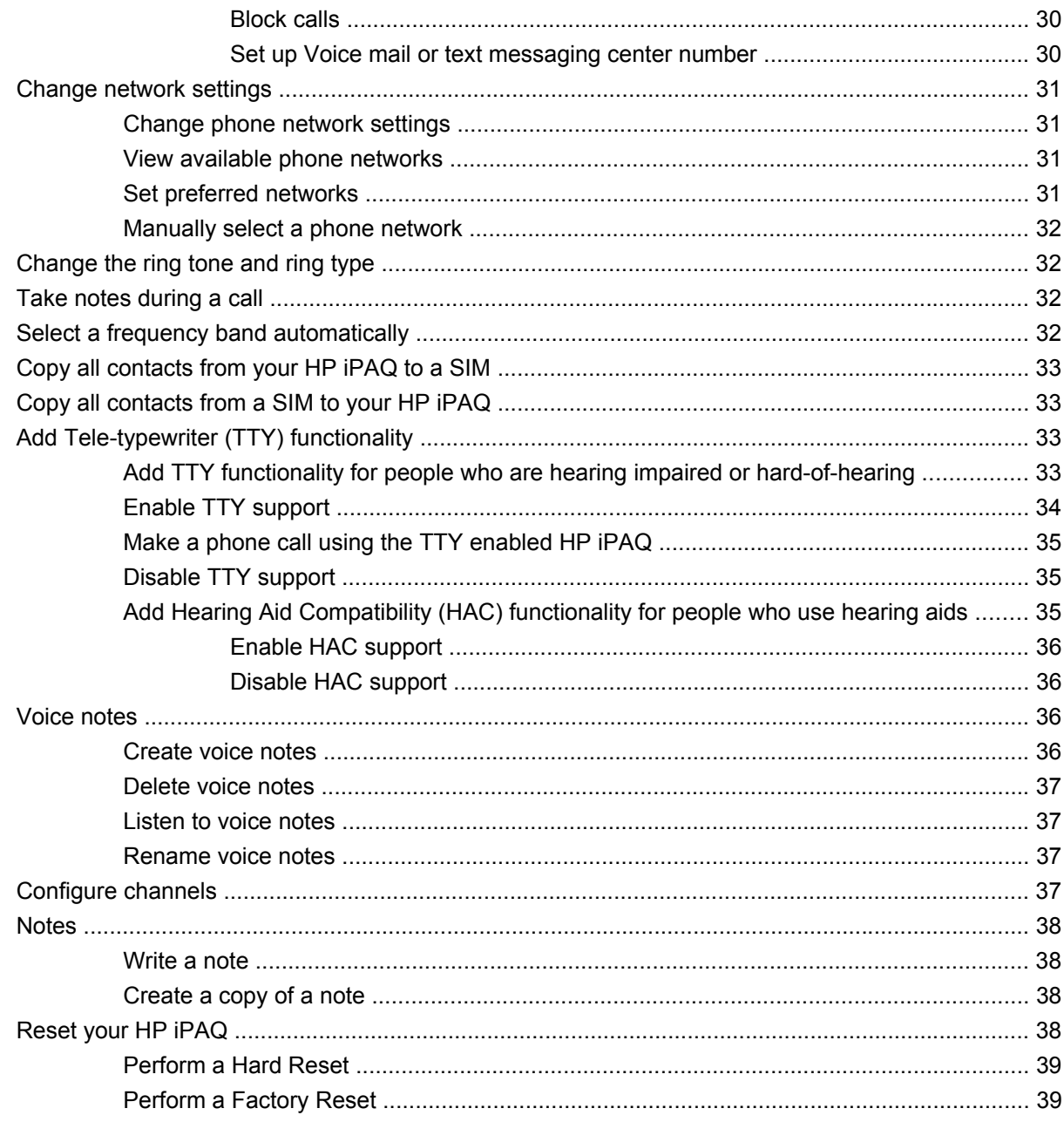

#### 7 Camera

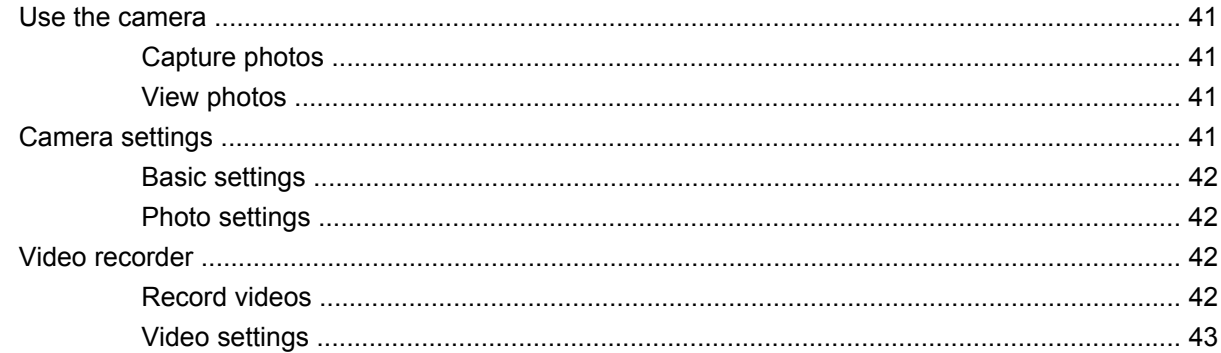

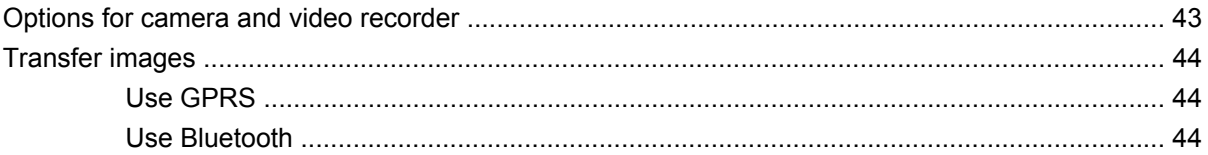

#### 8 Storage cards

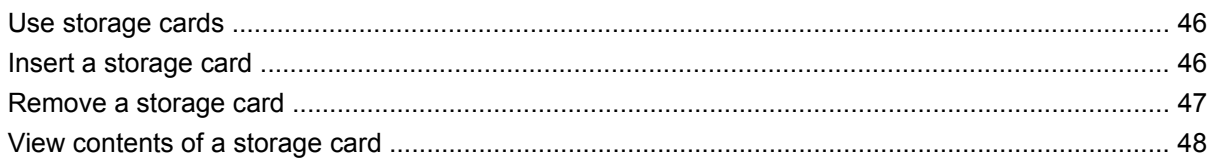

#### 9 Synchronization

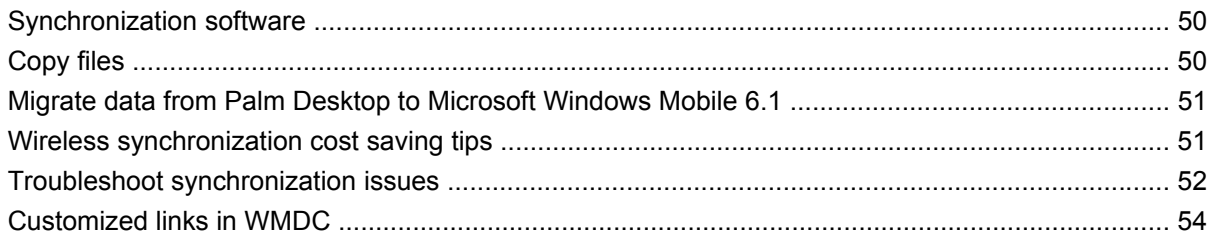

#### 10 Tasks

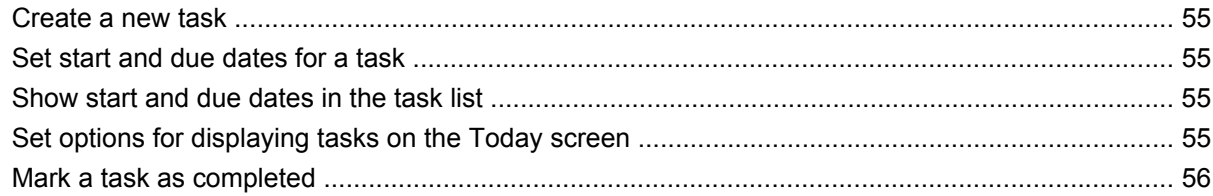

#### 11 Messaging

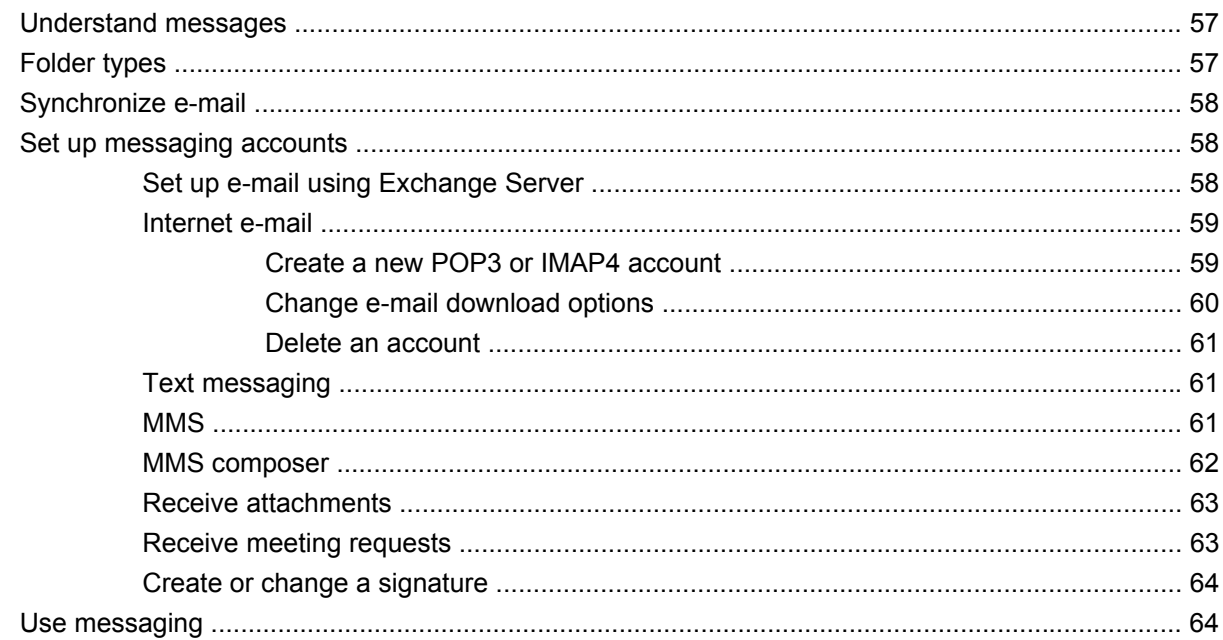

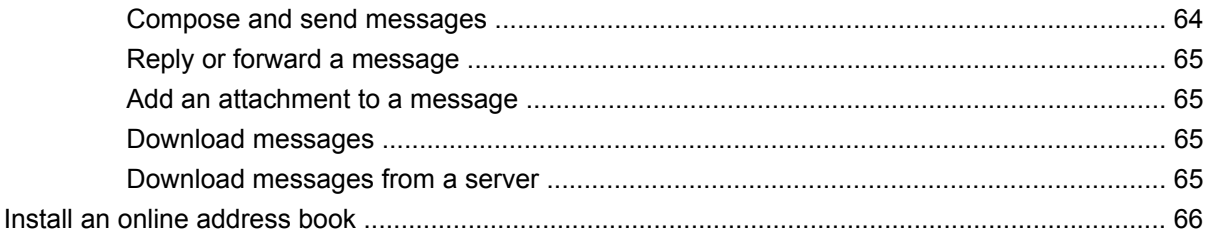

#### 12 Calendar

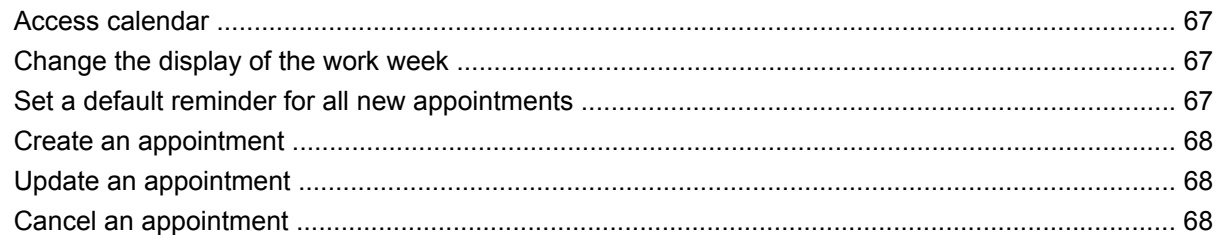

#### **13 Contacts**

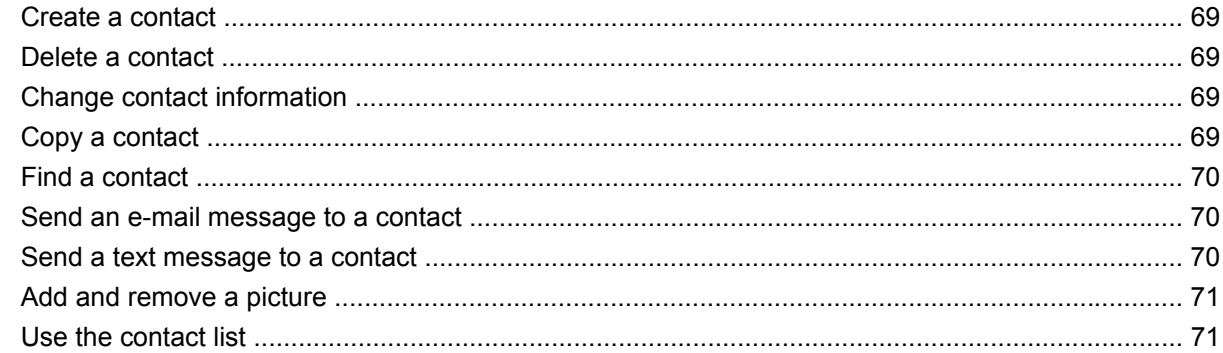

#### **14 Connections**

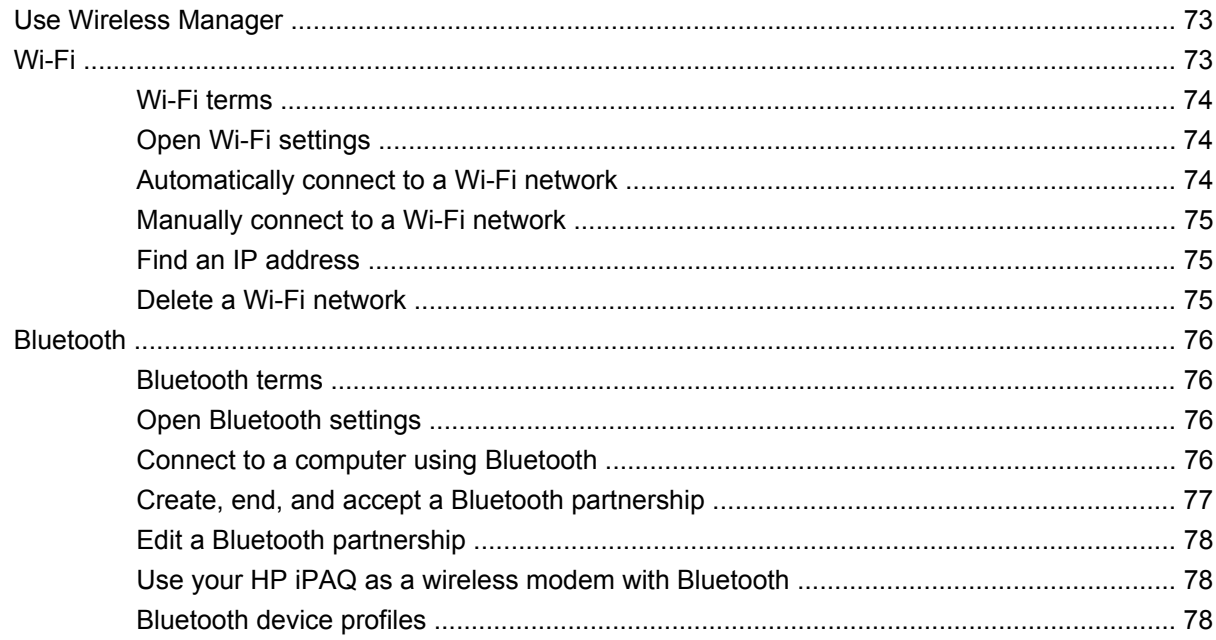

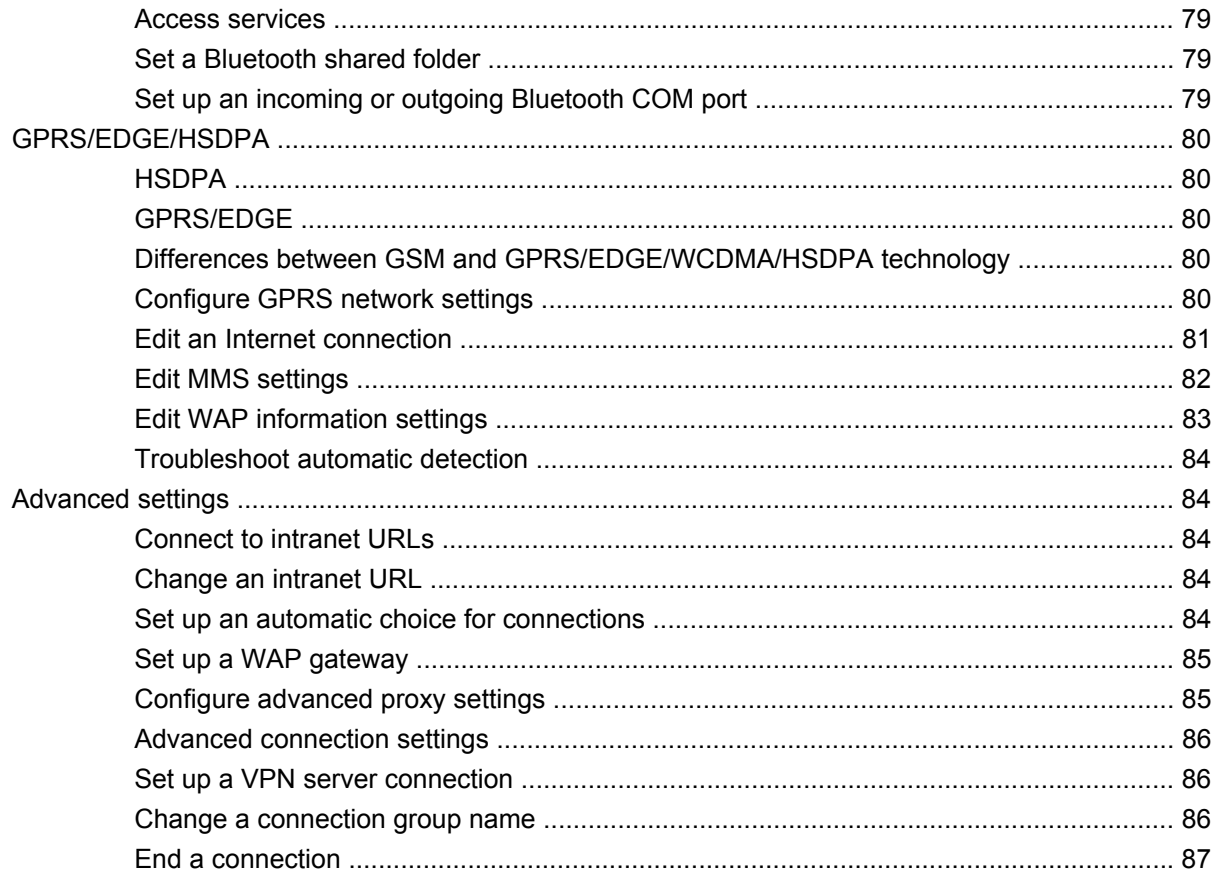

### 15 Google

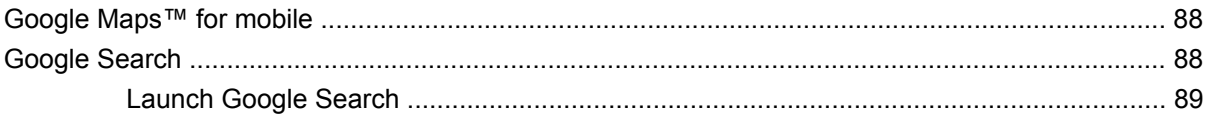

### 16 Configure Global Positioning System (GPS) on Your HP iPAQ

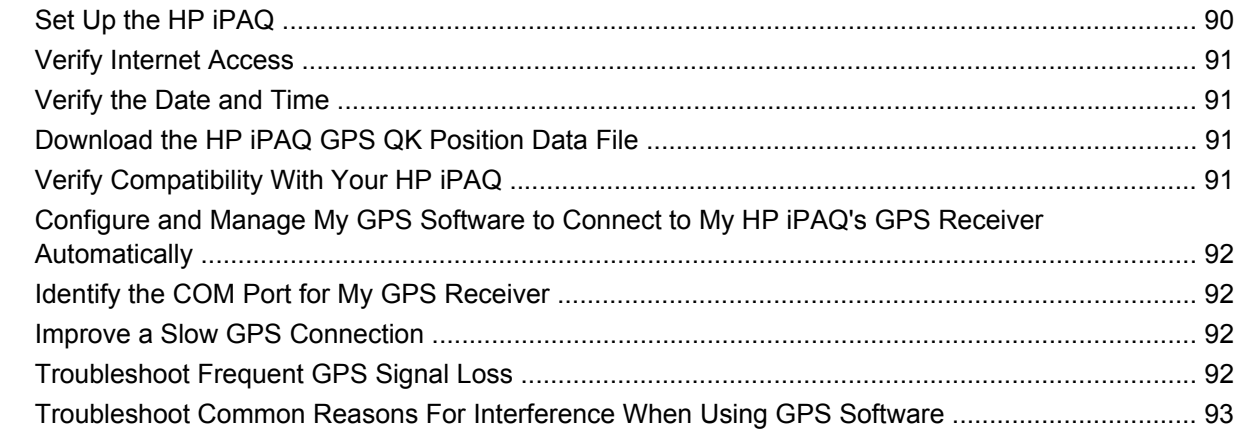

#### **17 Applications**

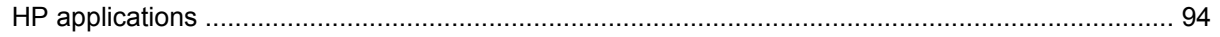

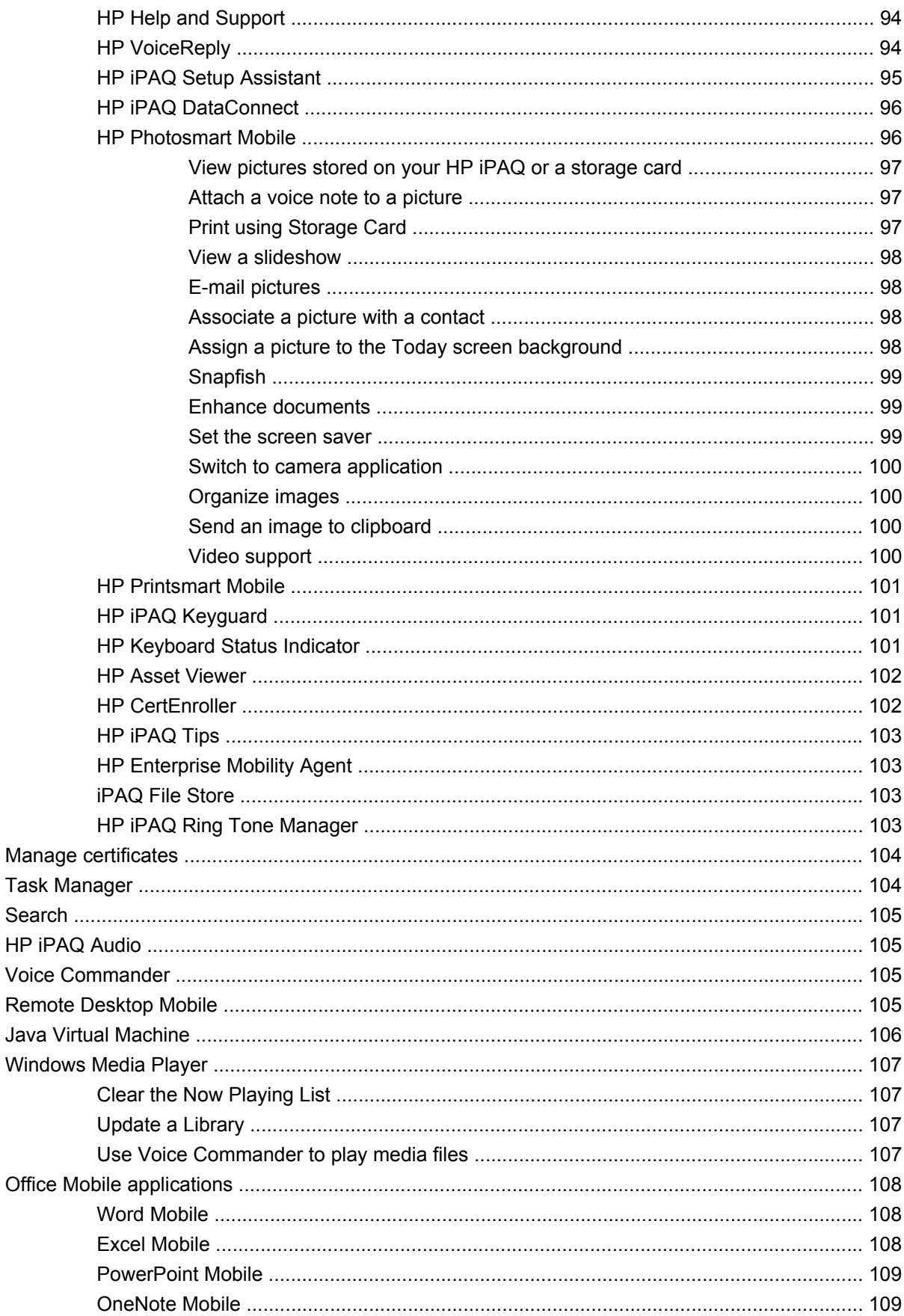

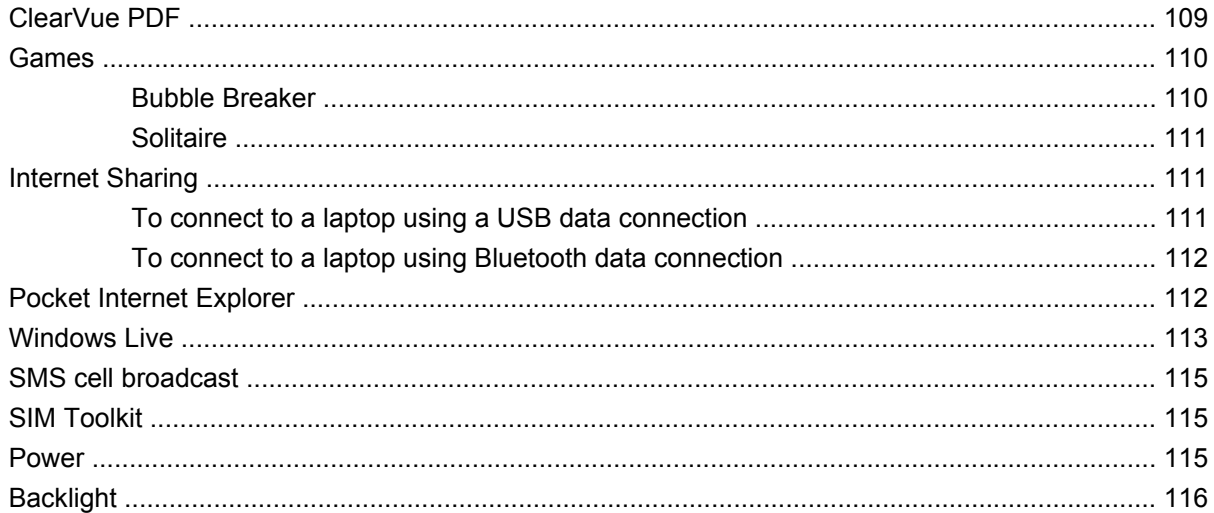

### **18 Product specifications**

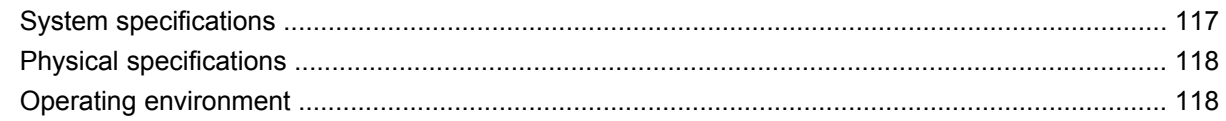

### 19 Regulatory notices

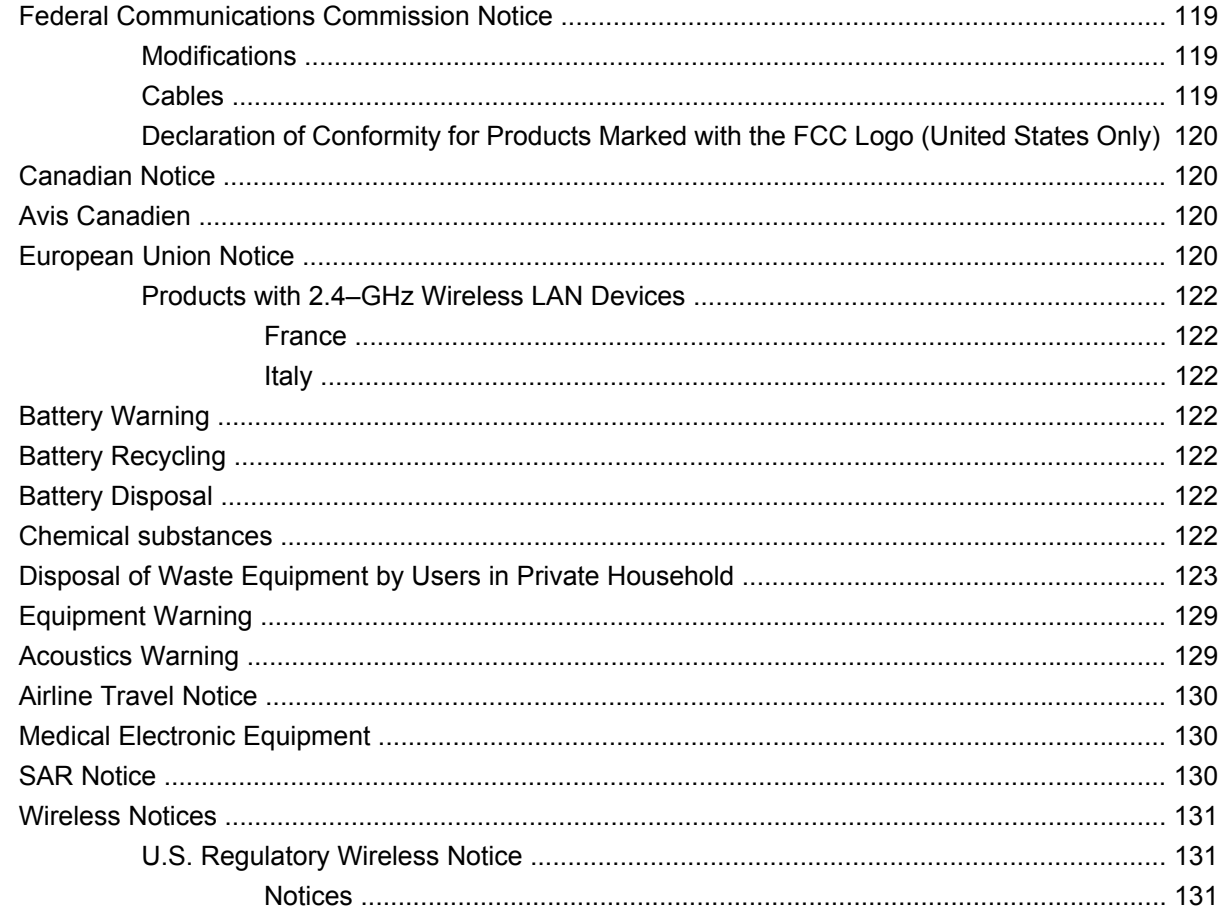

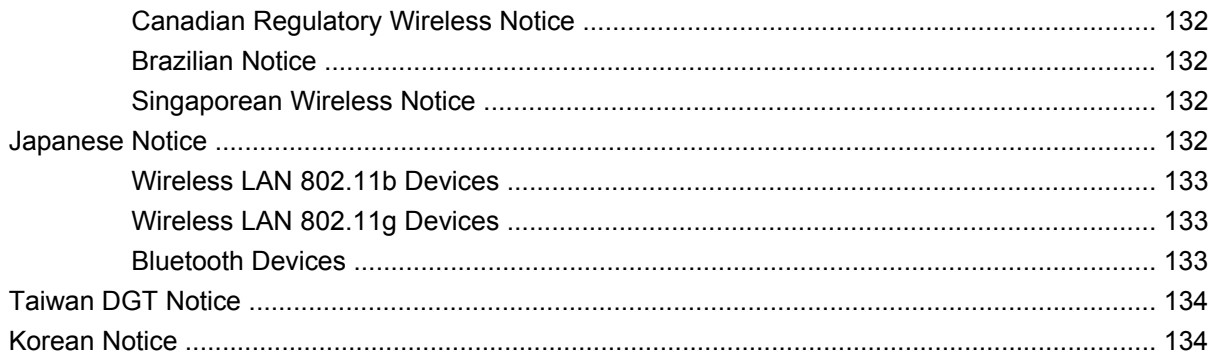

#### **[20 Frequently Asked Questions](#page-146-0)**

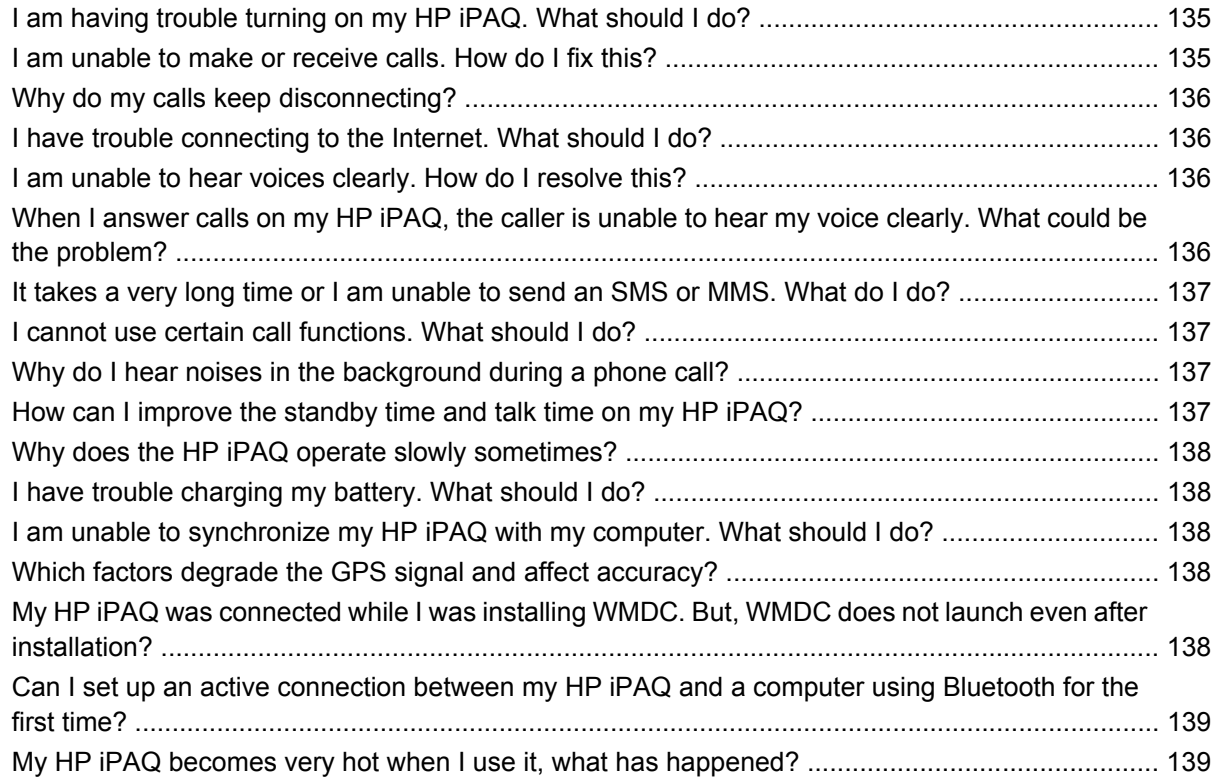

### **[21 Safety information](#page-151-0)**

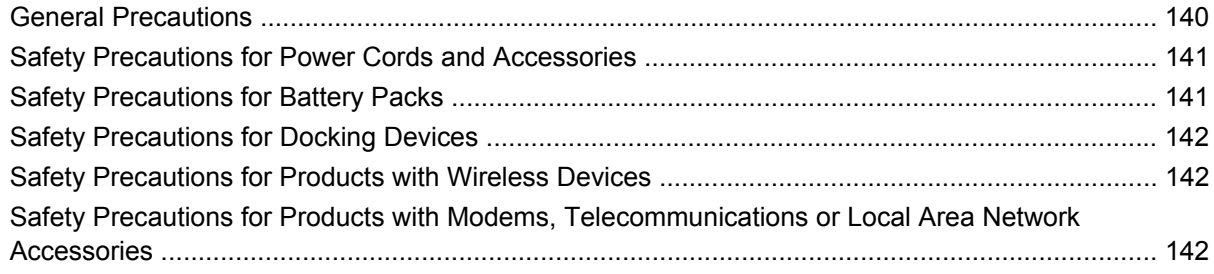

#### **[22 Guidelines for care and maintenance](#page-154-0)**

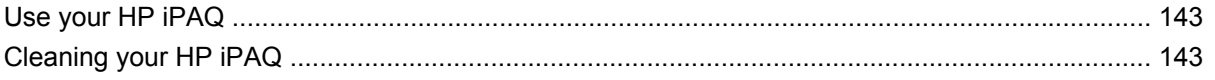

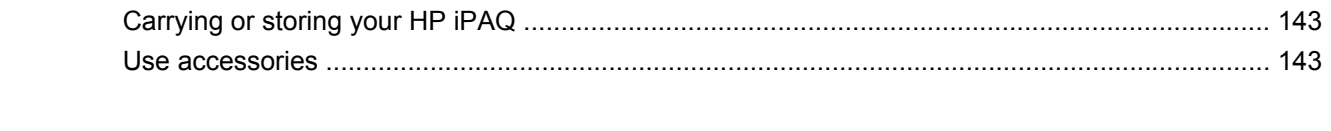

### 23 Quick reference

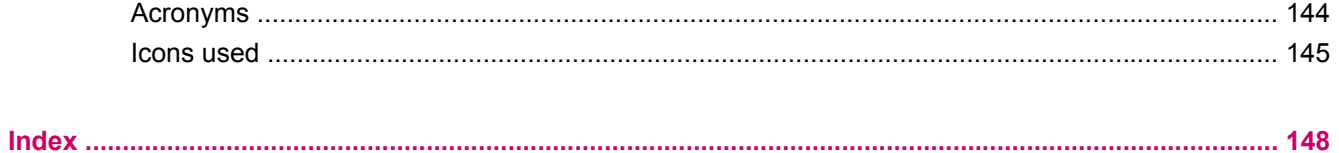

# <span id="page-12-0"></span>**1 Register your HP iPAQ**

Please register your HP iPAQ with Hewlett-Packard to be able to perform the following tasks:

- Access support and services, and get the most out of your HP products.
- Manage your profile.
- Sign up for free support alerts, software updates, and personalized newsletters.

Visit <http://www.register.hp.com> to register your HP iPAQ or update your mail or e-mail address after registration. You are required to enter your user ID and registration password to edit your profile online. After registering your HP iPAQ, you will receive an e-mail message regarding special offers and promotions.

**NOTE:** Registration is not supported in all countries/regions.

# <span id="page-13-0"></span>**2 Box contents**

This illustration depicts the items that come in the box with your HP iPAQ.

**NOTE:** Box contents might vary by model.

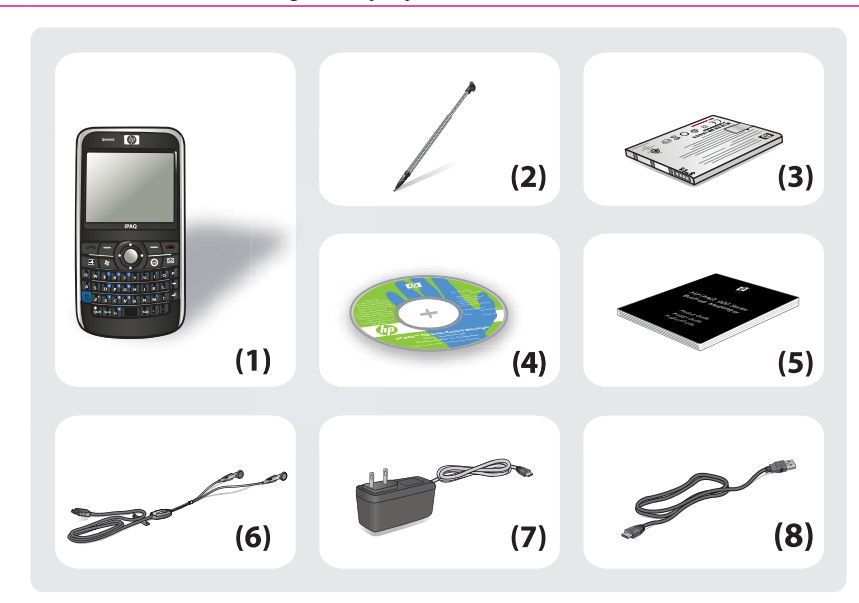

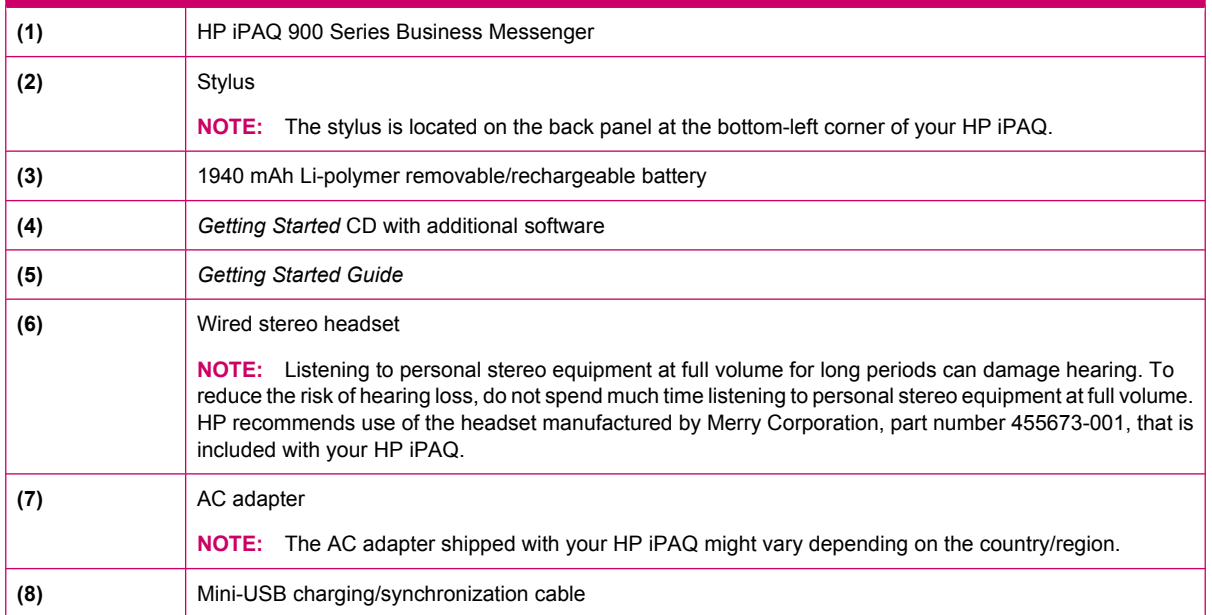

# <span id="page-14-0"></span>**3 Components**

Know the different components of your HP iPAQ.

**NOTE:** Not all models or features are available in all countries/regions.

# **Front panel components**

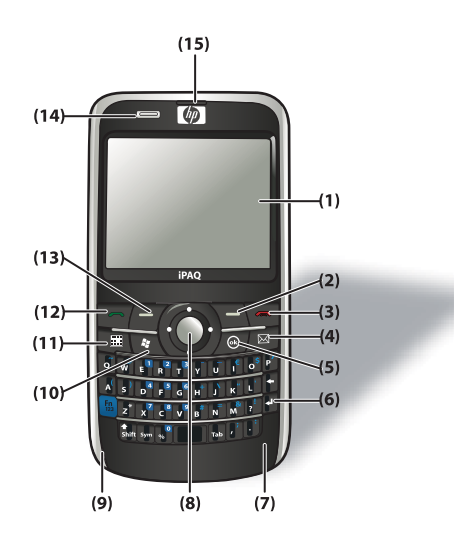

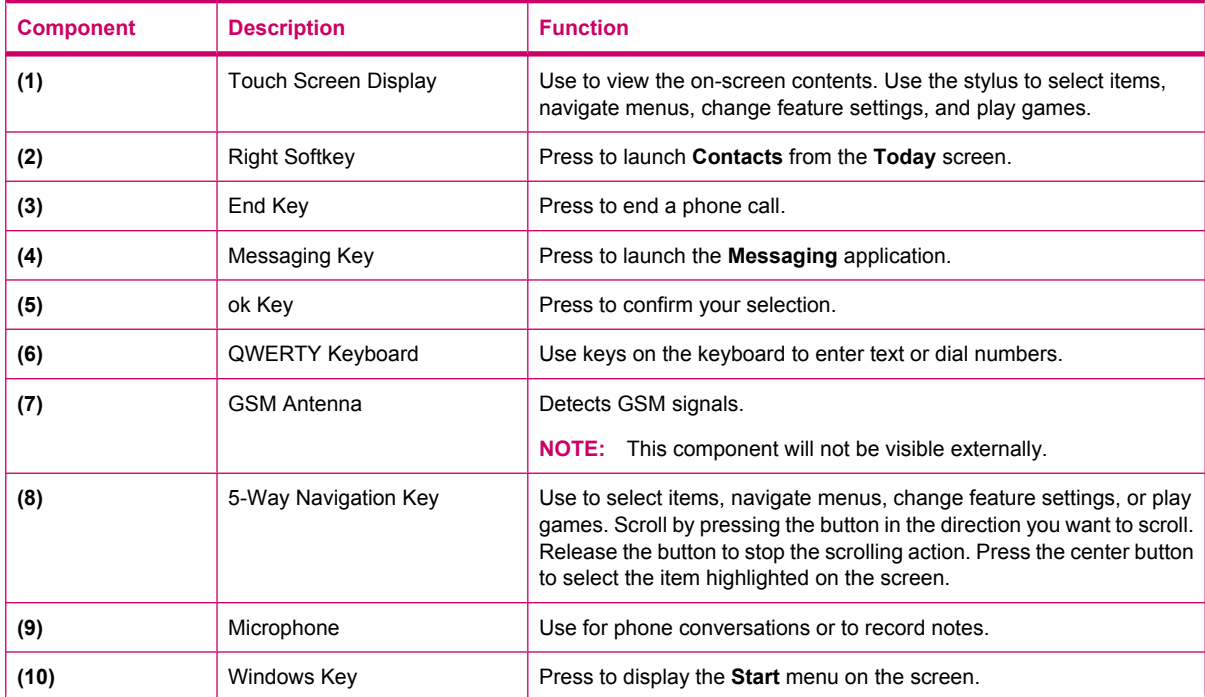

<span id="page-15-0"></span>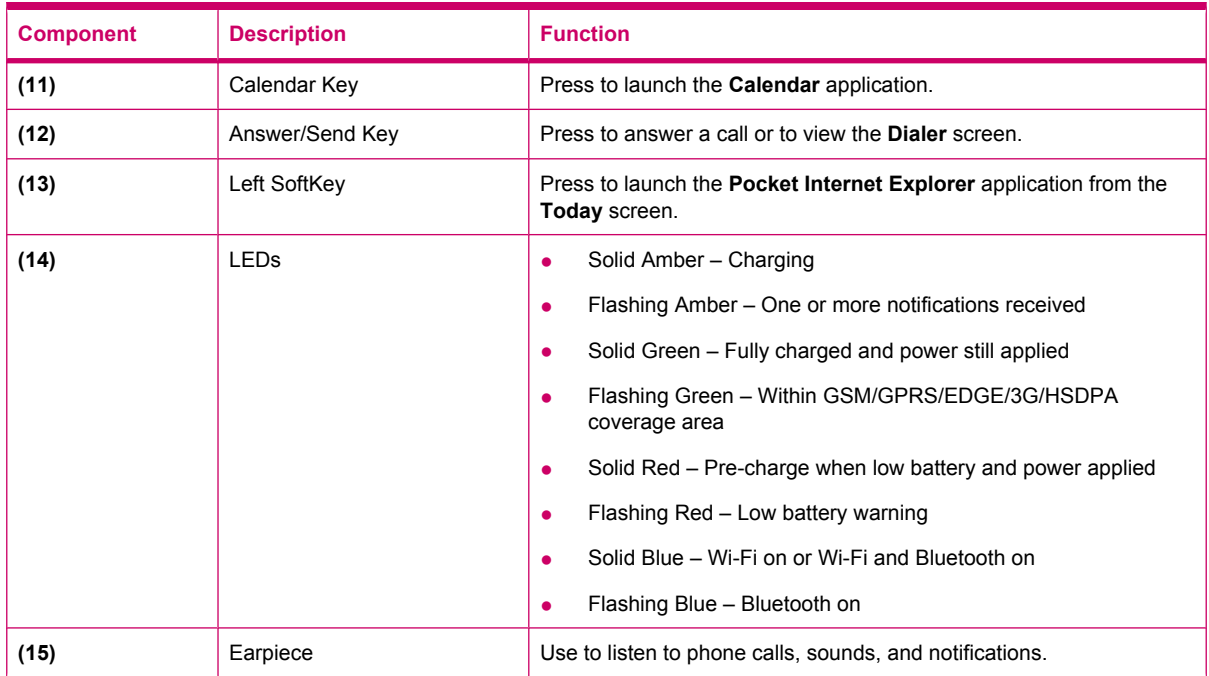

# **Top panel components**

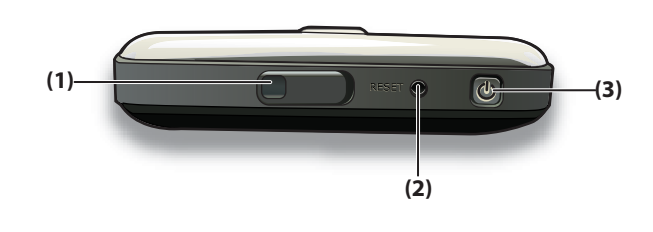

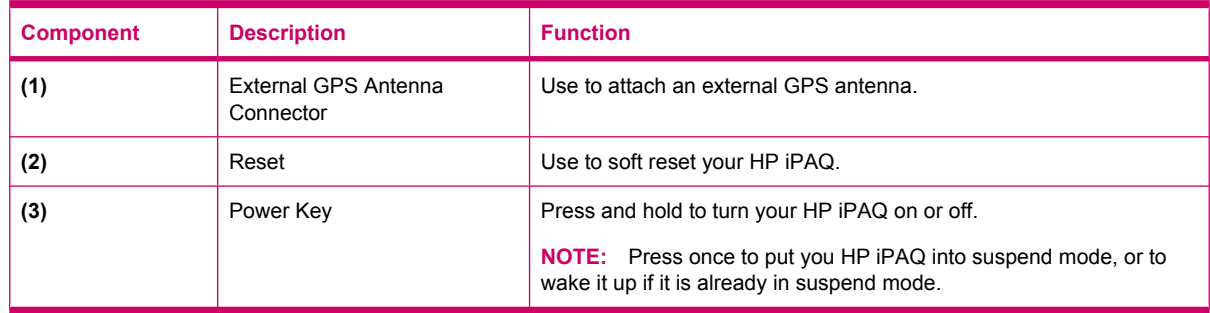

# <span id="page-16-0"></span>**Left and right side components**

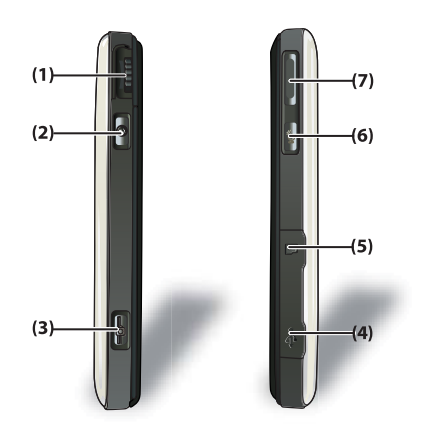

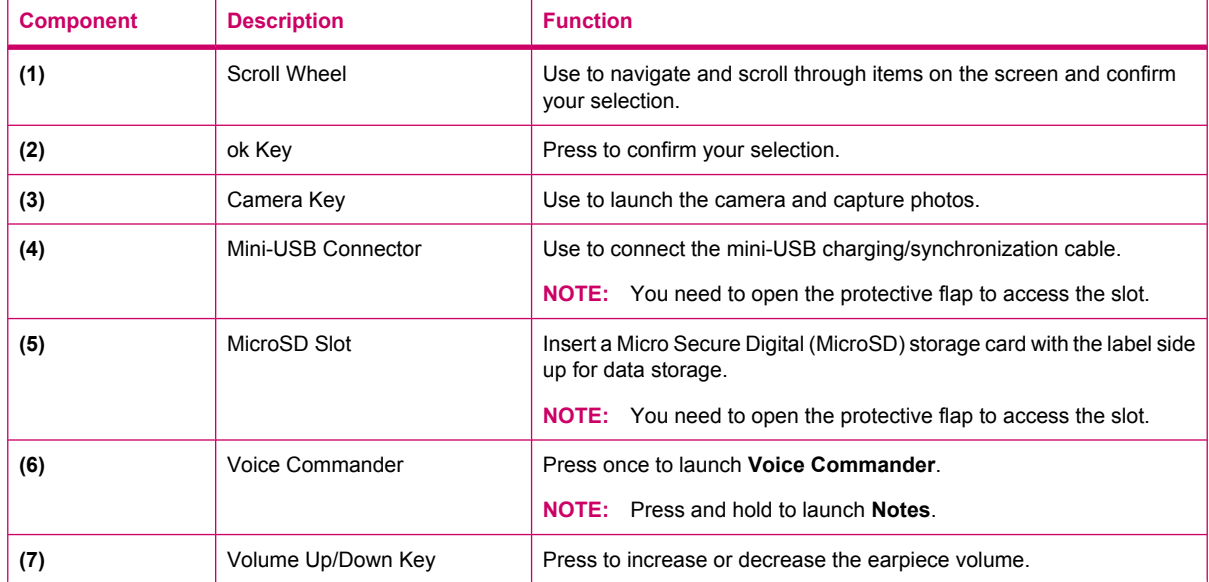

# <span id="page-17-0"></span>**Back panel components**

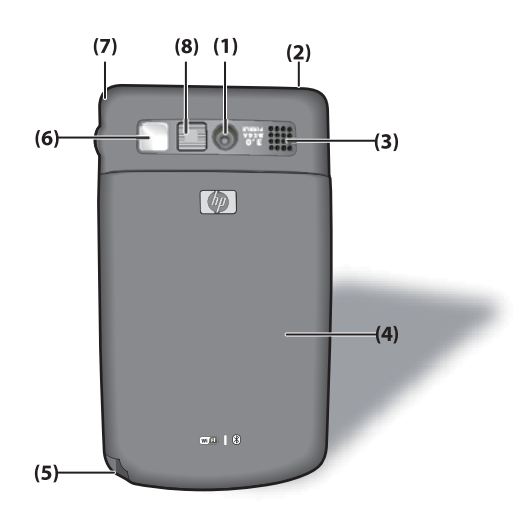

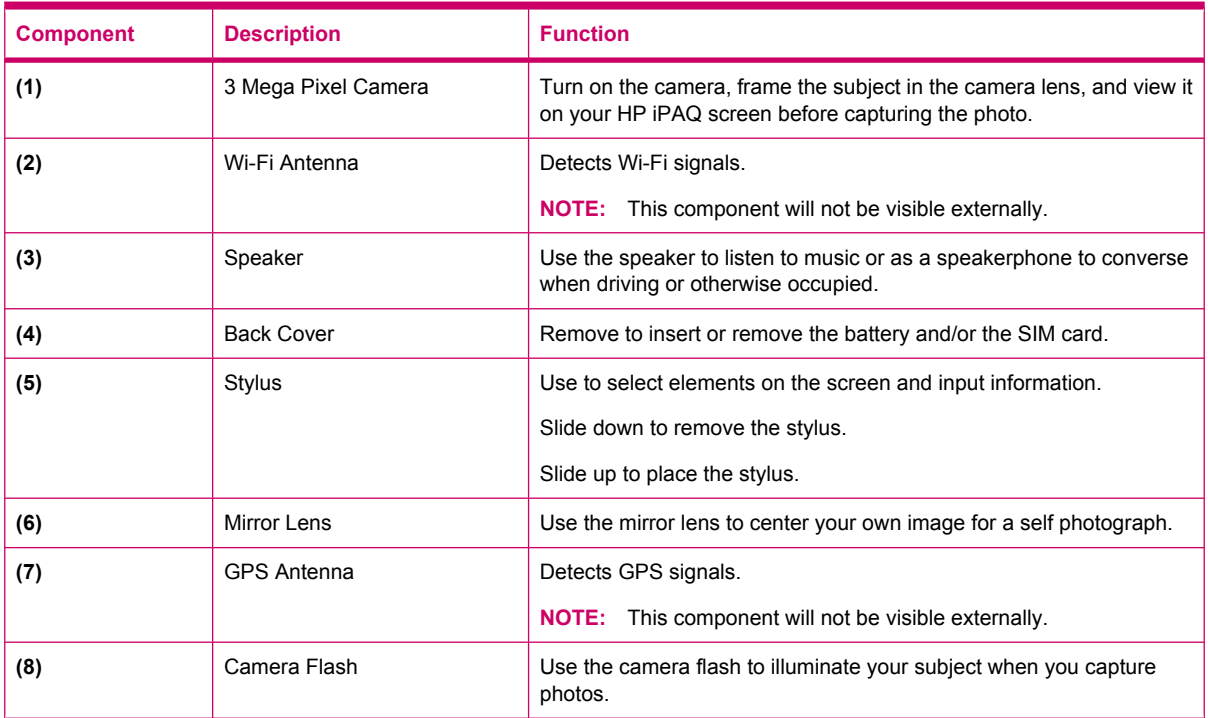

# <span id="page-18-0"></span>**4 Set up your HP iPAQ**

# **Step 1: Remove the battery cover and insert the SIM card**

**1.** Slide the cover down and away from the HP iPAQ.

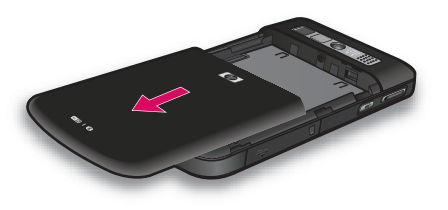

**2.** Align the SIM card over the SIM card slot.

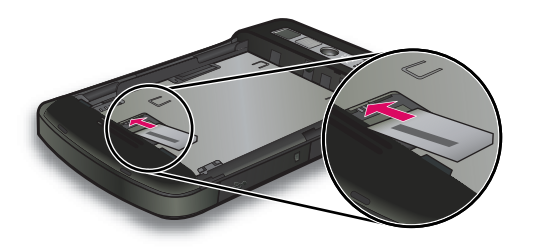

<span id="page-19-0"></span>**3.** Slide the SIM card into the SIM card slot.

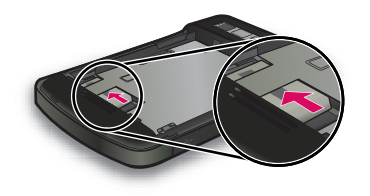

**The NOTE:** If the battery is already installed, remove it before inserting the SIM card. The SIM card is provided by a mobile phone service provider. Also, make sure that the metal contacts are facing down and the notched corner is in the correct position. If the SIM card is not properly inserted in

رس the HP iPAQ, the (No SIM card installed) icon will be displayed on the title bar located at the top-right corner of the screen.

# **Step 2: Install the battery and replace the battery cover**

**1.** Align the battery connectors on the battery with the housing pins in the battery compartment, and insert the battery.

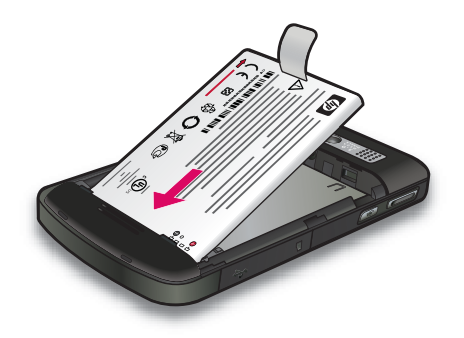

**2.** Place the battery cover down and slide up until it locks into place.

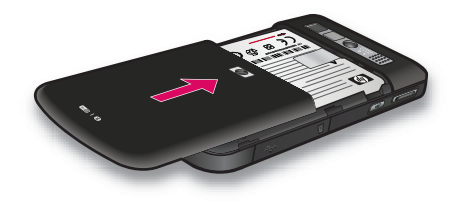

# <span id="page-20-0"></span>**Step 3: Charge the battery**

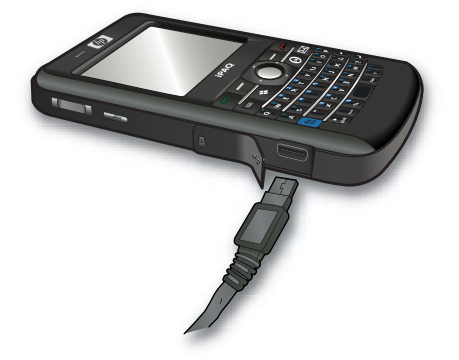

 $\triangle$  **CAUTION:** To avoid damaging your HP iPAQ or the AC adapter, make sure all metal connectors are properly aligned before connecting.

The battery provides power for your HP iPAQ to operate. Use the AC adapter that comes with your HP iPAQ to charge the device.

It takes approximately 2-4 hours to fully charge the battery for the first time. Subsequent charging time might take longer.

To charge the battery:

- **1.** Connect the AC adapter to an electrical outlet.
- **2.** Open the protective flap on the HP iPAQ.
- **3.** Connect the other end of the cable to the mini-USB connector port on your HP iPAQ. The cable connector only fits one way. If the connector does not insert easily, turn it over.
- **TIP:** You can also charge the battery by connecting your HP iPAQ to a USB port on your computer using the mini-USB synchronization cable.

To enable USB charging on your HP iPAQ, tap **Start > Settings > System > Power > USB Charging**. On the **Power** screen, select the **Use USB Charging** check box.

**NOTE:** Whenever a replacement battery is inserted into your HP iPAQ, press the **Power** key for at least two seconds. In case your HP iPAQ does not turn on, connect an AC adapter and then try turning on your HP iPAQ.

## **Step 4: Turn on your HP iPAQ**

Press and hold the **Power** key for a few seconds to turn on your HP iPAQ. Next, follow the instructions on the screen to complete the setup. Use the on-screen keyboard or the QWERTY keyboard to enter information.

**NOTE:** The HP iPAQ will take a few minutes for the initial boot up. The keyboard will not be active during this period.

# <span id="page-21-0"></span>**Find the serial and model number**

Locate the serial and model numbers before contacting HP Customer Support, particularly if you are calling for in-warranty support.

View the serial and model number by tapping **Start > HP Help and Support > Serial and Model Numbers**.

Alternatively, to locate the serial and model number:

- **1.** Remove the battery cover.
- **2.** Remove the battery from your HP iPAQ.
- **3.** Locate the label containing the product ID and serial number on the HP iPAQ.
- **NOTE:** Tap **Start > Settings > System > HP Asset Viewer > Identity** to view the serial number and tap **Start > Settings > System > HP Asset Viewer > System** to view the model number on your HP iPAQ. For more information, see [HP Asset Viewer on page 102](#page-113-0).

## **Status icons**

The following table lists the common status indicators and their meanings.

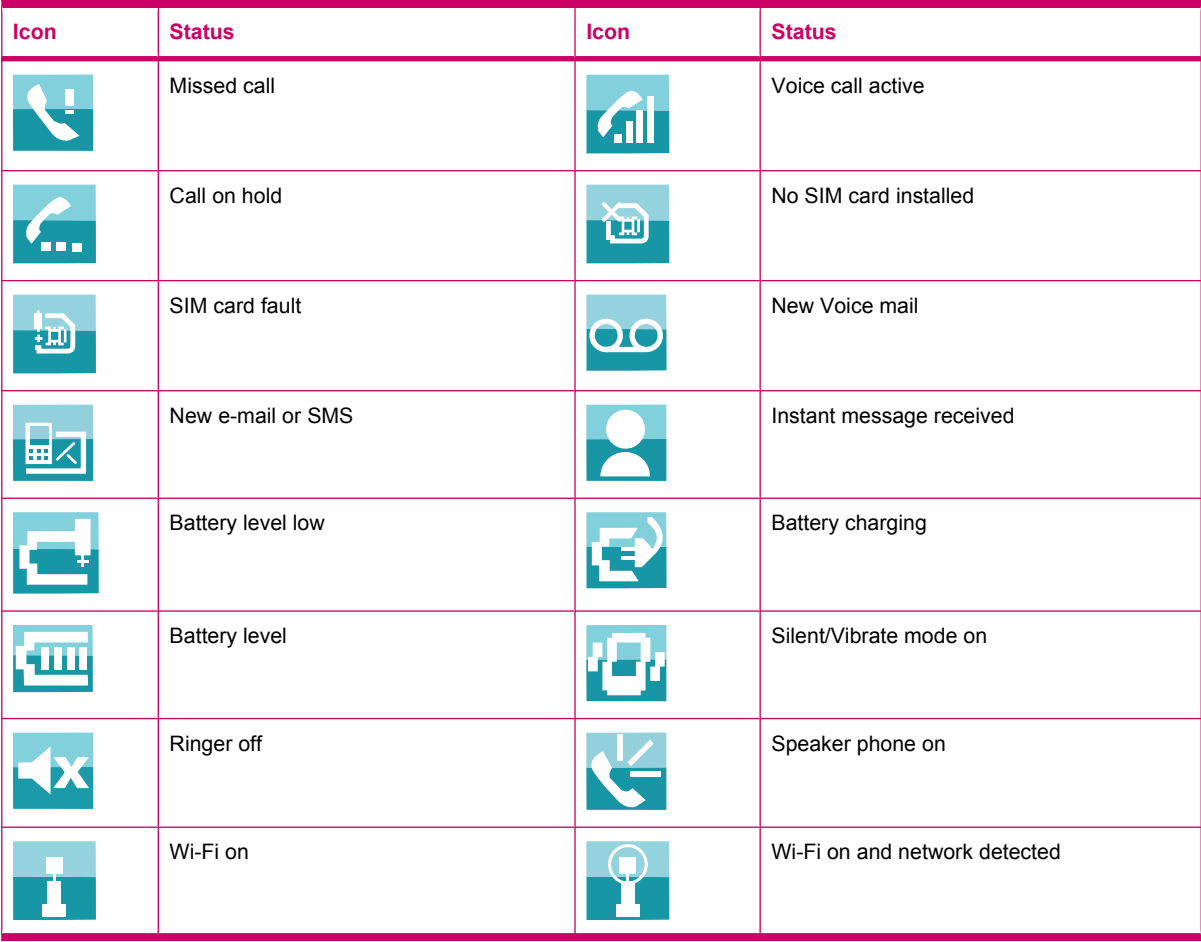

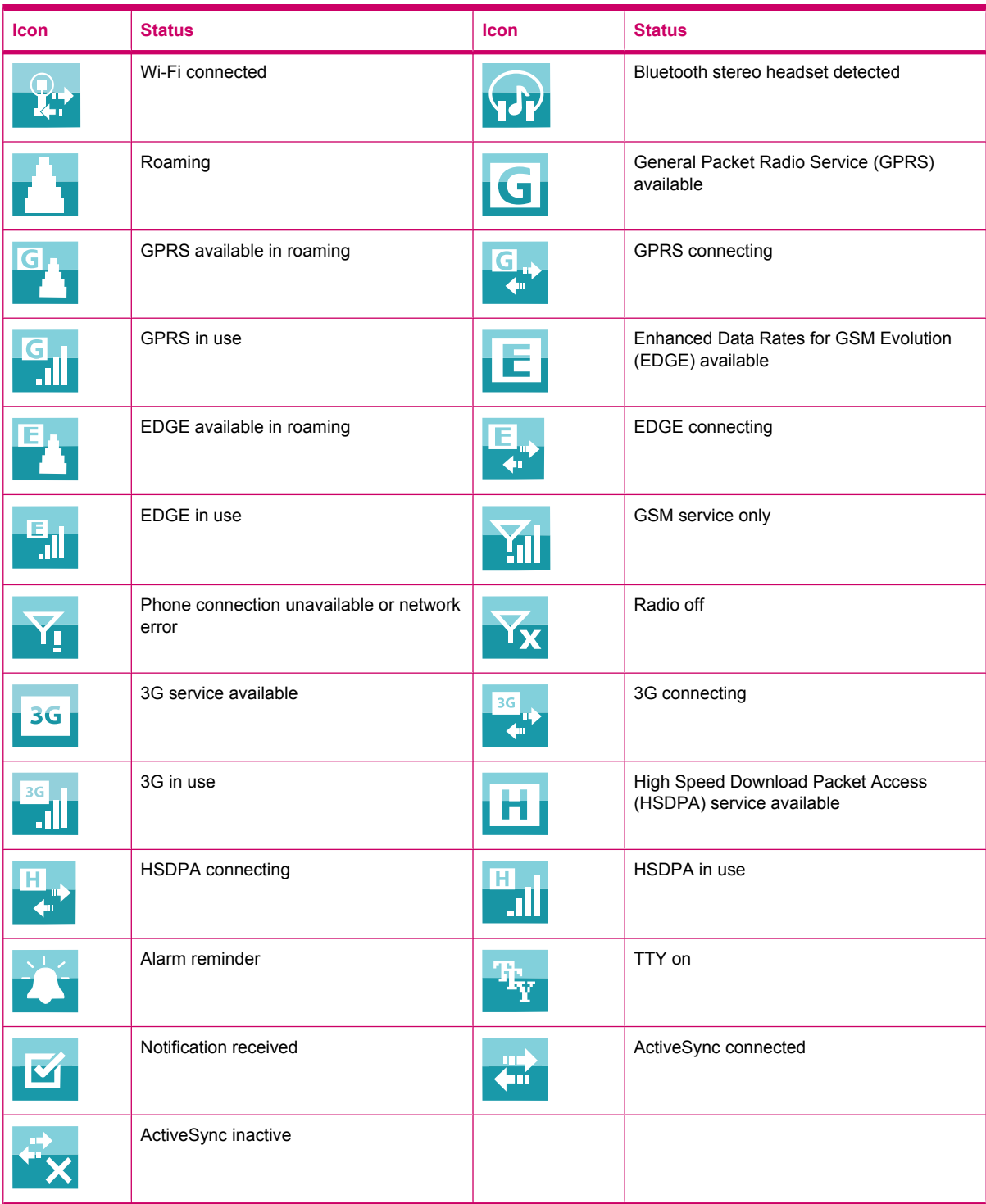

# <span id="page-23-0"></span>**5 Learn the basics**

Get started with your HP iPAQ by learning the basic functions such as knowing the **Today** screen, entering text, and synchronizing data. You can use the **Getting Started** application to learn to perform frequently used tasks. To open the application, tap **Start > Programs > Getting Started**, and then tap the task that you want to learn.

# **The Today screen**

The **Today** screen displays the date and time and provides a quick status of the upcoming appointments, your current profile, and the number of unread text messages. At the top of the **Today** screen, connectivity icons, volume indicator, battery indicator, and clock are displayed.

To customize the **Today** screen:

- **1.** Tap **Start > Settings > Personal > Today**.
- **2.** On the **Appearance** tab, select the required theme for the background of the **Today** screen.
- **3.** On the **Items** tab, select the items to appear on the **Today** screen.
- **TIP:** To move the order in which the items appear, tap **Start > Settings > Personal > Today**. On the **Items** tab, tap an item to select it, and then tap **Move Up** or **Move Down**.
- **NOTE:** There are two default softkeys at the bottom of the **Today** screen: **Internet Explorer** and **Contacts**. On the **Today** screen, the **Internet Explorer** softkey is also the **Notification** softkey. Any type of alert, such as a meeting reminder, is displayed on the **Today** screen as a notification.

## **Enter text**

Based on your preference, you can use the on-screen keyboard or a handwriting recognition feature such as **Block Recognizer**, **Keyboard**, **Letter Recognizer**, or **Transcriber** to enter text.

**NOTE:** Transcriber is not available in all countries/regions.

To enter text:

- **1.** Tap **Start > Settings > Personal > Input**.
- **2.** On the **Input Method** tab, select a text input method and change options as appropriate.
- **3.** Tap **ok**.

You can now go to a program (such as Notes) and start entering text.

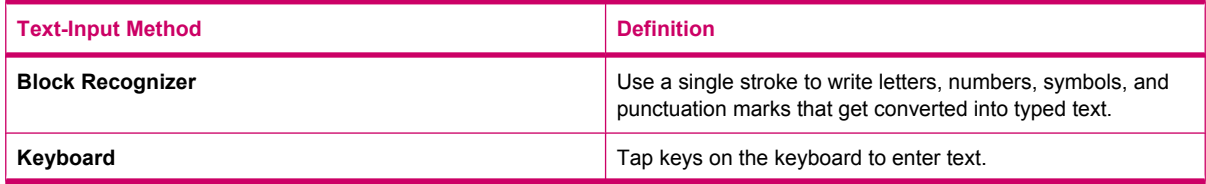

<span id="page-24-0"></span>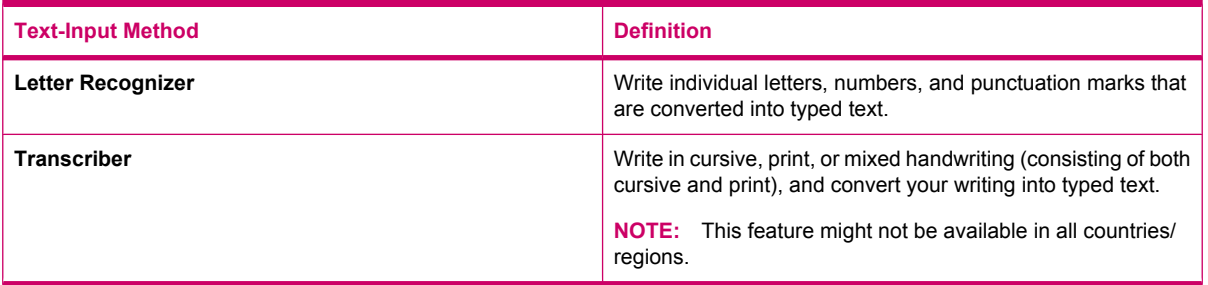

#### 论

**TIP:** Change the text-input method from within any program by tapping the (Input selector) arrow and selecting an input method.

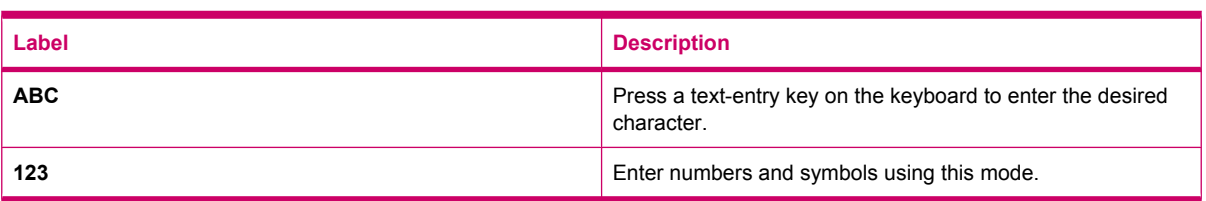

# **Customize your HP iPAQ**

## **Modify device name**

The device name is used to identify the HP iPAQ in the following situations:

- Synchronizing with a computer
- Connecting to a network
- **NOTE:** If you synchronize multiple devices with the same computer, each device must have a unique name.

To change the device name:

- **1.** Tap **Start > Settings > System > About > Device ID**.
- **2.** Enter a name for the device. The device name must begin with a letter, consist of letters from A to Z, numbers from 0 to 9, and the special character underscore (\_). The device name cannot contain spaces.

To get detailed information about your HP iPAQ:

▲ Tap **Start > Settings > System > About**.

The **Version** tab displays important device information, including the type of processor and the amount of memory installed.

#### **Enter owner information**

You can enter your personal information, such as your name and address, so that the HP iPAQ can be returned to you if it is lost.

<span id="page-25-0"></span>To enter owner information:

- **1.** Tap **Start > Settings > Personal > Owner Information**.
- **2.** On the **Identification** tab, enter your personal information.
- **TIP:** You can edit the owner information directly from the **Today** screen. To be able to do so, you need to select the **Owner Information** check box while customizing the **Today** screen. For more information, see [The Today screen on page 12](#page-23-0).

## **Change the regional settings**

The style in which regions, numbers, currency, time, and date are displayed is specified in regional settings.

To change the regional settings:

- **1.** Tap **Start > Settings > System > Regional Settings > Region**.
- **2.** Select a region. The region you select determines the options available on the other tabs.
- **3.** To customize additional settings, tap the appropriate tabs and select the required options.
	- On the **Region** tab, select the required region display options.
	- On the **Number** tab, select the required number display options.
	- On the **Currency** tab, select the required currency display options.
	- On the **Time** tab, select the required time display options.
	- On the **Date** tab, select the required date display options.

### **Adjust the volume**

You can change the volume for various sounds, such as the sound you hear when you tap program names and menu options.

To adjust volume:

**1.** Tap the  $\blacktriangleleft$  (Speaker) icon at the top of the screen.

- **2.** Move the system volume slider on the screen using the stylus or the scroll wheel of your HP iPAQ to the required volume level.
- **3.** To mute system sounds, tap **Off**.

You can also set a specific sound for a specific event.

To set sounds:

- **1.** Tap **Start > Settings > Personal > Sounds & Notifications**.
- **2.** On the **Sounds** tab, choose how you want to be notified by selecting the appropriate check boxes.
- **3.** On the **Notifications** tab, in the **Event** list, tap an event name, and then choose how you want to be notified by selecting the appropriate check boxes. You can choose from several options, such as a special sound, a message, or a flashing light.
- **NOTE:** Turning off sounds and the LED notification helps conserve battery power.

## <span id="page-26-0"></span>**Change the power management settings**

To change the power management settings:

- **1.** Tap **Start > Settings > System > Power**.
- **2.** Tap **Advanced** and select the length of time the HP iPAQ stays on when using battery power or AC power.

#### **Customize screen settings**

You can customize your HP iPAQ screen settings. You can correct screen tap and alignment problems, soften the fonts, and adjust the text size.

To correct screen alignment:

- **1.** Tap **Start > Settings > System > Screen > General**.
- **2.** Tap **Align Screen**.
- **3.** Follow instructions on the screen.
- **4.** Tap **ok**.

To soften fonts:

- **1.** Tap **Start > Settings > System > Screen > ClearType**.
- **2.** Select the **Enable ClearType** check box.
- **3.** Tap **ok**.

To adjust text size:

- **1.** Tap **Start > Settings > System > Screen > Text Size**.
- **2.** Move the slider on the screen to set the required text size.
- **NOTE:** The default text size is set to large.
- **3.** Tap **ok**.

#### **Dim or adjust the brightness of the backlight**

You can set the backlight to dim after a specified amount of time has elapsed.

To dim the backlight after a certain time:

- **1.** Tap **Start > Settings > System > Backlight**.
- **2.** Tap **Battery Power** or **External Power**.
- **3.** Select the backlight options of your choice.

You can also increase or decrease the brightness of the backlight.

To adjust the brightness of the backlight:

- **1.** Tap **Start > Settings > System > Backlight > Brightness**.
- **2.** Move the slider on the **Backlight** screen to set the required level of brightness.

#### **Install and remove programs**

You can install or remove programs on your HP iPAQ.

<span id="page-27-0"></span>To install programs:

- **1.** Use the WMDC or ActiveSync (WMDC for Windows Vista and ActiveSync for Windows XP) to connect your HP iPAQ to your computer.
- **2.** Follow the instructions in the installation wizard provided with the program you want to install.
- **3.** Check the screen of your HP iPAQ to see if any further steps are necessary to complete the program installation.

To remove programs:

- **1.** Tap **Start > Settings > System > Remove Programs**.
- **2.** Select the program you want to remove, and then tap **Remove**.
- **NOTE:** You can remove programs you install on your HP iPAQ, however, you will be unable to remove programs that were installed when you purchased your HP iPAQ.

By removing a program from your HP iPAQ, you might increase available memory on the HP iPAQ. You can also remove unused programs from your HP iPAQ to increase the available memory.

If programs are lost from your HP iPAQ for any reason, most of them can be re-installed using the synchronization software. On your computer, open the synchronization software, click **Tools > Add/ Remove Programs >** check the program to be added **>** click **OK**. Check the screen of your HP iPAQ to see if any further steps are necessary to complete the program installation.

### **Open and close programs**

You do not need to exit a program to open another or to conserve memory. The system manages memory automatically.

To open a program, tap **Start**, and then tap the program you want from the list. If you do not see the program you want, tap **Start > Programs**.

In most cases, programs automatically stop to free required memory. However, you can choose to close programs manually.

To close programs manually:

- **1.** Tap **Start > Programs > Task Manager**.
- **2.** Tap the program you want to close, and then tap **End Task**.

## **Set alarms and clocks**

You can change time and set alarms on your HP iPAQ.

To set time:

- **1.** Tap **Start > Settings > System > Clock & Alarms > Time**.
- **2.** Select **Home** to set the time zone, local time, and date when you are in your home country. Select **Visiting** to set these options while traveling.

To set alarm:

- **1.** Tap **Start > Settings > System > Clock & Alarms > Alarms**.
- **2.** Tap **<Description>** to enter a name for the alarm.
- **3.** Tap the day of the week for the alarm. You can select multiple days by tapping each required day.
- **4.** Tap the time display that appears near the alarm name, and then set the time for the alarm.
- <span id="page-28-0"></span>**5.** Tap the  $\frac{1}{2}$  (Alarm) icon to specify the type of alarm. You can choose single sound or a repeating sound.
- **6.** If you choose to play a sound, tap the list next to the **Play sound** check box, and then tap the sound you want to set.

### **Use shortcut menus**

A shortcut menu is displayed when you tap and hold an item. This menu displays the most common commands for a specific item. For example, you can delete an appointment or send a text message to a contact by using commands on a shortcut menu. When the shortcut menu is displayed, tap the action you want to perform.

To close a shortcut menu without performing an action, tap anywhere outside the menu.

### **Display the clock in the title bar**

When viewing certain programs, the clock might not be displayed in the title bar. You can set your HP iPAQ to display the clock in the title bar.

To display the clock in the title bar of all programs:

- **1.** Tap **Start > Settings > System > Clock & Alarms**.
- **2.** On the **More** tab, tap to select the **Display the clock on the title bar in all programs** check box.

#### **Create and assign a category**

In the **Calendar**, **Contacts**, and **Tasks** programs, you can use categories to organize and group your appointments, contacts, and tasks.

To create and assign a category:

- **1.** Open the required program, select an existing item or create a new one.
- **2.** Do one of the following:
	- For an existing item in **Calendar**, open the appointment and tap **Menu > Edit > Categories**.
	- For an existing item in **Tasks**, open the task and tap **Edit > Categories**.
	- For an existing item in **Contacts**, open the contact and tap **Menu > Edit > Categories**.
	- **NOTE:** To assign a category to a contact, the contact needs to be saved in the phone memory.
	- For a new item in **Calendar**, **Contacts**, and **Tasks**, create the item, and then select **Categories**.
- **3.** Select the required check box (**Business**, **Holiday**, **Personal**, or **Seasonal**) and then tap **ok** to assign the category.
- **4.** Tap **ok** to return to the appointment, task, or contact.

**NOTE:** To create a new category, tap **New** and assign a name to the category for a contact, task, or an appointment. The new category is assigned automatically to the item.

## <span id="page-29-0"></span>**Adjust the speed for scrolling through items in a list**

To change the speed at which scrolling occurs:

- **1.** Tap **Start > Settings > Personal > Buttons > Up/Down Control**.
- **2.** Under **Delay before first repeat**, move the slider to reduce or increase the time that elapses before scrolling begins.
- **3.** Under **Repeat rate**, move the slider to change the time it takes to scroll from one item to the next.

# **View the Operating System (OS) information**

You can view details like OS information, processor, memory, and expansion slot on your HP iPAQ.

To view the operating system information on your HP iPAQ:

▲ Tap **Start > Settings > System > About**.

The OS version is displayed on the screen.

## **Protect your HP iPAQ with a password**

You can secure data on your HP iPAQ by setting a password. Each time you turn on your HP iPAQ, you will be prompted to enter the password to unlock it. You can also lock your screen to prevent key press while traveling.

To enable password protection:

- **1.** Tap **Start > Settings > Personal > Lock**.
- **2.** Select the **Prompt if device unused for** check box. Then, select the amount of time your HP iPAQ should remain unused before you are prompted to enter the password.
- **3.** In the **Password type** list, select the type of password you would like to use. Next, enter the password, and then confirm the password.
- **4.** On the **Hint** tab, enter a phrase to help you remember your password. Make sure that your hint does not allow others to guess your password. The hint is displayed after the wrong password is entered five times in a row.
- **5.** Tap **ok** and when prompted, tap **Yes**. The next time your HP iPAQ is unused for the specified amount of time, you are prompted to enter your password.
- **TIP:** Use the same steps as above to change or reset your password.

To disable password protection:

- **1.** Tap **Start > Settings > Personal > Lock**.
- **2.** Enter your password and then tap **Unlock**.
- **3.** Clear the **Prompt if device unused for** check box.
- **4.** Tap **ok** and then tap **Yes**.

# <span id="page-30-0"></span>**Using device lock**

The device lock feature allows you to lock your HP iPAQ to prevent any accidental key press when travelling. This feature allows you to quickly lock and unlock your HP iPAQ, from the **Today** screen, without a password.

**NOTE:** If this feature is not displayed on the **Today** screen, tap **Start > Settings > Personal > Today > Items**, select the **Device Lock** check box, and then tap **ok**.

To lock your HP iPAQ:

On the Today screen, tap Device unlocked.

To unlock your HP iPAQ:

- **1.** Tap **Unlock** at the bottom-left corner of the screen or press the left softkey.
- **2.** Tap **Unlock** at the center-right corner of the screen.
- **TIP:** If you decide to keep your HP iPAQ locked, tap **Cancel** or press the left softkey.

# **Battery saving tips**

You can adjust the settings on your HP iPAQ to fit your individual needs and to help your battery last as long as possible between charges. Here are some recommendations to conserve battery life:

**Connect to AC power** – Leave your HP iPAQ connected to AC power at all possible times when not using it. HP also offers a variety of accessories to keep your HP iPAQ charged when you are out of the office for extended time periods. These include the mini-USB synchronization cable and travel adapter.

**Important:** Always use original HP batteries and chargers to charge your HP iPAQ.

- **Disable Sounds** Every time you are notified of an event, battery power is consumed. Tap **Start > Settings > Personal > Sounds & Notifications** to turn off any unnecessary notifications.
- **Auto Turn Off the Backlight** Tap **Start > Settings > System > Backlight**. Specify a short amount of wait before turning off the backlight. On the **Battery Power** tab, set **Turn off backlight if device is not used for** to 10 seconds.
- **Turn off Bluetooth and Wi-Fi** Always turn off Bluetooth and Wi-Fi when not in use. To turn off Bluetooth and Wi-Fi, tap **Start > Settings > Connections > Wireless Manager**, and then tap the respective option to turn it off.
- **Reduce push e-mail synchronization frequency** Every time your HP iPAQ uses push e-mail to send and receive e-mail, your HP iPAQ drains the battery. You should increase the duration between synchronization cycles to reduce the number of times your HP iPAQ syncs with the e-mail server. To change the duration, see [Change e-mail download options on page 60](#page-71-0).
- **Adjust ActiveSync settings** When ActiveSync receives updates, it uses your HP iPAQ's cellular radio to connect to an Exchange Server, which consumes battery power.

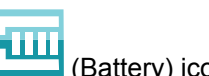

To check the battery power, tap **Start > Settings > System > Power** or tap (Battery) icon on the **Today** screen.

**B NOTE:** In case of a battery drain out, you will lose any unsaved data on your HP iPAQ. Please ensure that your HP iPAQ is adequately charged at all times.

**WARNING!** Removing the battery from your HP iPAQ before turning it off might corrupt data on your HP iPAQ.

# <span id="page-32-0"></span>**6 Use your Business Messenger**

# **Use the Keyboard**

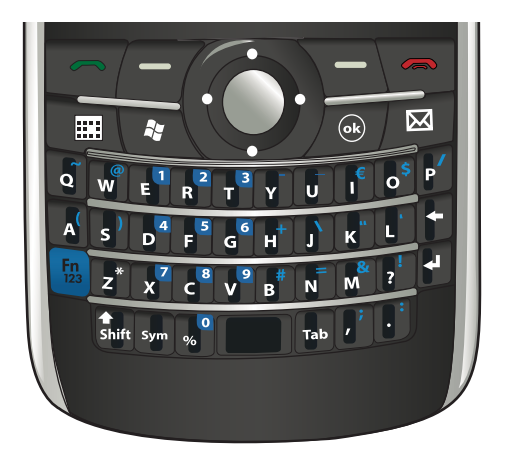

## **Answer/Send key**

Press the **(Answer/Send)** key to access the **Dialer** screen as well as make and receive calls.

## **End key**

Press the (End) key to end a call and quit the **Dialer** screen. You can press this key to wake up your HP iPAQ from the suspend mode.

## **Enter key**

Select an application and then press the **(Enter)** key to open an application on any screen. You can

also make a call or move to the next line while entering text by pressing the **(Enter)** key.

## **Backspace key**

Press the  $\blacktriangle\blacksquare$  (Backspace) key to backspace and clear text or characters one at a time. When browsing, when the cursor is not in the input field, pressing this key takes you to the previous Web page.

## **Softkeys**

Press the left softkey to open the **Pocket Internet Explorer** application and the right softkey to open **Contacts**.

## **QWERTY keyboard**

The QWERTY keyboard allows you to enter text. The alphabets are arranged using the QWERTY format that is similar to a computer keyboard.

<span id="page-33-0"></span>Pressing a key allows you to enter the respective character. To enter characters in uppercase, press the **Shift** (Shift) key, and then press the required alphabet key. Press the **Shift** (Shift) key twice to enable caps lock. The on-screen keyboard displays the (Shift lock) icon to indicate that characters will be entered in uppercase. Press the **Shift** (Shift) key once to disable caps lock and toggle back to enter lowercase characters. Some keys have characters marked as superscript. To enter the superscript character, you need to press the **the (Fn)** key, and then the required key. Press the  $\frac{Fn}{123}$  (Fn) key twice to enable function lock. The on-screen keyboard displays the **CHACCO** (Function lock) icon to indicate that superscript

characters will be entered. Press the  $\frac{Fn}{123}$  (Fn) key once to disable function lock and toggle back to enter main characters.

Press the <sup>tab</sup> (Tab) key to enter a tab space.

Enter a character and repeatedly press the  $\frac{Sym}{(Sym)}$  (Sym) key to cycle through special symbols for the character entered.

# **Scroll wheel**

Use the scroll wheel to navigate through on-screen menus, play songs, change settings, and view information. Press the scroll wheel to select an application. You can also use the scroll wheel to increase or decrease the speaker volume during a call by moving it up and down.

# **Check connection and signal strength**

When you slide your SIM card into your HP iPAQ, your unit automatically connects to your mobile phone

service provider's network. The  $\Box$  (Signal strength) icon indicates that you are connected. The more the vertical bars, the better the connection.

# **Call features**

Use the call features on your HP iPAQ to make a call, answer a call, put a caller on hold, access speed dial, and access voice mail.

## **Make a call**

÷ф,

To make a call:

- **1.** Press the **n** (Answer/Send) key.
- **2.** Use the **Dialer** screen to enter the number you want to call.
- **3.** Tap **Talk**.

**TIP:** You can also make a call by dialing the numbers using the keyboard, and then pressing the  $\blacksquare$ (Enter) key.

#### <span id="page-34-0"></span>**Answer a call**

To answer a call, press the  $\Box$  (Answer/Send) key.

When you receive a call, you can answer or ignore the call. When the phone stops ringing, the caller might be sent to Voice mail, depending on the settings provided by your mobile phone service provider. To ignore the call, tap **Ignore** on the **Dialer** screen or press the (End) key.

### **Call waiting**

Use call waiting to be notified of incoming calls when you are on another call.

To turn on call waiting:

- **1.** Press the **n** (Answer/Send) key.
- **2.** Tap **Menu > Options… > Services**.
- **3.** Tap **Call Waiting > Get Settings…**
- **4.** Under **When calls are waiting**, tap **Notify me**.

To use call waiting to answer an incoming call during a phone conversation:

- **1.** Press the  $\blacksquare$  (Answer/Send) key to move the current phone call to call waiting.
- **2.** Press the (Answer/Send) key to answer the incoming call or tap **Ignore** if you do not want to answer the call.
- **3.** Tap **Swap** to switch between the calls.

#### **Redial a number**

To redial the last number, press the  $\Box$  (Answer/Send) key twice.

### **Call a contact**

You can call a number stored in the contact list. As you enter a contact's name, the HP iPAQ searches the **Contacts**, **Call History**, **Speed Dial** lists, and the SIM card to find a matching name and number.

#### **Make a call from the Today screen**

To make calls from the **Today** screen:

- **1.** Use the keyboard to enter the contact name.
- **2.** In case there is more than one contact with the same name, scroll to select the required contact.
- **3.** Press the **n** (Answer/Send) key to make the call.

#### **Make a call from Contacts**

You can select a person's name from your contacts list and press the  $\Box$  (Answer/Send) key to place a call. If a contact has more than one phone number, such as **Work**, **Home**, and **Fax**, do the following: <span id="page-35-0"></span>To make calls from the contacts list:

- **1.** From the **Today** screen, tap **Contacts** or press the right softkey.
- **2.** Scroll to the contact name.
- **3.** Scroll to the required number and press the **net (Answer/Send)** key or tap the contact twice to place a call.
- $\frac{1}{2}$ . If you have a long list of contacts, enter the first few letters of a contact's name. Your HP iPAQ searches the entire contact's list to display the name. You can also tap the letter groups at the top of the contact list, to see the contacts in that letter group.

#### **Make emergency calls**

You can make calls to emergency service numbers, even if you have locked the SIM card and/or the HP iPAQ. Your service provider programs one or more emergency phone numbers, such as 911 or 112, which you can call under any circumstances, even when your HP iPAQ is locked or the SIM card is not inserted.

To dial an emergency number:

- **1.** Press the **n** (Answer/Send) key.
- **NOTE:** You need to turn on the phone before you make any emergency calls. To turn the phone

on, tap the (Wireless Manager) icon, and then tap **Phone**.

- **2.** Use the keyboard to dial the local emergency number.
- **3.** Press the **n** (Answer/Send) key to place the call.
- **NOTE:** Emergency numbers vary by country/region. Your HP iPAQ's preprogrammed emergency number(s) might not work in all locations, and sometimes an emergency call cannot be placed due to network, environmental, or interference issues.

### **Make calls using speed dial**

You can dial phone numbers quickly by assigning speed dial numbers. You can choose speed dial entries from 2-99. The speed dial entry 1 is often reserved to set up or dial your Voice mail after the initial setup.

**NOTE:** The **Speed Dial** feature is available only for phone numbers stored in the contact's list.

To create a speed dial shortcut:

- **1.** Press the (Answer/Send) key **> Speed Dial**.
- **2.** Tap **Menu > New**.
- **3.** Tap the contact and select a speed dial number from 2-99 in the **Location** box and tap **ok**.
- **NOTE:** You can also assign speed dial by tapping **Contacts** on the **Today** screen or pressing the right softkey, select a contact and tap **Menu > Add to Speed Dial…**
- $\frac{1}{2}$ : TIP: You can also assign speed dial numbers to Web addresses and e-mail addresses that are stored in the **Contacts** on your HP iPAQ.
To make a speed dial call:

- **1.** Press the **n** (Answer/Send) key.
- **2.** Use the keyboard to press and hold the number you assigned as a speed dial entry. For two-digit speed dial numbers, press the first digit, release it, and then press and hold the second digit of the number.

#### **Voice mail**

To call Voice mail:

- **1.** Press the **n** (Answer/Send) key.
- **2.** Use the keyboard to press and hold **1** to automatically call Voice mail.
- **NOTE:** You might need to set up the Voice mail shortcut. For more information, see [Set up Voice](#page-41-0) [mail or text messaging center number on page 30](#page-41-0).

### **Handsfree function**

You can turn the speaker on during a call to use the handsfree function.

▲ On the **Dialer** screen, tap **Speaker On** to turn the earpiece off.

#### **Make data calls**

Use the options available by tapping **Start > Settings > Connections > Connections** to set up General Packet Radio Service (GPRS), dial-up, Virtual Private Network (VPN), proxy, and Wi-Fi connections to connect to the Internet or your corporate network. With a data connection, you can browse the Web, download e-mail, or synchronize with a server without using cables.

Network connection time is the elapsed time from the moment you connect to your service provider's network to the moment you end the data call by pressing the (End) key. This time includes busy signals and ringing. The amount of network connection time you track on your reset timer might not equal the amount of time for which you are billed by your service provider. For billing information, please contact your service provider.

**NOTE:** Your HP iPAQ is preconfigured for you to browse and chat. Contact your service provider for information on mobile Internet plans, configuring e-mail, or wireless synchronization with a server.

#### **Mute a call**

You can mute the microphone during an active call. When you mute a call, the microphone is switched off. This will prevent the person you are talking to from hearing what you say. However, this will not prevent you from hearing the caller/recipient.

To mute the microphone during a call:

- **1.** Tap **Mute** on the **Dialer** screen.
- **2.** To disable the mute option, tap **Unmute** on the **Dialer** screen.

### **Put a call on hold**

During a call, you can put the call on hold and dial another number or answer an incoming call. If you have more than one call on the line, you can switch between calls.

- To put a call on hold, tap **Hold**.
- To switch between calls, tap **Swap**.

**B NOTE:** The **Swap** feature is available only if a call has already been placed on hold.

These buttons are available only on the **Dialer** screen.

#### **Make a conference call**

To make a conference call:

- **1.** Press the **n** (Answer/Send) key.
- **2.** Use the **Dialer** screen to dial the required number.
- **3.** Tap **Talk**.
- **4.** Once you are connected, tap **Hold**.
- **5.** Dial the second number, and then tap **Talk**.
- **6.** Once you are connected, tap **Menu > Conference**.
- **NOTE:** To add more parties to the conference call, dial each number, connect, and then tap **Menu > Conference**.

#### **Make a call from a hyperlink phone number**

Use a hyperlinked phone number to quickly dial a phone number from an e-mail or text message. A hyperlinked phone number is underlined in the same manner as a Web site address.

From an e-mail or text message containing a hyperlinked phone number:

- **1.** Tap the phone number.
- **2.** Tap **Talk** to dial the number.

#### **Dial international numbers**

To make an international call, enter a country code before the phone number:

- **1.** Press the **n** (Answer/Send) key.
- **2.** On the **Dialer** screen, tap and hold **0** until the plus (+) sign displays.
- **3.** Enter the country code and phone number.

**NOTE:** You can also insert a plus (+) sign into a contact's phone number for quick dialing.

# **Call history**

## **Manage calls using call history**

Call history provides the time and duration of all incoming, outgoing, and missed calls, a summary of total calls, and provides easy access to notes taken during a call.

- **1.** Press the (Answer/Send) key **> Call History** to view the history of all dialed and received calls.
- **2.** Tap **Menu > Filter** and select a different view to change the call history view.
	- **EX NOTE:** Tap Menu > Call Timers... to view call durations. The All Calls timer cannot be reset.
- **3.** Tap **Call History > Menu > Delete All Calls** to clear the entire call history.

#### **Make calls using call history**

Use call history to quickly call someone whom you recently called or someone who recently called you.

To make calls using call history:

- **1.** Press the **n** (Answer/Send) key.
- **2.** On the **Dialer** screen, tap **Call History**.
- **3.** Tap the required number twice or tap **Call** to place a call.

#### **View call details**

To view call details:

- **1.** Press the **n** (Answer/Send) key.
- **2.** On the **Dialer** screen, tap **Call History**.
- **3.** Tap the phone number of the contact to view the details.

The date and timestamp, as well as the duration of the call, are displayed.

## **Voice commands**

Use voice commands to look up contacts, dial a contact by name, get calendar information, play and control your music, and launch applications on your HP iPAQ.

Press the **Voice Commander** button on the left panel (second button from the top) of your HP iPAQ to launch the **Voice Commander** application. Wait for the audio cue to say **Say command**, and then begin by saying a command into the microphone.

#### **NOTE:** You can also launch the **Voice Commander** by pressing the hook switch on your HP iPAQ headset.

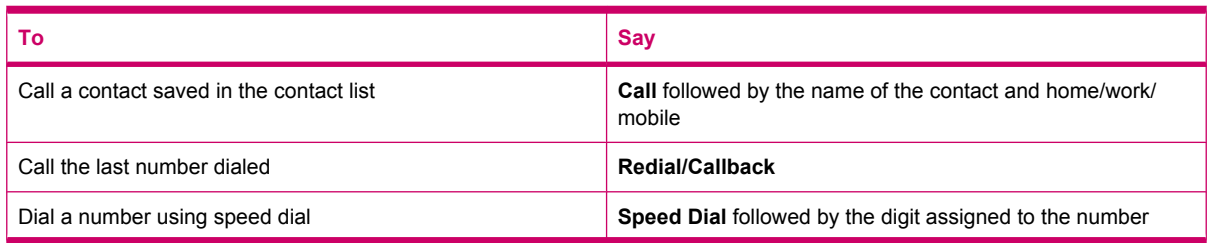

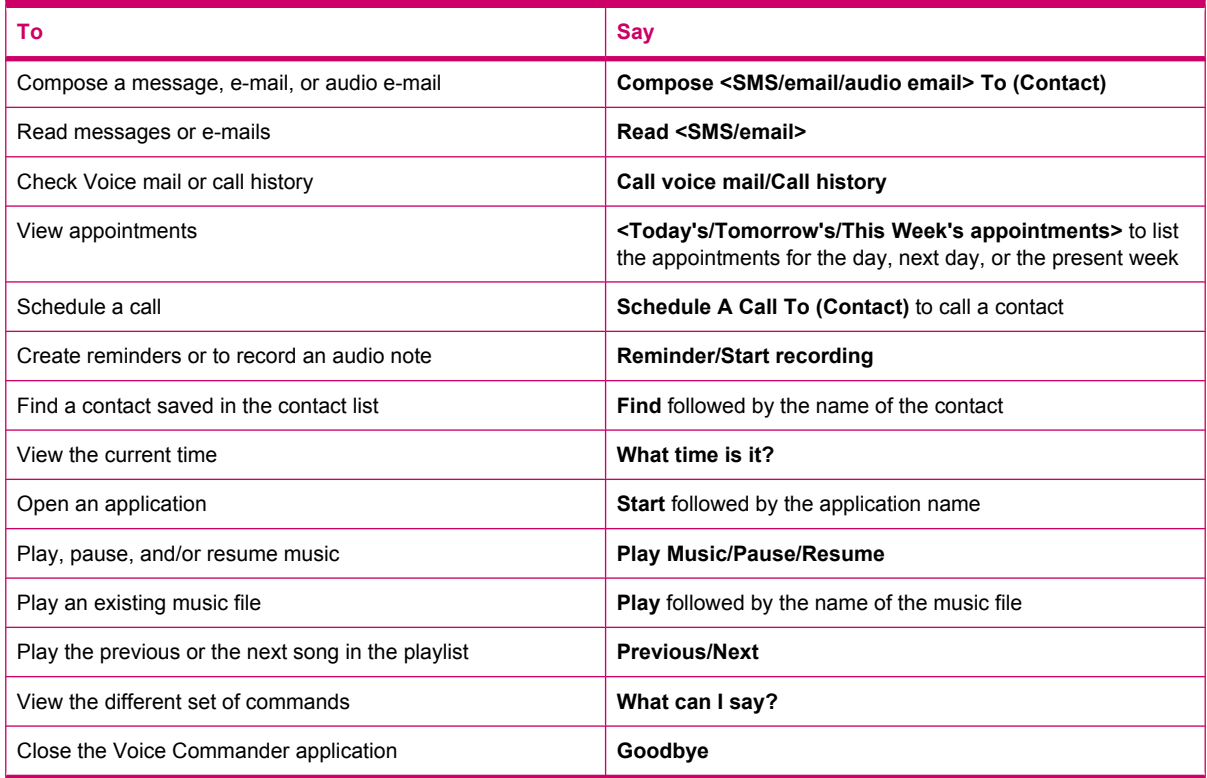

# **Change the SIM PIN**

For security purposes, the SIM PIN protects your HP iPAQ against unauthorized access. You can assign a password to protect your HP iPAQ and information. Your first PIN comes from your wireless service provider.

To change the SIM PIN:

- **1.** Press the **n** (Answer/Send) key.
- **2.** Tap **Menu > Options…**
- **3.** Under **Security**, tap **Change PIN**.
- **4.** Enter your old PIN.
- **5.** Tap **Enter**.
- **6.** Enter and confirm your new PIN.
- **7.** Tap **ok**.

To enter a PIN before you make calls, check **Require PIN when phone is used**.

**NOTE:** Emergency calls can be placed at any time, without entering a PIN.

To remove the SIM PIN:

- **1.** Enter the PIN to access your HP iPAQ.
- **2.** Press **n** (Answer/Send) key on the keyboard.
- **3.** Tap **Menu > Options… > Security**.
- **4.** Clear the **Require PIN when phone is used** check box and tap **ok**.

# **Change service settings**

#### **Change phone service settings**

Once your phone service is set up through your mobile phone service provider, you can change service settings on your HP iPAQ. For example, you might want to block certain types of incoming and/or outgoing calls, forward incoming calls to a different phone number, be notified of incoming calls when you are already in a phone session, or let others know your identity when making calls.

To change phone service settings:

- **1.** Press the **n** (Answer/Send) key.
- **2.** On the **Dialer** screen, tap **Menu > Options… > Services**.
- **3.** Tap the service you want to change, and then tap **Get Settings…**
- **4.** Make appropriate changes and tap **ok**.

**NOTE:** Some of these services might be charged, please contact your service provider for more details.

#### **Forward calls**

If you do not wish to receive calls on your HP iPAQ, you can forward the calls to some other number of your choice.

To set call forward:

- **1.** Press the **n** (Answer/Send) key.
- **2.** Tap **Menu > Options… > Services**.
- **3.** Tap **Call Forwarding > Get Settings…**
- **4.** Select the **Forward all incoming phone calls** check box.
- **5.** Enter the phone number that is to receive the forwarded calls.

You can set numbers for the following:

- **No answer** phone cannot be answered.
- **Unavailable** phone is off.
- **Busy** line is busy.
- **6.** Tap **ok**.

#### **Call waiting**

You can enable or disable call waiting to be notified of incoming calls when you are on another call. To set call waiting:

- **1.** Press the **n** (Answer/Send) key.
- **2.** Tap **Menu > Options… > Services**.
- <span id="page-41-0"></span>**3.** Tap **Call Waiting > Get Settings…**
- **4.** Select the setting you require:
	- Select **Notify me** to enable call waiting.
	- Select **Do not notify me** to disable call waiting.
- **5.** Tap **ok**.

#### **Configure caller ID**

Configure caller ID to enable the telephone network to display your identity on the recipient's caller ID display.

To configure caller ID:

- **1.** Press the **n** (Answer/Send) key.
- **2.** Tap **Menu > Options… > Services**.
- **3.** Tap **Caller ID > Get Settings…**
- **4.** Select who do you want your identity displayed to and then tap **ok**.

To prevent your identity from being displayed to others, tap **No one**.

#### **Block calls**

If you do not wish to receive calls from certain numbers, you can block the numbers on your HP iPAQ. To block calls:

- **1.** Press the **n** (Answer/Send) key.
- **2.** Tap **Menu > Options… > Services**.
- **3.** Tap **Call Barring > Get Settings…**
- **4.** Select the type of calls you want to block and then tap **ok**.

#### **Set up Voice mail or text messaging center number**

To use Voice mail or send text messages (SMS), enter the correct Voice mail or text message phone number in phone settings.

**NOTE:** Sending text messages is not included in all network service plans. Ask your mobile service provider if your plan includes this service.

To set up Voice mail or text messaging center number:

- **1.** Press the **n** (Answer/Send) key.
- **2.** Tap **Menu > Options… > Services**.
- **3.** Tap **Voice Mail and Text Messages > Get Settings…**
- **4.** Enter the Voice mail or text message center number in the appropriate box.
- **5.** Tap **ok**.

If you do not know the correct Voice mail or text message phone numbers, contact your mobile phone service provider.

# **Change network settings**

### **Change phone network settings**

In phone network settings, you can:

- View available wireless phone networks.
- Determine the order in which your phone accesses other phone networks (if the current one is unavailable).
- Specify whether you want to change networks manually or automatically.

To change network settings:

- **1.** Tap **Start > Settings > Personal > Phone > Network**.
- **2.** Select the network setting options you want to change.
- **NOTE:** Some of these services might not be available, please contact your service provider for more details. The current phone network your HP iPAQ is using is listed at the top of the screen and remains active until you change it, lose your signal, or change your SIM.

#### **View available phone networks**

To view all mobile phone networks available to you:

- **1.** Press the **n** (Answer/Send) key.
- **2.** Tap **Menu > Options… > Network**.
- **3.** In the **Network selection** list, tap **Manual**.
- **4.** Select a network from the list.
- **5.** Tap **OK**.
- **6.** Tap **ok**.

#### **Set preferred networks**

You can set preferred phone networks in the order you want your HP iPAQ to access them. For example, if your first preferred network is unavailable, your HP iPAQ tries to access your second preferred phone network.

To assign network preferences:

- **1.** Press the **n** (Answer/Send) key.
- **2.** Tap **Menu > Options… > Network**.
- **3.** Tap **Set Networks** and select your preferred networks.
- **4.** To set the network preference order, tap **Move Up** or **Move Down**.
- **5.** Tap **ok**.
- **6.** In the **Network** screen, tap the **Network selection** list.
- **7.** Tap **Automatic**.

## **Manually select a phone network**

Sometimes you might want to control costs by knowing when connectivity for your current, selected network is unavailable.

To manually select a network:

- **1.** Press the **n** (Answer/Send) key.
- **2.** Tap **Menu > Options… > Network**.
- **3.** In the **Network selection** list, tap **Manual**.
- **4.** Select the network you want to use, and then tap **OK**.
- **5.** If your current network is unavailable, tap **Select**, and then manually select a different network.

## **Change the ring tone and ring type**

Change the ring tone and type to select a different sound to notify you of incoming calls.

To change ring tone and ring type:

- **1.** Press the **n** (Answer/Send) key.
- **2.** On the **Dialer** screen, tap **Menu > Options… > Phone**.
- **3.** Tap the **Ring type** or **Ring tone** list.
- **4.** Select the sound you want to use.

## **Take notes during a call**

To create a note during a call:

- **1.** During a call, tap **Menu > Create Note**.
- **2.** Enter your text.
- **3.** Tap **ok**.

To access a note you created during a call:

- **1.** Press the **n** (Answer/Send) key.
- **2.** On the **Dialer** screen, tap **Call History**.
- **3.** Tap and hold the name or number for the phone call entry containing the note.
- **4.** Tap **View Note**.

A note created during a call can also be accessed from the **Notes** application. The note title is the contact name or the phone number you were connected to when writing the note.

## **Select a frequency band automatically**

Your HP iPAQ has an integrated GSM/GPRS/EDGE feature that supports four different frequency bands (850/900/1800/1900) for international roaming. Your HP iPAQ also supports WCDMA/HSDPA in three different frequency bands (850/1900/2100). When traveling between countries and/or wireless network operators, this feature automatically changes the connection settings for frequency bands if the home band is unavailable. This feature is the default setting on the HP iPAQ.

**NOTE:** Your HP iPAQ might take several minutes, depending on the environment, to connect to the network for the first time when roaming in another country.

To avoid problems once you are out of the country, follow these tips before you leave:

- Visit your mobile phone service provider's Web site to see if their service is available where you are traveling.
- Verify if your mobile phone account is set up for international roaming and if additional charges apply.

## **Copy all contacts from your HP iPAQ to a SIM**

When using the SIM card in multiple devices, you can copy contacts from your HP iPAQ to a SIM.

- **1.** From the **Today** screen, tap **Contacts** or press the right softkey.
- **2.** Tap **Menu > Copy to SIM**.
- **3.** Tap **OK** to copy the contacts or **Cancel** to go back to the previous screen.
- **4.** From the **Today** screen, tap **Contacts** or press the right softkey and search for the added contacts to verify if you copied the contacts to your SIM.

## **Copy all contacts from a SIM to your HP iPAQ**

When using multiple SIM cards with your HP iPAQ, you can copy contacts from a SIM to your HP iPAQ.

- **1.** From the **Today** screen, tap **Contacts** or press the right softkey.
- **2.** Tap **Menu > Copy from SIM**.
- **3.** Tap **OK** to copy the contacts or **Cancel** to go back to the previous screen.
- **4.** From the **Today** screen, tap **Contacts** or press the right softkey and search for the added contacts to verify if you copied the contacts to your HP iPAQ.

# **Add Tele-typewriter (TTY) functionality**

#### **Add TTY functionality for people who are hearing impaired or hard-of-hearing**

HP iPAQ products support Tele-typewriter (TTY) functionality, which allows people who are hearing impaired or with hearing limitations to communicate using existing telephony infrastructure, including cell phones. To achieve this, separately purchased TTY devices must be connected to the telephones on both ends of a telephone call session, and the HP iPAQ must be configured for TTY use. The sending TTY device generates a distinct audio tone for every supported character, and these tones are decoded and converted back into text on the receiving TTY device.

Due to the use of audio compression codecs in modern digital cell phones, these TTY audio tones might be unintentionally distorted while being transmitted through cell phones. Therefore, in order for TTY devices to continue to work in cellular networks, the cell phone must be set into a mode that optimizes the compression codec to handle TTY tones instead of the human voice.

To use TTY with the HP iPAQ, an optional TTY audio adapter must be plugged into the HP iPAQ headset connector. This TTY audio adapter converts the pin-out of the headset connector, which is designed for a wired ear bud and stereo headphones, to the pin-out required by most TTY devices. To purchase the

TTY audio adapter (part number: FA709BAC3), visit <http://www.hp.com>, and then go to **Home and Home office > Handhelds & Calculators > iPAQ accessories**.

**NOTE:** As the HP IPAQ does not support internal Cellular Text Telephone Modem (CTM) conversion, the TTY device you use must contain CTM conversion, or you must use an external CTM adapter between the HP iPAQ and the TTY device.

For information on connecting TTY devices or CTM adapters to the HP iPAQ, refer to the TTY device or CTM adapter manufacturer's documentation.

HP is committed to developing products, services, and information that are accessible to everyone, including people with disabilities or age-related limitations. For more information, visit <http://www.hp.com/accessibility>.

#### **Enable TTY support**

**NOTE:** Before enabling TTY support on the HP iPAQ, connect a headset into the headset connector or the setting reverts back to disabled. For example, plug in the optional TTY audio adapter into the ear bud jack first, as described below. Once you enable TTY support, you can remove the headset and TTY remains enabled on the HP iPAQ until you disable it.

To enable TTY support:

- **1.** Connect the TTY device to the TTY audio adapter.
- **2.** Connect the TTY audio adapter to the headset connector on the HP iPAQ.
- **3.** Press the (Answer/Send) key on the front of the HP iPAQ to launch the **Dialer** screen.
- **4.** Tap **Menu > Options… > TTY**.
- **TIP:** You can also enable TTY by tapping **Start > Settings > Personal > Phone > TTY**.
- **5.** Select the **TTY Mode** option.
- **6.** Select the required TTY mode:
	- **Default:** The default mode uses text for incoming and outgoing communication.
	- **VCO**: The Voice carry over mode uses text for incoming communication and audio for outgoing communication.
	- **HCO:** The Hearing carry over mode uses audio for incoming communication and text for outgoing communication.

**7.**

Tap **ok**. The (TTY) icon displays in the Navigation bar when it is enabled. Now you are in TTY audio mode.

**8.** Connect the optional TTY device cable to the TTY audio adapter as stated in the TTY manufacturer's documentation.

**NOTE:** Do not activate TTY audio mode while a telephone call is already in progress.

## **Make a phone call using the TTY enabled HP iPAQ**

To make a phone call using the TTY enabled HP iPAQ:

- **1.** Press the **n** (Answer/Send) key.
- **2.** Dial the phone number of the person you are trying to reach who also has a Tele-typewriter (TTY) device connected to his phone. If you are asked if you want to turn on the phone, tap **Yes**.
- **NOTE:** Install a SIM card before making your first phone call.
- **3.** When the phone call is answered, start typing on the TTY keyboard.

The letters typed into the TTY device are turned into electrical signals that travel over regular telephone lines. When the signals reach their destination (another TTY device), they are converted back into letters that appear on a display screen, are printed on paper, or both.

When you have finished typing your phone conversation, the person on the other end of the line might begin typing their answers or comments to you.

**4.** To end the phone call, press and hold the **(End)** key.

**NOTE:** If a normal headset is connected while TTY support is enabled, the audio quality might decrease. Also, if you make a phone call using a Bluetooth headset while in TTY mode and insert a plug into the headset connector, TTY audio mode activates thereby reducing the quality of voice calls.

#### **Disable TTY support**

To disable TTY support:

- **1.** Press the **n** (Answer/Send) key to launch the **Dialer** screen.
- **2.** Tap **Menu > Options… > TTY**.
- **TIP:** You can also disable TTY by tapping **Start > Settings > Personal > Phone > TTY**.
- **3.** Select the **Disable HAC & TTY** option.
- **4.** Tap **ok**.
- **NOTE:** If you plan to use the HP iPAQ in both normal and (TTY) audio mode. HP recommends disabling TTY support when the HP iPAQ is not being used for TTY to allow the special network resources to be used by others.

#### **Add Hearing Aid Compatibility (HAC) functionality for people who use hearing aids**

Your HP iPAQ product supports the Hearing Aid Compatibility (HAC) functionality, which helps people who use hearing aids to hear audio output. When this feature is enabled, the HP iPAQ transmits magnetic signals in addition to audio signal. These magnetic signals allow people using hearing aids to hear the audio signals better.

**NOTE:** You need to ensure that your hearing aid is HAC-compatible. You also need to ensure that your handsfree or headphones used, if any, are HAC-compatible.

#### **Enable HAC support**

To enable HAC support:

- **1.** Press the **n** (Answer/Send) key to launch the **Dialer** screen.
- **2.** Tap **Menu > Options… > TTY**.
- **TIP:** You can also enable HAC by tapping **Start > Settings > Personal > Phone > TTY**.
- **3.** Select the **HAC Mode** option.
- **4.** Tap **ok**.

#### **Disable HAC support**

To disable HAC support:

- **1.** Press the **n** (Answer/Send) key to launch the **Dialer** screen.
- **2.** Tap **Menu > Options… > TTY**.
- **TIP:** You can also disable HAC by tapping **Start > Settings > Personal > Phone > TTY**.
- **3.** Select the **Disable HAC & TTY** option.
- **4.** Tap **ok**.

## **Voice notes**

The voice notes application allows the user to record audio notes. You can create a stand-alone recording, which is recording a note without actually writing it, or you can add a recording to a note.

#### **Create voice notes**

You can create stand-alone recording (voice note) or add a recording to a note using the notes application.

To create a stand-alone recording (voice note):

- **1.** Tap **Start > Programs > Notes**.
- **2.** From the note list, tap the  $\bigcirc$  (Record) icon.
- **EV NOTE:** If the **Recording** toolbar does not appear, tap **Menu > View Recording Toolbar**.
- **3.** Speak into the microphone.
- **4.** When you have finished recording the note, tap the (Stop) icon on the **Recording** toolbar.

To add a recording to a note:

- **1.** Tap **Start > Programs > Notes**.
- **2.** Create or open a note, and then tap the  $\bigcirc$  (Record) icon.
- **NOTE:** If the **Recording** toolbar does not appear, tap **Menu > View Recording Toolbar**.
- **3.** Speak into the microphone.
- **4.** When you have finished recording the note, tap the (Stop) icon on the **Recording** toolbar.

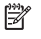

**NOTE:** If you are recording in an open note, the  $\mathbb{R}$  (Voice Note) icon is displayed in the note. If you

are creating a stand-alone recording, the  $\bigotimes$  (Recorded Voice Note) icon is displayed next to the note in the note list.

You can also create a voice note using the **HP Photosmart Mobile** application and attach the note to a picture.

#### **Delete voice notes**

To delete a stand-alone recording voice note:

- **1.** Tap **Start > Programs > Notes**.
- **2.** From the note list, tap and hold the note.
- **3.** Tap **Delete**.

To delete a recording within a note:

- **1.** Tap **Start > Programs > Notes**.
- **2.** Open a note.
- **3.** Select the  $\overline{\mathbb{R}}$  (Voice Note) icon. To select the icon, tap and hold next to the icon. As soon as dots appear and before they form a complete circle, quickly drag across the icon.
- **4.** Tap and hold the  $\mathbb{I}$  (Voice Note) icon.
- **5.** Tap **Clear**.

#### **Listen to voice notes**

To listen to voice notes:

- **1.** Tap **Start > Programs > Notes**.
- **2.**

Tap the  $\bigcup$  (Recorded voice note) icon to hear the note.

#### **Rename voice notes**

To rename voice notes:

- **1.** Tap **Start > Programs > Notes**.
- **2.** Tap and hold the note to rename.
- **3.** Tap **Rename/Move**.
- **4.** Enter the new name in the **Name** box.
- **5.** Tap **ok**.

## **Configure channels**

Enable this feature to receive real-time news and information such as traffic news and weather reports. Check with your mobile phone service provider for availability in your area.

To configure the phone broadcast channels:

- **1.** Tap **Start > Settings > Personal > Phone > More**.
- **2.** Select the **Cell Broadcast** check box.
- **3.** Tap **Setting…**
- **4.** Tap **Add…**, and then enter the channel name and number.
- **5.** Tap **ok**.

## **Notes**

You can store information in the form of notes on your HP iPAQ.

#### **Write a note**

To write a note:

- **1.** Tap **Start > Programs > Notes**.
- **NOTE:** You can press and hold the Voice Commander button on the left panel (second button from the top) of your HP iPAQ to launch the **Notes** application. Writing must be selected as the default input mode.
- **2.** Tap **New**.
- **3.** Write your text on the screen.
- **4.** When finished, tap **ok** to return to the note list.

To select handwritten text, tap and hold next to the writing. As soon as dots appear and before they form a complete circle, quickly drag across the writing.

If a letter crosses three ruled lines, it is treated as a drawing rather than text.

#### **Create a copy of a note**

To create a copy of a note:

- **1.** Tap **Start > Programs > Notes**.
- **2.** Open the note you want to copy.
- **3.** Select the text on the screen, tap **Menu > Copy**.
- **4.** Open the required note from the note list or a new note to which the selected content is to be copied.
- **5.** Tap **Menu > Paste**.

If you paste the contents in a new note, a copy of the note displays in the note list.

# **Reset your HP iPAQ**

You might need to reset your HP iPAQ if it does not respond to your pressing a button or tapping on the screen. The three types of resets are soft, hard, and clean.

## **Perform a Hard Reset**

A hard reset stops all running applications, but does not erase any programs or saved data. A hard reset also resets all hardware registers. Be sure to save any unsaved data within a running application before performing a hard reset.

**NOTE:** You can also use these steps to perform a soft reset.

To perform a hard reset:

- **1.** Locate the recessed **Reset** button at the top of your HP iPAQ.
- **2.** Use the stylus to lightly press the **Reset** button.
- **3.** Release the **Reset** button.

The HP iPAQ resets and powers on.

#### **Perform a Factory Reset**

A factory reset clears all user-installed settings, programs, and data, and it restores your HP iPAQ to factory settings.

To perform a factory reset:

- **1.** Turn off your HP iPAQ.
- **2.** Press the **ok** button located on the right side of the unit and the **Voice Commander** button located on the left side of the unit.

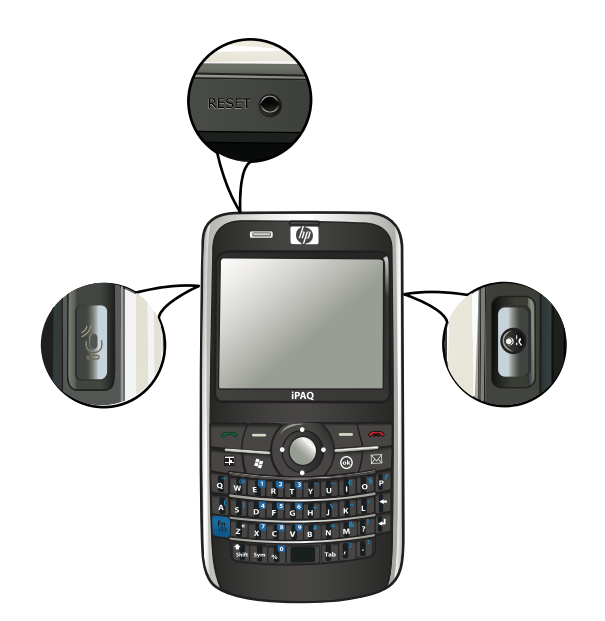

- **3.** Keeping the **ok** and the **Voice Commander** buttons pressed, use the stylus to lightly press the **Reset** button.
- **4.** Release the **Reset** button.
- **5.** Release the **ok** button and the **Voice Commander** button when **Clean Boot** is displayed on the screen.
- **NOTE:** You can also tap **Start > Settings > System > Factory Recovery**, and then follow the on-screen instructions.

The HP iPAQ restarts and powers on.

**CAUTION:** If you perform a factory reset, you will lose all the data stored on your HP iPAQ, except the data in iPAQ File Store.

# **7 Camera**

With the built-in 3 megapixel camera, you can record video clips, take pictures, view, and save them on your HP iPAQ.

**NOTE:** The camera is not available on all models.

## **Use the camera**

Use the built-in camera on your HP iPAQ to capture and view photos.

## **Capture photos**

You can capture photos and store them in your HP iPAQ or storage card.

**NOTE:** You cannot use the camera if the battery power is less than 20%.

To capture photos:

- **1.** Press the **Camera** key or tap **Start > Programs > Camera**.
- **2.** Press the navigation key down to zoom in and up to zoom out.
- **NOTE:** You will not be able to use these keys to zoom in or out when the camera is used with 3M resolution.
- **3.** Press the navigation key left to increase brightness and right to decrease brightness.
- **4.** Press the **Camera** key to capture a photo and automatically save it in **File Explorer > My Documents > My Pictures**.
- **NOTE:** Tap the  $\frac{1}{2}$  (Flash) icon to enable flash while taking pictures.

#### **View photos**

To view photos captured on your HP iPAQ:

- **1.** Tap **Start > HP Photosmart Mobile**.
- **2.** Browse to the required photo.
- **3.** Tap twice to view the photo.

## **Camera settings**

To set up the camera settings, tap **Start > Programs > Camera**. Tap the (Settings) icon.

## **Basic settings**

You can set basic options for the camera. The settings on the **Basic** tab can be applied while taking photos and also while recording video clips.

- **Enable Shutter Sound** Select this option to enable the shutter sound while clicking photos.
- **Photo File Prefix** Specify a prefix name for the photos you click.
- **Video File Prefix** Specify a prefix name for the video clips you record.
- **Save file to** Specify a location on your HP iPAQ where you want to store your images and videos.

You can use additional features, such as **White Balance**, **Effect**, **Contrast**, **Brightness**, **Hue**, **Saturation**, **Flicker**, and **Sharpness**, to enhance the appearance of your photos or videos.

#### **Photo settings**

Tap the **Photo** tab, to configure the required settings for capturing photos.

- **Capture Mode** Enables you to change the mode for capturing photos.
	- **Normal** Align the focus rectangle with your object and press the **Camera** key located on the right-hand side of your HP iPAQ. When the focus rectangle turns green, press the **Camera** key again to capture the photo.
		- **NOTE:** This is the default mode for capturing photos.
	- **Timer** Use this mode to capture self portraits. After you press the **Camera** key, a time delay of 10 seconds will be displayed in the focus rectangle.
	- **Burst** Use this mode to capture a set of 5 photos by pressing and holding the **Camera** key.
	- **Panorama horizontal** Use this mode to create horizontal panoramic images, such as vast landscapes and city skylines. Press the **Camera** key to shoot the leftmost photo first. When shooting the next photo, 1/3 of the previous photo is displayed on the left side of the screen. This helps match the previous photo when capturing the next photo. After capturing all photos, tap the  $\mathbb{E}$  (Stitch) icon to stitch them.
	- **Panorama vertical** Use this mode to create vertical panoramic images, such as monuments and tall structures. Press the **Camera** key to shoot the top photo first. When shooting the next photo, 1/3 of the previous photo is displayed on the top of the screen. This helps match the previous photo when capturing the next photo. After capturing all photos, tap the  $\mathbb{R}$  (Stitch) icon to stitch them.
- **Resolution** Select a resolution for your photos from the available options: **QVGA 320 X 240**, **VGA – 640 X 480**, **1M – 1280 X 960**, **1.3M – 1280 X 1024**, **2M – 1600 X 1200**, and **3M – 2048 X 1536**.
- **Photo Quality**: Select the quality of the photo as **Low**, **Normal**, or **High**.

## **Video recorder**

### **Record videos**

You can use the built-in camcorder on your HP iPAQ to create short videos and share them with your friends and family.

To record videos:

- **1.** Tap **Start > Programs > Camera**.
- **2.** Tap  $\bigcirc$  (Video) icon to go into the video mode.
- **3.** Press the **Camera** key to start recording. Press the **Camera** key again to stop recording.

#### **Video settings**

To configure settings for recording videos:

- **1.** Tap **Start > Programs > Camera**.
- **2.** Tap the **Q** (Settings) icon.
- **3.** Tap the **Video** tab.
- **4.** Configure the following settings:
	- **Video Format** Select the video format.
	- **Resolution** Select a resolution for your videos from the available options: **QCIF(176 X 144)** or **QVGA(320 X 240)**.
	- **Record Voice** Select this check box to record audio along with the video.
	- **Fit to MMS** Select this check box to ensure that the recorded video does not exceed the file size that an MMS can hold.

## **Options for camera and video recorder**

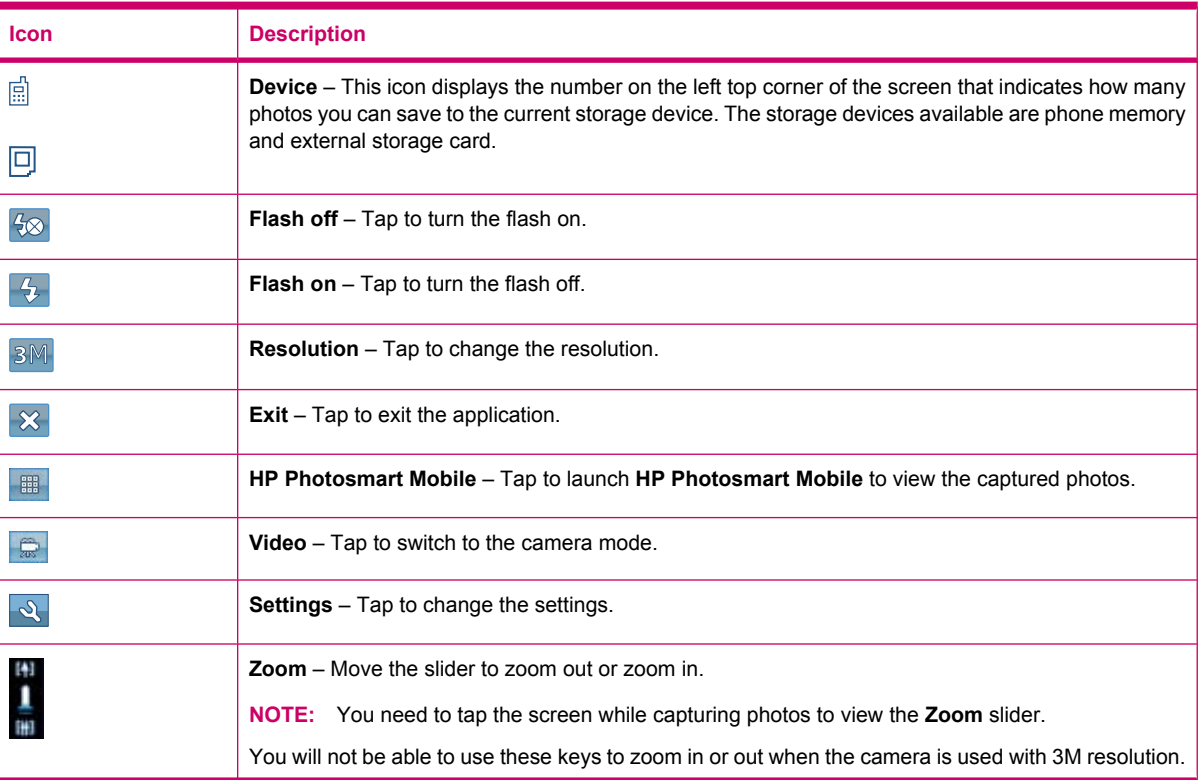

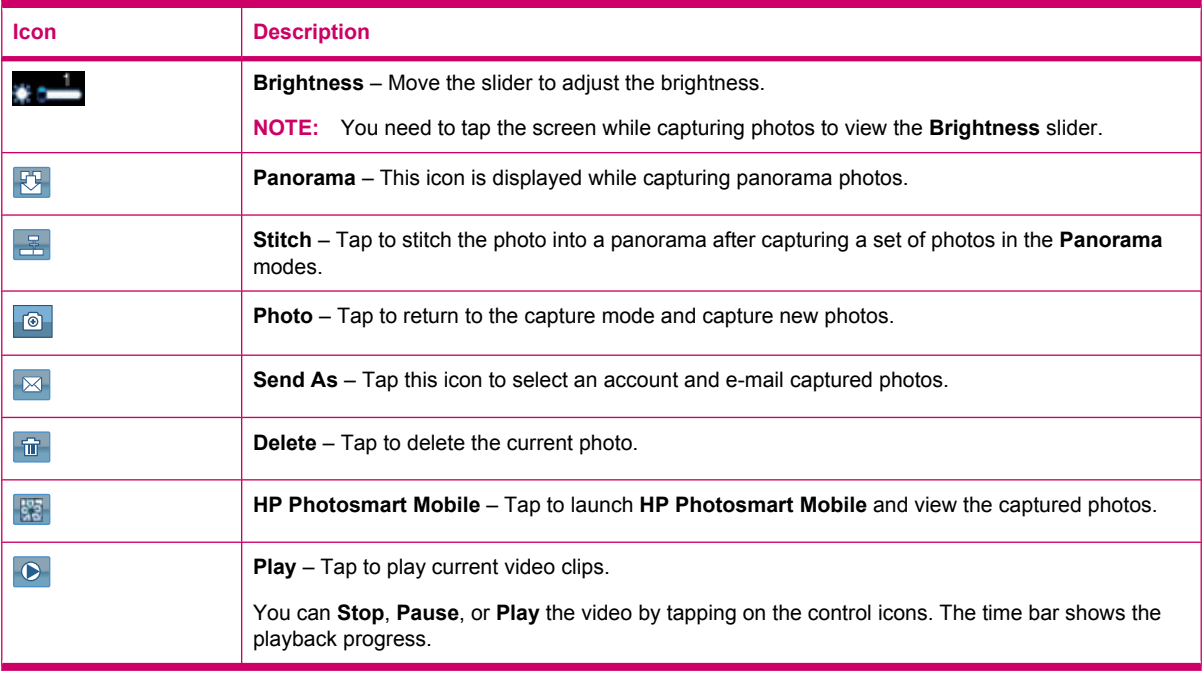

# **Transfer images**

## **Use GPRS**

When the phone radio is turned on for the first time, the **HP iPAQ DataConnect** application detects the mobile phone service provider and automatically populates the MMS settings on the HP iPAQ.

**NOTE:** You need a data-enabled SIM installed in your HP iPAQ.

To transfer pictures using MMS:

- **1.** Press the (Messaging) key **> Text/MMS Messages > Menu > New > MMS**.
- **2.** Tap **Select**.
- **3.** Tap **Insert picture/video** and then tap the picture or the video you want to attach.
- **4.** Specify the recipient's details in the **To** field.
- **5.** Tap **Send**.

#### **Use Bluetooth**

You can do the following to transfer images from your HP iPAQ to other devices:

To transfer images using Bluetooth:

- **1.** Tap **Start > HP Photosmart Mobile**.
- **2.** Scroll and select a picture.
- **3.** Tap **View**.
- **4.** Tap **Menu > Send… > Bluetooth**.

#### **5.** Tap **Next**.

**6.** Select the device and tap **Tap to send**.

**NOTE:** Your Bluetooth connection should be switched on to transfer images.

# **8 Storage cards**

## **Use storage cards**

Use optional storage cards for:

- Expanding the memory of your HP iPAQ
- Storing pictures, video clips, music, and applications
- **NOTE:** Storage cards are not included with your HP iPAQ, and must be purchased separately.

For more information about storage cards, visit <http://www.hp.com/go/ipaqaccessories>.

## **Insert a storage card**

To insert a storage card:

**1.** Open the cover protecting the storage card slot.

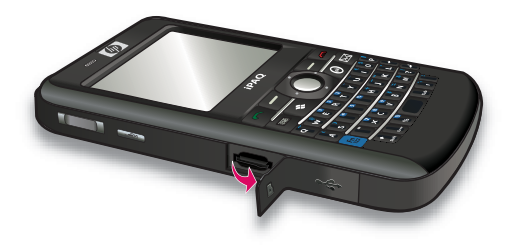

**2.** Slide the storage card in the MicroSD slot with the metal area inserted first and facing the rear of the HP iPAQ.

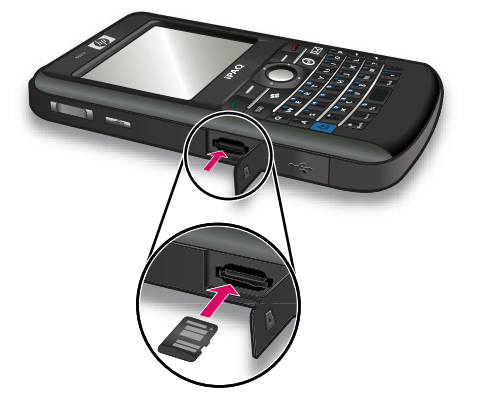

**3.** Push the card in the slot to lock it in place.

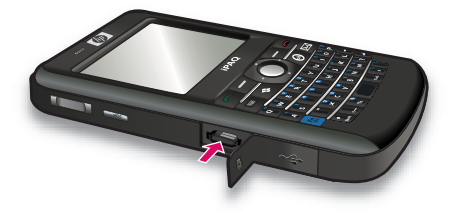

**4.** Close the cover protecting the storage card slot.

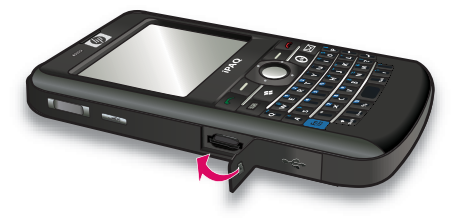

If you have trouble inserting a storage card, try the following:

- Make sure you are not inserting the card at an angle.
- Make sure you are inserting the metal area first and it should face the rear of the HP iPAQ.

## **Remove a storage card**

To remove a MicroSD storage card from the storage slot on the HP iPAQ:

- **1.** Close all programs that are using the storage card.
- **2.** Press and hold the **Power** key to turn off your HP iPAQ.
- **3.** Open the cover protecting the storage card slot.

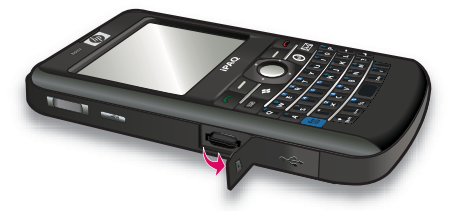

**4.** Push the card in the slot to unlock the card.

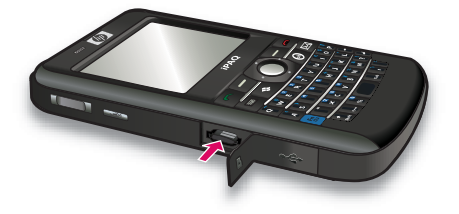

**5.** Remove the storage card from the storage card slot.

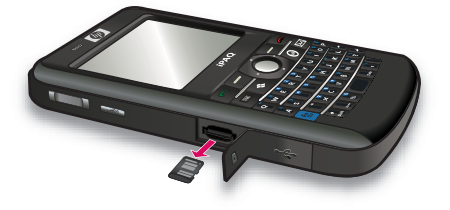

**6.** Close the cover protecting the storage card slot.

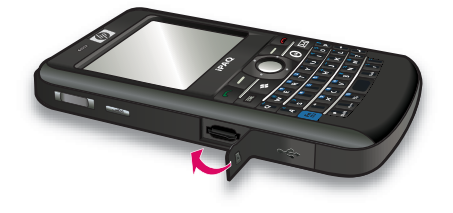

## **View contents of a storage card**

Use File Explorer to view the files that are located on your optional storage card.

To view contents of a storage card:

- **1.** Tap **Start > Programs > File Explorer**.
- **2.** Tap **Up**, and then select the storage card folder to see a list of files and folders.

If the HP iPAQ does not recognize your storage card, try the following:

- Install any drivers that came with the storage card.
- Reset the HP iPAQ by using the stylus to lightly press the **Reset** button.

**NOTE:** Make sure that you save your data before you reset.

# **9 Synchronization**

# **Synchronization software**

If your computer is running Windows XP or an earlier version, synchronization settings are managed through Microsoft ActiveSync. Microsoft ActiveSync 4.5 is available on the *Getting Started* CD. You can also visit<http://www.microsoft.com/windowsmobile> for more information or to download Microsoft ActiveSync.

If your computer is running Windows Vista, synchronization settings are managed through Windows Mobile Device Center (WMDC). WMDC 6.1 is available on the *Getting Started* CD. You can also visit <http://www.microsoft.com/windowsmobile> to download WMDC.

**NOTE:** You must install Microsoft ActiveSync or WMDC on your computer before connecting your HP iPAQ to the computer.

## **Copy files**

You can copy files to and from the computer using ActiveSync.

To configure your HP iPAQ using the Pocket PC sync setup wizard:

- **1.** Connect your HP iPAQ to the computer using the mini-USB synchronization cable and wait for the synchronization software to launch (WMDC for Windows Vista and ActiveSync for Windows XP).
- **2.** Tap **Next** after the Pocket PC sync setup wizard is displayed.
- **3.** You can select one of the following options:
	- Select the **Synchronize directly with a server running Microsoft Exchange. To do this now, you will need to have the server address and your logon credentials** check box and tap **Next**. Enter the required information on the screen if you want to configure your e-mail account using the Exchange Server.
	- If you want to sync your HP iPAQ to the Outlook e-mail account on your computer, clear the **Synchronize directly with a server running Microsoft Exchange. To do this now, you will need to have the server address and your logon credentials** check box, and then tap **Next**.
- **4.** Select the item you want to synchronize from the **Information Type** list and select either **Windows PC (This PC)** or **Microsoft Exchange** from the **Source** list.
- **5.** Tap **Next**, and then tap **Finish** to complete the setup.

To copy files using ActiveSync without using the Pocket PC sync setup wizard:

- **1.** Connect your HP iPAQ to the computer using the mini-USB synchronization cable and wait for the synchronization software to launch (WMDC for Windows Vista and ActiveSync for Windows XP).
- **2.** After the Pocket PC sync setup wizard launches, tap **Cancel** to continue copying files without using the wizard.
- **3.** On the computer, select **Start > All Programs > Microsoft ActiveSync**.
- **4.** In the **ActiveSync** window, select **Explore**.
- **5.** Double-click **My Windows Mobile-Based Device** and select the files to be copied to or from your computer.
- **6.** Open **Windows Explorer** on your computer and locate the files to be copied to or from your HP iPAQ.
- **7.** Drag and drop the files between your HP iPAQ and the computer. ActiveSync converts the files so that they can be used by the Office Mobile programs, if necessary.
	- **NOTE:** You cannot copy preinstalled files or system files.

To copy files using WMDC:

- **1.** Connect your HP iPAQ to the computer and wait for WMDC to launch automatically.
- **2.** Click **File Management** to open the Mobile Device folder for your HP iPAQ.
- **3.** In the **Mobile Device** folder, navigate and select the file that you want to copy on your HP iPAQ or computer.

Move the files directly into My Documents on your HP iPAQ (or into a folder inside My Documents).

## **Migrate data from Palm Desktop to Microsoft Windows Mobile 6.1**

If you used a Palm OS based device before purchasing your HP iPAQ, you need to migrate your data from the Palm Desktop software to Microsoft Windows Mobile 6.1.

To migrate data from Palm Desktop to Windows Mobile 6.1:

- **1.** Ensure that you have Microsoft Outlook 98 or higher installed on your computer.
- **2.** To switch synchronization from the Palm Desktop to Outlook, insert the original CD that came with your Palm device into your computer's CD ROM drive. From the **Discover Your Handheld** screen, select **Install Microsoft Outlook Conduits**. Alternatively, you can reinstall the Palm Desktop and HotSynch Manager software from the original CD. During the configuration process, select **I want to sync with Microsoft Outlook**.
- **If NOTE:** Microsoft Outlook must be set as your default e-mail program to properly synchronize with the Palm Desktop software. If you need to change your settings, open Microsoft Outlook, then click **Tools > Options > Other** tab and check the **Make Outlook the default program for E-mail**, **Contacts**, and **Calendar** check box. Click **Apply > OK**, and then restart your computer.
- **3.** Use the HotSynch Manager software located on the original CD that came with your Palm device to synchronize your Palm information with Outlook. Refer to the instructions that came with your Palm device for help installing or using HotSynch.
- **4.** When Outlook is synchronized with your Palm device, uninstall Hotsynch from your computer. Click **Start > Control Panel >** double-click **Add or Remove Programs**. Select **Palm Desktop**, then click **Remove**. Follow the on-screen instructions.
- **5.** Insert the *Getting Started* CD into your computer's CD-ROM drive and follow the on-screen instructions to install ActiveSync on your computer and create a partnership between your HP iPAQ and your computer.

## **Wireless synchronization cost saving tips**

How you manage the cost of synchronizing without wires from your HP iPAQ depends on your priorities.

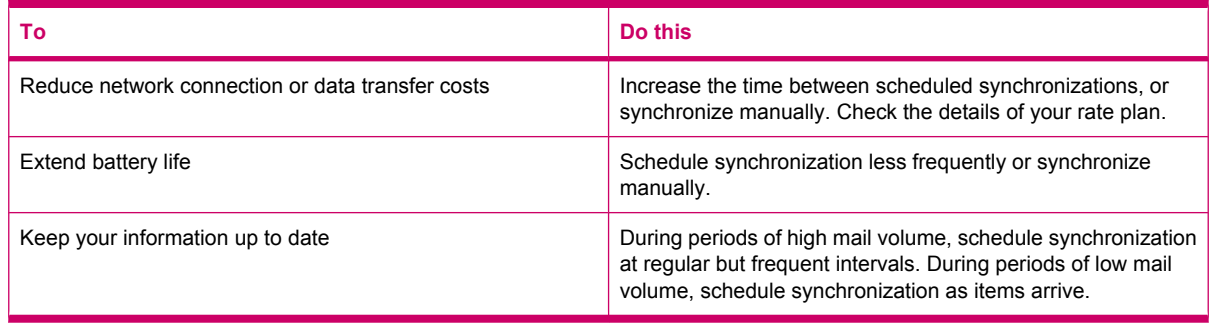

**NOTE:** The HP iPAQ power-down timer is reset each time you synchronize. If you schedule a synchronization interval that is smaller than the time interval set for the HP iPAQ to automatically power down, the HP iPAQ never turns off to save battery power.

# **Troubleshoot synchronization issues**

Following is a list of symptoms that might indicate synchronization issues for Windows Vista:

WMDC does not launch even after installation.

Following is a list of symptoms that might indicate synchronization issues for Windows XP:

- No **ActiveSync** tone plays (or a  $\bullet$  gray icon displays), and there is no activity in the **ActiveSync** window on your computer.
- ActiveSync tone plays, and the ActiveSync icon on your computer changes to a swirling green icon. The **Retrieving settings** message displays on your computer, but the **ActiveSync** connection drops prior to establishing the partnership.
- ActiveSync is searching for a connection but cannot establish one. (The **G** green icon on your computer continues to spin.)
- Synchronization has been established between your HP iPAQ and computer but connection is dropped. (The  $\bigcircled{S}$  green icon on your computer stops spinning and grays out.)
- Firewall or other network protection software message box is displayed for **ActiveSync** to access the network or Internet.

Following is a list of troubleshooting tips if you experience difficulty while synchronizing your HP iPAQ and computer. Try the following solutions to troubleshoot any synchronization issues:

Check the OS on your computer before you begin synchronizing information between your HP iPAQ and computer. The synchronization method varies depending on the OS running on the computer.

If your computer is running Windows XP or an earlier version, synchronization settings are managed through Microsoft ActiveSync. Microsoft ActiveSync 4.5 is available on the *Getting Started* CD. Visit <http://www.microsoft.com/windowsmobile> for more information or to download Microsoft ActiveSync.

If your computer is running Windows Vista, synchronization settings are managed through Windows Mobile Device Center. Visit<http://www.microsoft.com/windowsmobile> to download Windows Mobile Device Center.

- **NOTE:** HP does not quarantee the accurate functionality of any third party applications with Windows Vista.
- If you are running **ActiveSync** 4.5 or later and personal firewall software on your computer, please add **ActiveSync** to the firewall program's exception list.

(Firewall software, such as Sygate Personal Firewall, TrendMicro PC-cillin Internet Security 2005, Norton Personal Firewall, McAfee Personal Firewall, or Zone Alarm Security Suite might block synchronization.) Refer to the documentation that came with your firewall program to determine how to add ActiveSync 4.5 or later to the program's exception list. To further troubleshoot a firewall application and enable ActiveSync 4.5 or later, visit: [http://www.microsoft.com/windowsmobile.](http://www.microsoft.com/windowsmobile)

- During the **ActiveSync** installation, if you inadvertently left the **Microsoft Exchange Server** option box checked and are not planning to connect to an Exchange Server, follow these steps:
	- Connect your HP iPAQ to your computer. Make sure an **ActiveSync** connection is established.
	- On your computer, click **Start > All Programs > Microsoft ActiveSync**.
	- Click **Tools > Options**.
	- Clear the boxes for the sync items listed under the **Server group**.
	- Select the check boxes under the **Computer group** for those items you want to synchronize.
- Disconnect your HP iPAQ from your computer and wait for the **ActiveSync** message confirming that your HP iPAQ is no longer connected. Reconnect your HP iPAQ to your computer. Wait to see if your HP iPAQ connects to your computer.
- On your computer, in **ActiveSync** application, select **File > Connection Settings**. Confirm that USB is selected as a potential connection method.
- Connect your HP iPAQ to a different USB port on your computer.
- Check your mini-USB synchronization cable. Consider using another mini-USB synchronization cable if one is available to you.
- Try synchronizing via a Bluetooth connection. Refer to the printed or CD-based documentation that came with your HP iPAQ for specific instructions.
- Unplug your HP iPAQ from your computer, and then re-connect.
- Uninstall **ActiveSync** from your computer and then reinstall it. To uninstall **ActiveSync** from your computer, click **Start > Control Panel > Add or Remove Programs > Microsoft ActiveSync**. Then click **Remove > Yes**.

After trying the above solutions if you still do not have any success in solving your connection problem, perform a hard reset on your HP iPAQ using the HP iPAQ Setup Assistant.

You can reinstall your applications on your HP iPAQ after the hard or clean reset is complete by using ActiveSync on your computer. After your HP iPAQ is synchronized properly, go to **ActiveSync** on your computer and select **Tools > Add/Remove Programs**, and then select any programs you want to reinstall.

## **Customized links in WMDC**

After connecting your HP iPAQ to a Windows Vista system using WMDC 6.1, an image of HP iPAQ 900 Series Business Messenger pops up on the left of the **Windows Mobile Device Center** screen. You can set up your HP iPAQ to synchronize the Outlook contacts, e-mail, and other information on your HP iPAQ or just connect the HP iPAQ by skipping the setup process.

After the HP iPAQ synchronizes with your computer, the following links are displayed on your computer:

- **Programs and Services**
- **Pictures, Music, and Video**
- **File Management**
- **Mobile Device Settings**

To view a list of customized links, navigate to **Programs and Services**. Click **more>>** to view additional links for the various HP services and click **<<back** to go back to the previous screen.

# **10 Tasks**

The tasks application provides you with an easy way to create a to-do list. You can categorize tasks and mark them as complete, when required. You can also configure tasks to remind you about upcoming appointments.

## **Create a new task**

To create a new task:

- **1.** Tap **Start > Programs > Tasks**.
- **2.** Tap **Menu > New Task**.
- **NOTE:** You can also tap **Tap here to add a new task** and enter a description for the task to quickly create a new task.
- **3.** Enter the required fields for the task, and then tap **ok**.

# **Set start and due dates for a task**

To set dates for a task:

- **1.** Tap **Start > Programs > Tasks**.
- **2.** Tap the task you want to set start and due dates for.
- **3.** Tap **Edit** and do one or both of the following:
	- Tap **Starts** to enter a start date for the task.
	- Tap **Due** to enter a due date for the task.
- **4.** Tap **ok**.

## **Show start and due dates in the task list**

To enable display of dates for a task in the task list:

- **1.** Tap **Start > Programs > Tasks**.
- **2.** Tap **Menu > Options…**
- **3.** Select the **Show start and due dates** check box.
- **4.** Tap **ok**.

## **Set options for displaying tasks on the Today screen**

If you have a large number of tasks, you might want to specify the kind of tasks that are displayed on the **Today** screen.

To enable display of tasks on the **Today** screen:

- **1.** Tap **Start > Settings > Personal > Today**.
- **2.** Tap **Items**, and then select the **Tasks** check box.
- **3.** Tap **Tasks** to access options, then tap **Options…**
- **4.** Under **Display number of**, select the type of tasks to appear on the **Today** screen.
- **5.** In the **Category** list, select whether to display only tasks assigned to a specific category only if categories have been assigned or to display all tasks.

## **Mark a task as completed**

To mark a task as completed:

- **1.** Tap **Start > Programs > Tasks**.
- **2.** In the task list, select the check box next to the task you want to mark as completed.

To mark an open task as completed:

- **1.** Tap **Edit**.
- **2.** In the **Status** box, tap **Completed**.

**NOTE:** You can also select a task and tap **Complete** to mark the task as completed. To activate a completed task, select the task and then tap **Activate**.

# **11 Messaging**

# **Understand messages**

To send and receive e-mail messages for an e-mail account, you need to connect to the Internet or your corporate network, depending on the account.

You can send and receive:

- Outlook e-mail
- Internet e-mail through an Internet Service Provider (ISP)
- Text/MMS messages

You can also access e-mail from work using a VPN connection. For more information, see [Set up a VPN](#page-97-0) [server connection on page 86](#page-97-0)

E-mail in the Outlook e-mail account is sent and received through synchronization with a computer using any synchronizing software or through wireless synchronization directly with an Exchange Server.

Internet e-mail is sent and received by connecting to a Post Office Protocol 3 (POP3) or Internet Message Access Protocol 4 (IMAP4) e-mail server. When connecting to a POP3 or IMAP4 server, you will need to get Internet connectivity, from the carrier GSM, GPRS, EDGE, or a 3G connectivity. Also connectivity can be using Wi-Fi Wireless, Peer-to-Peer with a PC or Bluetooth to an Internet connected device. You can also use your HP iPAQ to connect by using a data capable cell phone.

Text messages are sent and received through your wireless service provider using a phone number as the message address.

## **Folder types**

Each messaging account has a set of folders with five default Messaging folders:

- **Inbox**
- **Outbox**
- **Deleted Items**
- **Drafts**
- **Sent Items**

The messages you receive and send through the account are stored in these folders. You can also create additional folders for each account.

The way folders work vary by type:

- If you use an Outlook e-mail account, e-mail messages in the Inbox folder in Outlook are synchronized automatically with your HP iPAQ. You can select additional folders for synchronization by assigning them designations. The folders you create and the messages you move are then mirrored on the e-mail server.
- If you use an MMS account or a text message account, messages are stored in the Inbox folder.
- If you use a POP3 account and move your e-mail messages to a folder you created, the link between the messages on the HP iPAQ and their copies on the e-mail server breaks. When you connect, the e-mail server detects that the messages are missing from the Inbox folder on the HP iPAQ and deletes them from the e-mail server. This prevents having duplicate copies of a message, but it also means that you no longer have access to messages.
- If you use an IMAP4 account, the folders you create and the e-mail messages you move are mirrored on the e-mail server. These messages are therefore available from any location or device. This synchronization of folders occurs whenever you connect to your e-mail server, create new folders, or rename/delete folders when connected. You can also set different download options for each folder.

## **Synchronize e-mail**

When you synchronize Outlook e-mail on the computer with your HP iPAQ, e-mail messages are synchronized as follows:

- Messages in the Inbox folder on your computer or Exchange Server are copied to the Inbox folder of the Outlook e-mail account on your HP iPAQ.
- Messages in the Outbox folder on your HP iPAQ are transferred to Exchange Server or Outlook and then sent from those programs.
- When you delete a message on your HP iPAQ, it is deleted from your computer or Exchange Server the next time you synchronize.
- The default sync settings synchronize messages from the past three days and the first 0.5 KB of each new message is downloaded. It does not download file attachments.
- **NOTE:** For more information on starting Outlook e-mail synchronization or changing synchronization settings, see the synchronization software's help on the computer.

Text messages are not received via synchronization. Instead, they are sent to your HP iPAQ via your service provider.

## **Set up messaging accounts**

#### **Set up e-mail using Exchange Server**

- **1.** Press the (Messaging) key **> Setup E-mail**.
- **2.** Enter your e-mail address in the **E-mail address** box, and then tap **Next**.
- **3.** Clear the **Try to get e-mail settings automatically from the Internet** check box.
- **NOTE:** Ensure that you clear the **Try to get e-mail settings automatically from the Internet** check box only when you want to manually configure your e-mail.
- **4.** Tap **Next**.
- **5.** Scroll and select the **Exchange server** option from the **Your e-mail provider** list.
- **6.** Tap **Next**.
- **7.** Tap **Next** to synchronize Outlook with your organization's Exchange e-mail server.
- **8.** Verify your e-mail address, and tap **Next**.
- **9.** In the **Server address** box, enter the Outlook Web Access server address and tap **Next**.
- **NOTE:** Select This server requires an encrypted (SSL) connection check box to ensure you always send e-mail from this account using an SSL connection.
- **10.** Enter the **User name**, **Password**, and **Domain**.
- **11.** Tap **Next**.
- **12.** Select the check box for the items you want to synchronize, and tap **Finish**.

#### **Internet e-mail**

#### **Create a new POP3 or IMAP4 account**

You must set up an e-mail account that you have with an ISP or an account that you access using a VPN server connection (typically a work account) before you can send and receive e-mail.

To create a new POP3 or IMAP4 account:

- **1.** Press the (Messaging) key **> Setup E-mail**.
- **2.** Enter the account name and then tap **Next**.
- **3.** Clear the **Try to get e-mail settings automatically from the Internet** check box.
- **NOTE:** Ensure that you clear the **Try to get e-mail settings automatically from the Internet** check box only when you want to manually configure your e-mail.
- **4.** Tap **Next**.
- **5.** Scroll and select the **Internet e-mail** option from the **Your e-mail provider** list, and then tap **Next**.
- **6.** Enter your name and required account name and tap **Next**.
- **7.** Enter the incoming mail server name and select the required account type, **POP3** or **IMAP4**.
- **8.** Specify the information required over the next few screens, and then tap **Finish**.

You can also perform the following functions:

- Change the time intervals for downloading new messages.
- Download attachments.
- Limit the number of messages that are downloaded.

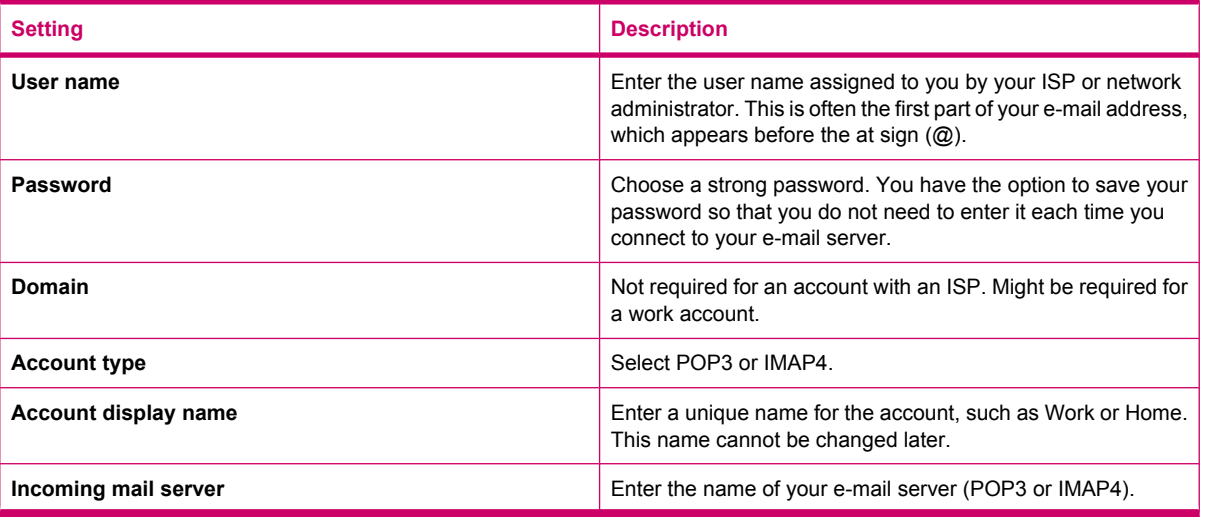

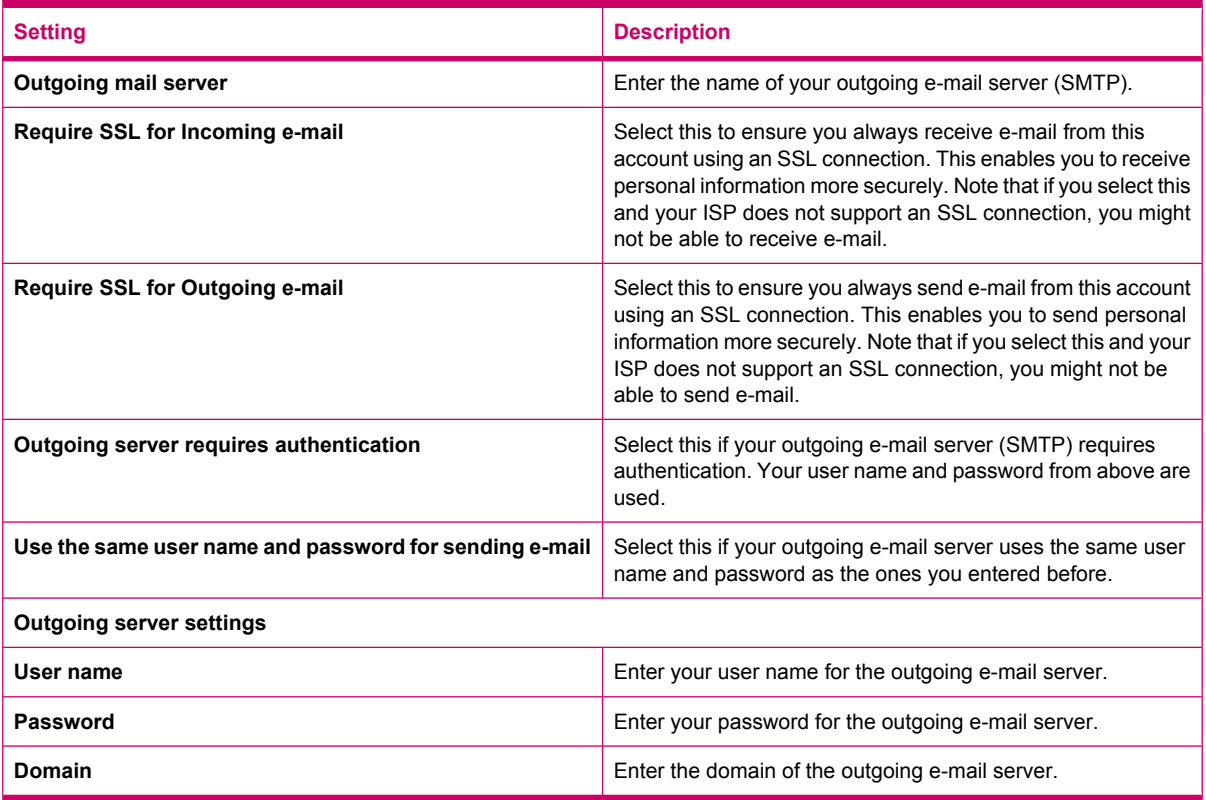

**TIP:** You can set up several e-mail accounts in addition to your Outlook e-mail account. You cannot add a new account while connected. Tap **Menu > Stop Send/Receive** to disconnect.

#### **Change e-mail download options**

You can customize the following download options for each e-mail account that you have with an ISP, or any account that you access using a VPN server connection (typically a work account).

You can choose:

- Whether messages are downloaded automatically.
- How much e-mail is downloaded.
- If and how attachments are downloaded (IMAP4 only).

To change the e-mail download options for POP3 or IMAP4 e-mail account:

- **1.** Press the (Messaging) key **> Menu > Options**.
- **2.** Tap and select the e-mail account.
- **3.** On the **Contents** screen, tap **Edit Account Setup**.
- **4.** Tap **Next**.
- **5.** Enter your changes over the next few screens, and then tap **Finish**.
To change the e-mail download options for Outlook e-mail account:

- **1.** Press the (Messaging) key **> Menu > Options**.
- **2.** Tap and select **Outlook E-mail** account.
- **3.** Tap **Next**.
- **4.** Enter your changes over the next few screens, and then tap **Finish**.
- **TIP:** To send and receive messages automatically, tap **Connect**, check for messages and enter a time interval. Connecting automatically might result in higher connection charges. In addition, it consumes excessive battery capacity and reduces the stand-by time.

To save memory, limit the number of e-mails downloaded to your HP iPAQ by lowering the number of days to display.

To change data you want to sync for an Outlook account, tap **Start > Programs > ActiveSync > Menu > Options**.

#### **Delete an account**

To delete an account:

- **1.** Press the  $\boxtimes$  (Messaging) key.
- **2.** Tap **Menu > Options**.
- **3.** Tap and hold the account name, and then tap **Delete**.
- **E** NOTE: You cannot delete your text/MMS message, Outlook E-mail, Windows Live, and MMS accounts.

#### **Text messaging**

Text messaging is the transmission of short text messages to and from a mobile phone, fax machine, and/or IP address. A single text message cannot be longer than 160 alpha-numeric characters or cannot contain pictures or graphics.

**NOTE:** The number of characters supported is dependent on your service provider.

Sending text messages might incur extra costs which might vary depending on your service provider.

Messages longer than 160 alpha-numeric characters are sent as multiple text messages. A character count is visible when text messages (New/Reply/Forward) are composed. The count also shows how many text messages are generated when the message is sent.

The Text Message Service Center phone number is provided by your mobile phone service provider. Text messaging should function correctly after activating your account. To verify the number used or to change the Text Message Service Center phone number, press (Answer/Send) key **> Menu > Options… > Services > Voice Mail and Text Messages > Get Settings…**

#### **MMS**

MMS is a method of transmitting photographs, video clips, sound files, and short text messages over wireless networks.

**NOTE:** Sending MMSs might incur extra costs which might vary depending on your service provider.

When the phone radio is turned on for the first time, the **HP iPAQ DataConnect** application detects the mobile phone service provider and automatically populates the MMS settings on the HP iPAQ.

Alternately, you can access some MMS settings by pressing the  $\boxtimes$  (Messaging) key, then tapping **Text/MMS Messages > Menu > MMS Options…** It is not recommended to change the MMS settings provided by your mobile phone service provider unless they request the change.

#### **MMS composer**

With MMS composer, you can create and share your own MMS messages. You can also add pictures, videos, text, and audio to your MMS messages.

To access the MMS application, press the (Messaging) key **> Text/MMS Messages > Menu > New > MMS**.

MMS account has its own set of folders with five default Messaging folders:

- **Deleted Items**
- **Drafts**
- **Inbox**
- **Outbox**
- **Sent Items**

To create an MMS message:

**1.**

Press the (Messaging) key **> Text/MMS Messages > Menu > New > MMS**.

- **2.** Select a template or tap **Select**.
- **3.** To add picture or video to the message, tap the **Insert picture/video** field, and then tap the required picture or video to be added.
- 学 **NOTE:** To view the video clip before adding, navigate to the required file and tap the  $\bigcup$  (Play) icon.
- **4.** To insert text in the message, tap the **Insert text here** field and enter the required text.

**NOTE:** You can also insert a smiley by tapping the  $\bigcirc$  (Smiley) icon, favorite Web link by tapping Ë the  $\widehat{M}$  (Favorites) icon, and templates stored in My Text by tapping the  $\widehat{\Xi}$  (Text) icon.

**5.** To add an audio clip to message, tap **Insert audio** and tap the required audio to be added.

学 **NOTE:** To listen to the audio clip before adding, navigate to the required file and tap  $\bigcup$  (Play) icon.

**6.** To preview the MMS message, tap the **O** (Play) icon at the left bottom of the screen.

**NOTE:** To use an available text-message template, tap **Menu > Template > New from template > OK**. Select the **Always choose custom** check box to view a blank message automatically. You can also add pictures, videos, and text by navigating to the required file and tapping **Select**.

#### **Receive attachments**

An attachment sent with an e-mail message or downloaded from the server is displayed below the subject of the message. Tapping the attachment opens the attachment if it has been fully downloaded or marks it for download the next time you send and receive e-mail. You can also download attachments automatically with your messages if you have an Outlook e-mail or IMAP4 e-mail account.

If you have an Outlook e-mail account, do the following on your computer:

- **1.** Click **Start > Programs > Microsoft ActiveSync**.
- **2.** Click **Tools > Options…**
- **3.** Click **E-mail > Settings**, and then select the **Include file attachments** check box.

If you have an IMAP4 e-mail account with an ISP or an account that you access using a VPN server connection (typically a work account), do the following:

- **1.** Press the  $\boxtimes$  (Messaging) key to open the messaging application.
- **2.** Tap **Menu > Options**.
- **3.** Tap the name of the IMAP4 account.
- **4.** Tap **Download Size Settings** and select an option from the **Download attachments** list.
- **5.** Tap **Done** twice and then tap **ok**.
- **TIP:** Embedded pictures and objects cannot be received as attachments.

An embedded message can be viewed as an attachment when using IMAP4 to receive e-mail. However, this feature does not work if Transport Neutral Encapsulation Format (TNEF) is enabled so that you can receive meeting requests.

To store attachments on a storage card rather than on the HP iPAQ, press the (Messaging) key **> Menu > Options > Storage**, and select the **When available, use this storage card to store attachment** check box.

#### **Receive meeting requests**

If you receive your e-mail messages through ActiveSync, you can receive meeting requests. When connecting directly to an e-mail server, the server must be running Microsoft Exchange Server version 5.5 or later for you to receive meeting requests.

If the server is running Microsoft Exchange Server 2000 or later, your meeting requests are automatically received in your Inbox. However, to receive meeting requests on Microsoft Exchange Server 5.5, do the following:

Ask your system administrator to activate Rich Text Format (RTF) and TNEF support for your account.

With TNEF enabled, your messages that are included in other messages as attachments are not received, and you cannot know if a message has an attachment until you get the full copy. In addition, download time might be longer.

Change e-mail download options if your account is not set up to receive attachments.

After you are set up to receive meeting requests, do the following:

- **1.** Open the meeting request.
- **2.** Tap **Accept**, or **Menu > Tentative**, or **Menu > Decline**. If you want, you can also include a message with the response. The response will be sent the next time that you synchronize or connect to your e-mail server, and your HP iPAQ's calendar will be updated.

#### **Create or change a signature**

To create or change a signature:

- **1.** Press the  $\boxtimes$  (Messaging) key, to open the messaging application.
- **2.** Tap **Menu > Options > Signatures…**
- **3.** Select the account for which you want to create or change a signature.
- **4.** Select the **Use signature with this account** check box if it is not already selected.
- **5.** Select the **Use when replying and forwarding** check box if required.
- **6.** Enter a signature in the box.

To stop using a signature, clear the **Use signature with this account** check box.

 $\frac{1}{2}$ . **TIP:** You can use a different signature with each messaging account.

# **Use messaging**

#### **Compose and send messages**

To compose and send messages:

- **1.** Press the  $\boxtimes$  (Messaging) key to open the messaging application.
- **2.** In the message list, tap and select an account.
- **3.** Tap **Menu > New**.
- **4.** Enter the e-mail address or text message address of one or more recipients, separating them with a semicolon. To access addresses and phone numbers from **Contacts**, tap **To** or tap **Menu > Add Recipient**.
- **5.** Enter your message. To quickly add common messages, tap **Menu > My Text**, and then tap the required message.
- **6.** To check the spelling, tap **Menu > Spell Check**.
- **7.** Tap **Send**.
- $\frac{1}{2}$  **TIP:** To set the priority, tap **Menu** > **Message Options...**

If you are working offline, e-mail messages are moved to the Outbox folder and are sent the next time you connect.

#### **Reply or forward a message**

To reply or forward a message:

- **1.** Tap on the message to open it, and then tap **Menu > Reply > Reply**, **Reply All**, or **Forward**.
- **2.** Enter your response. To quickly add common messages, tap **Menu > My Text** and tap the required message.
- **3.** To check the spelling, tap **Menu > Spell Check**.
- **4.** Tap **Send**.

#### **Add an attachment to a message**

To add an attachment to a message:

- **1.** In an open message, tap **Menu > Insert** and tap the item you want to attach: **Picture**, **Voice Note**, or **File**.
- **2.** Select the file you want to attach or record a voice note.
- **NOTE:** Embedded objects cannot be attached to messages.

#### **Download messages**

The manner in which you download messages depends on the type of account you have:

- To send and receive e-mail for an Outlook e-mail account, begin synchronization through ActiveSync.
- Text messages are automatically received when your HP iPAQ phone mode is switched on. When your HP iPAQ is switched off (in flight mode), messages are held by your service provider until the next time your HP iPAQ is turned on.
- $\frac{1}{2}$ . By default, messages you send are not saved on your HP iPAQ to help conserve memory. If you want to keep copies of sent messages in the messaging list, tap **Menu > Options > Message**, and select the **Keep copies of sent items in Sent folder** check box. If your account is an Outlook e-mail or IMAP4 account, you must also select the Sent Items folder for synchronization. To do this, press the

 (Messaging) key **> Outlook E-mail**, and then tap **Menu > Tools > Manage Folders…**, and then select the check box next to the **Sent Items** folder.

#### **Download messages from a server**

To download messages from a server:

- **1.** From any account, tap **Menu > Go To** and tap the account you want to use.
- **2.** Tap **Menu > Send/Receive**.

The messages on your HP iPAQ and e-mail server are synchronized. New messages are downloaded to the HP iPAQ's **Inbox** folder, messages in the HP iPAQ's **Outbox** folder are sent, and messages that have been deleted from the server are removed from the HP iPAQ's **Inbox** folder.

**TIP:** To read the entire message, tap **Menu > Download Message** while in the message window. If you are in the message list, tap and hold the message, and then tap **Menu > Download Message**. The message will download the next time you send and receive e-mail. This will also download message attachments if you have selected those options while setting up your e-mail account.

The size column in the message list displays the local size and server size of a message. These numbers might differ because the size of a message can vary between the server and the HP iPAQ.

# **Install an online address book**

Many e-mail servers, including servers running Exchange Server, can verify names with an online address book called a directory service, using a protocol known as Lightweight Directory Access Protocol (LDAP). When you create an e-mail account, the directory service of your e-mail server is added to the **Address**, and you are given the option to enable it. After it is enabled, Messaging checks your contact list and then the directory service to verify names that you enter in the **To**, **Cc**, and **Bcc** fields. To enable a directory service or if you want to use additional services, follow these steps:

- **1.** If you are adding a new account, ask your network administrator for the name of the directory service and the server.
- **2.** In the message list, tap **Menu > Options > Address**.
- **3.** In the **In Contacts, get e-mail addresses from** list, select which e-mail address book to check in contacts. Contacts will be checked first unless you select **None**.
- **4.** If your e-mail server is already listed, select the server's directory service check box to enable it and tap **ok**.
- **5.** If your e-mail service is not listed, tap **Add…**
- **6.** In the **Directory name** and **Server** boxes, enter the LDAP directory and server names.
- **7.** Ask your network administrator if authentication is necessary for your server. If so, select the **Authentication is necessary on this server** check box, and enter your user name and password.
- **8.** To have messaging check this service, select the **Check name against this server** check box.
- **TIP:** To delete a service, tap and hold the service, and then tap **Delete**.

While synchronizing your Outlook e-mail account, disable any directory services you have installed by clearing the **Check name against this server** check box. This helps avoid getting error messages when **Messaging** tries to verify names against the service that you are not connected to.

# **12 Calendar**

# **Access calendar**

Use Calendar to schedule appointments, including meetings and other events. You can display appointments for the day on the **Today** screen.

▲ To access Calendar, press the **[2012]** (Calendar) key or tap the **Full** (Calendar) icon on the **Today** screen.

# **Change the display of the work week**

You can customize your calendar for a work week to start on Sunday or Monday. You can schedule your calendar for a five to seven-day week.

To change the display of the work week:

- **1.**
	- To access Calendar, press the **IIII** (Calendar) key or tap the **II** (Calendar) icon on the **Today** screen.
- **2.** Tap **Menu > Tools > Options…** and do one or both of the following:
	- To specify the first day of the week, tap **Sunday** or **Monday** in the **1st day of week** box.
	- To specify the number of days to appear in a work week, tap **5-day week**, **6-day week**, or **7-day week** in the **Week view** box.
- **3.** Tap **ok**.

## **Set a default reminder for all new appointments**

To automatically turn on a reminder for all new appointments:

- **1.** To access Calendar, press the (Calendar) key or tap the (Calendar) icon on the **Today** screen.
- **2.** Tap **Menu > Tools > Options… > Appointments**.
- **3.** Select the **Set reminders for new items** check box.
- **4.** Set the time for the reminder to alert you.
- **5.** Tap **ok**.

# **Create an appointment**

To create an appointment on your calendar:

- **1.** To access Calendar, press the (Calendar) key or tap the (Calendar) icon on the **Today** screen.
- **2.** Tap **Menu > New Appointment** to create an appointment.
- **3.** Enter the required fields for the task, and then tap **ok**.

# **Update an appointment**

To update an appointment on your calendar:

- **1.** To access Calendar, press the (Calendar) key or tap the (Calendar) icon on the **Today** screen.
- **2.** Tap to open the appointment, and then tap **Menu > Edit** to make your changes.
- **3.** Tap **All**, **One**, or **Cancel**.
- **NOTE:** This option only appears for recurring appointments.
- **4.** Make the required changes, and then tap **ok**.

# **Cancel an appointment**

When you delete an appointment in calendar on your HP iPAQ, it is also deleted on your computer the next time you synchronize. If the appointment has not been synchronized with a computer, it will be deleted only from your HP iPAQ.

To cancel an appointment:

- **1.** To access Calendar, press the (Calendar) key or tap the (Calendar) icon on the **Today** screen.
- **2.** In **Agenda** view, select the appointment to delete.
- **3.** Tap **Menu > Delete Appointment**.
- **4.** Tap **Yes** to delete the appointment, or tap **No** to keep it.

# **13 Contacts**

## **Create a contact**

To create a contact:

- **1.** On the **Today** screen, tap **Contacts** or press the right softkey.
- **2.** Tap **New** and enter the contact information in **Outlook Contact** or **SIM Contact**.
- **3.** When finished, tap **ok**.
- **NOTE:** If your contact list has been filtered by a category when you create a contact, that category is automatically assigned to the new contact.

If most of the contacts you create have phone numbers that begin with the same area code, in **Contacts**, tap **Menu > Options…**, and then enter that area code in the **Area code** box and tap **ok**.

If you receive a call from a number that is not listed in your contacts, you can create a contact from the call history.

**NOTE:** For more information, from the same screen tap **Start > Help**.

### **Delete a contact**

To delete a contact:

- **1.** On the **Today** screen, tap **Contacts** or press the right softkey.
- **2.** Tap and hold the contact to delete.
- **3.** Tap **Delete Contact**.
- **4.** Tap **Yes**.

## **Change contact information**

To change contact information:

- **1.** On the **Today** screen, tap **Contacts** or press the right softkey.
- **2.** Tap the contact.
- **3.** Tap **Menu > Edit** and enter the changes.
- **4.** When finished, tap **ok**.

## **Copy a contact**

To copy a contact:

- **1.** On the **Today** screen, tap **Contacts** or press the right softkey.
- **2.** Tap and hold the contact you want to copy.
- **3.** Tap **Copy Contact**.
- **4.** Tap the copy of the contact.
- **5.** Tap **Menu > Edit**.
- **6.** Change the contact information as needed and tap **ok**.
- **NOTE:** The displayed category is automatically assigned to the new contact.

# **Find a contact**

To find a contact:

- **1.** On the **Today** screen, tap **Contacts** or press the right softkey.
- **2.** If you are not in **Name** view, tap **Menu > View By > Name**.
- **3.** Do one of the following:
	- Begin entering a name or phone number in the provided text box until the contact you want is displayed. To show all contacts again, tap the text box and clear the text, or press the backspace/clear key.
	- Use the alphabetical index displayed at the top of the contact list.
	- Filter the list by categories. In the contact list, tap **Menu > Filter**. Then tap a category you have assigned to a contact. To show all contacts again, select **All Contacts**.
- **NOTE:** To search for a contact by entering a name or number, or by using the alphabetical index, you need to be in the **Name** view.

# **Send an e-mail message to a contact**

To send an e-mail message to a contact:

- **1.** On the **Today** screen, tap **Contacts** or press the right softkey.
- **2.** Tap the contact you want to send a message to.
- **3.** Tap the address you want to send a message to.
- **4.** Tap the account you want to send the message from.
- **NOTE:** To quickly add a contact's address to a new message, tap **To**, **Cc**, or **Bcc** line, and then tap **Menu > Add Recipient**. Tap the contact you want to send the message to and choose the address, if necessary.

## **Send a text message to a contact**

To send a text message to a contact:

- **1.** Press the (Messaging) key **> Text/MMS Messages**.
- **2.** Tap **Menu > New > Text**.
- **3.** Enter the phone numbers of one or more recipients, separating them with a semicolon. To access phone numbers from **Contacts**, tap **To** and select the contact.
- **4.** Enter your message. To quickly add common messages, tap **Menu > My Text** and tap the required message.
	- **NOTE:** To enter symbols, tap **Shift** using the on-screen keyboard.
- **5.** To check the spelling, tap **Menu > Spell Check**.
- **6.** Tap **Send**.

If you are sending a text message and want to know if it was received, before sending the message, tap **Menu > Message Options…** Select the **Request message delivery notification** check box.

## **Add and remove a picture**

To add a picture to the contact information:

- **1.** On the **Today** screen, tap **Contacts** or press the right softkey.
- **2.** Tap the contact.
- **3.** Tap **Menu > Edit**.
- **4.** Tap **Picture**.
- **5.** Do one of the following:
	- Tap the picture you want to add.
	- Tap **Camera** and take a picture.

To remove a picture from the contact information:

- **1.** On the **Today** screen, tap **Contacts** or press the right softkey.
- **2.** Tap the contact.
- **3.** Tap **Menu > Edit**.
- **4.** Tap **Menu > Remove Picture**.
- **5.** Tap **Yes**.

### **Use the contact list**

There are several ways to use and customize the contact list. You can also make a call or send a message from an open contact.

To customize the contact list:

- **1.** On the **Today** screen, tap **Contacts** or press the right softkey.
- **2.** In the contact list, do any of the following:
	- To search for a contact by entering a name or by using the alphabetical index, enter the name into the **Enter a name…** box.
	- To see a list of contacts employed by a specific name or company, tap **Menu > View By > Name** or **Company**.
	- To see a summary of information about a contact, tap the contact. From there, you can also make a call or send a message.
	- To see a list of available actions for a contact, tap and hold the contact.

**NOTE:** To display a greater number of contacts on the screen, tap **Menu > Options…**, select the **Show contact names only** check box, and clear the **Show alphabetical index** check box.

# **14 Connections**

You can use your HP iPAQ to connect and exchange information with other handheld devices, computer, and other networks. You can connect using:

- Wi-Fi
- **Bluetooth**
- GPRS/EDGE/HSDPA/WCDMA

You can connect by tapping **Start > Settings > Connections**.

## **Use Wireless Manager**

Using Wireless Manager, you can easily turn on/off the functions of a Wi-Fi connection, a Bluetooth connection, and Phone features.

**NOTE:** When the Phone feature is turned off, you cannot receive or make a call, including emergency calls. To receive and make a call, turn on the Phone feature and re-engage your phone's RF capability.

To use wireless manager, press **Start > Settings > Connections > Wireless Manager**.

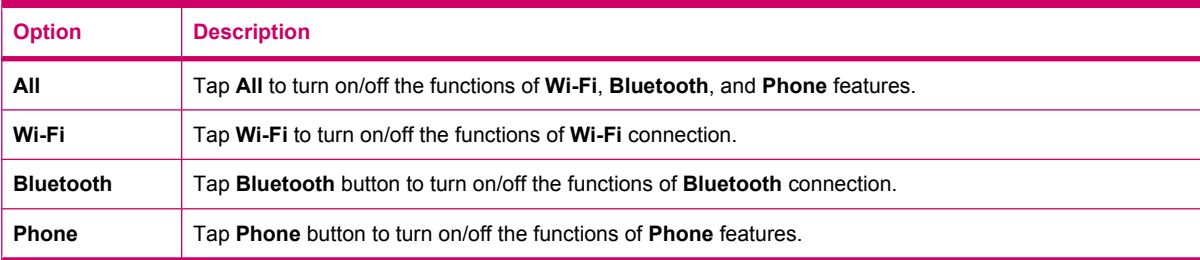

Flight mode is a condition when all wireless connections on your HP iPAQ are turned off.

To turn on/off all wireless connections at the same time:

- **1.** To use Wireless Manager, tap **Start > Settings > Connections > Wireless Manager**.
- **2.** Tap **All** to turn on/off all wireless connections.

### **Wi-Fi**

With wireless access, you do not need to use cables to connect your HP iPAQ to the Internet. Instead, access points transmit data to and from your wireless device. Your HP iPAQ can connect to an 802.11b/ g Wi-Fi or connect directly to other Wi-Fi-enabled devices.

**NOTE:** The alphabet following 802.11 determines the frequency used, speed at which data transfer takes place, and the signal range for the Wi-Fi-enabled device.

With Wi-Fi, you can:

- Access the Internet.
- Send and receive e-mail.
- Access corporate network information.
- Use VPNs for secure remote access.
- Use hotspots for wireless connectivity.

#### Tap **Start > Settings > Connections > Wi-Fi**.

**NOTE:** Using dial-up or wireless networks to access a corporate network, e-mail, or other wireless communications, such as Bluetooth devices might require separate hardware along with a Wi-Fi infrastructure and a service contract.

Check with your service provider for availability of network coverage in your area. Not all Web content might be available. Some Web content might require installation of additional software.

#### **Wi-Fi terms**

It is recommended that you become familiar with the following terms as you begin to use Wi-Fi.

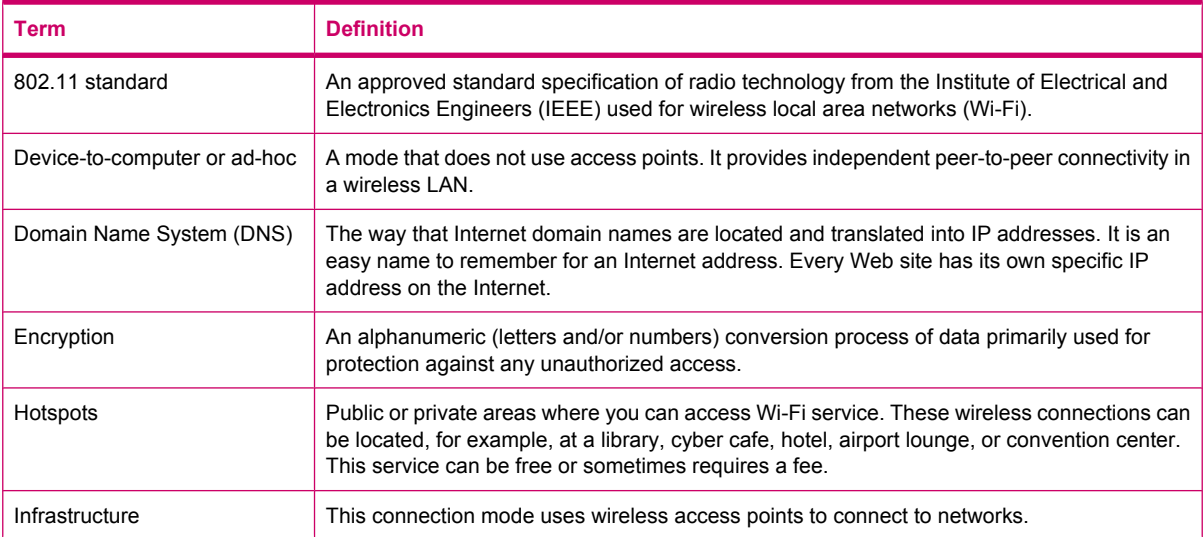

#### **Open Wi-Fi settings**

To open Wi-Fi settings:

- **1.** Tap **Start > Settings > Connections > Wireless Manager**.
- **2.** Tap **Menu > Wi-Fi Settings**.

#### **Automatically connect to a Wi-Fi network**

When you try to connect to a Wi-Fi network, the HP IPAQ automatically detects Wi-Fi networks that are broadcasting their signal. If your Wi-Fi network is not set to broadcast, then you have to connect to it manually. While trying to connect to a Wi-Fi network if authentication is required, contact your network administrator for the details and enter the authentication information appropriately.

To automatically connect to a Wi-Fi network:

- **1.** Tap **Start > Settings > Connections > Wireless Manager > Wi-Fi**.
- **2.** Once your HP iPAQ detects a Wi-Fi network, you are asked to choose if you want to connect. Select the network you want to connect to and tap **Connect**.

#### **Manually connect to a Wi-Fi network**

You can manually configure a wireless network by entering the required settings information.

To manually connect to a Wi-Fi network:

- **1.** Tap **Start > Settings > Connections > Wi-Fi**.
- **2.** Tap **Wireless > Add New…**
- **3.** Enter the network name.
- **4.** Select **The Internet** to connect to the Internet through an ISP or select **Work** to connect to a company network in the **Connects to** list.

**EV NOTE:** You should select **Work** if the network requires a proxy server.

- **5.** Tap **Next**.
	- To use authentication, select an authentication method from the **Authentication** list.
	- To use data encryption, select an encryption method from the **Data Encryption** list.
	- To automatically use a network key, tap **The key is automatically provided** check box, else enter the **Network key** and **Key index**.
- **6.** Tap **Next**.
- **7.** Select the **Use IEEE 802.1x network access control**, and then specify the **EAP type** from the list.
- **8.** Tap **Finish**.

#### **Find an IP address**

You need to determine your IP address to make sure that an address is assigned to the network and your HP iPAQ is able to access the network.

To find an IP address:

- **1.** Connect to a network automatically or manually by tapping **Start > Settings > Connections > Wi-Fi > Network Adapters**.
- **2.** Select an adapter in the **Tap an adapter to modify settings** list. The Wi-Fi IP address is displayed in the **IP address** box.

#### **Delete a Wi-Fi network**

You can delete networks you manually entered. However, you cannot delete automatically detected networks.

To delete an existing or available wireless network:

- **1.** Tap **Start > Settings > Connections > Wi-Fi**.
- **2.** Tap **Wireless**.
- **3.** In the **Configure Wireless Networks** box, select the Wi-Fi network you want to delete.
- **4.** Tap **Menu > Remove Settings**.

# **Bluetooth**

#### **Bluetooth terms**

It is recommended that you become familiar with the following terms as you begin to use Bluetooth technology.

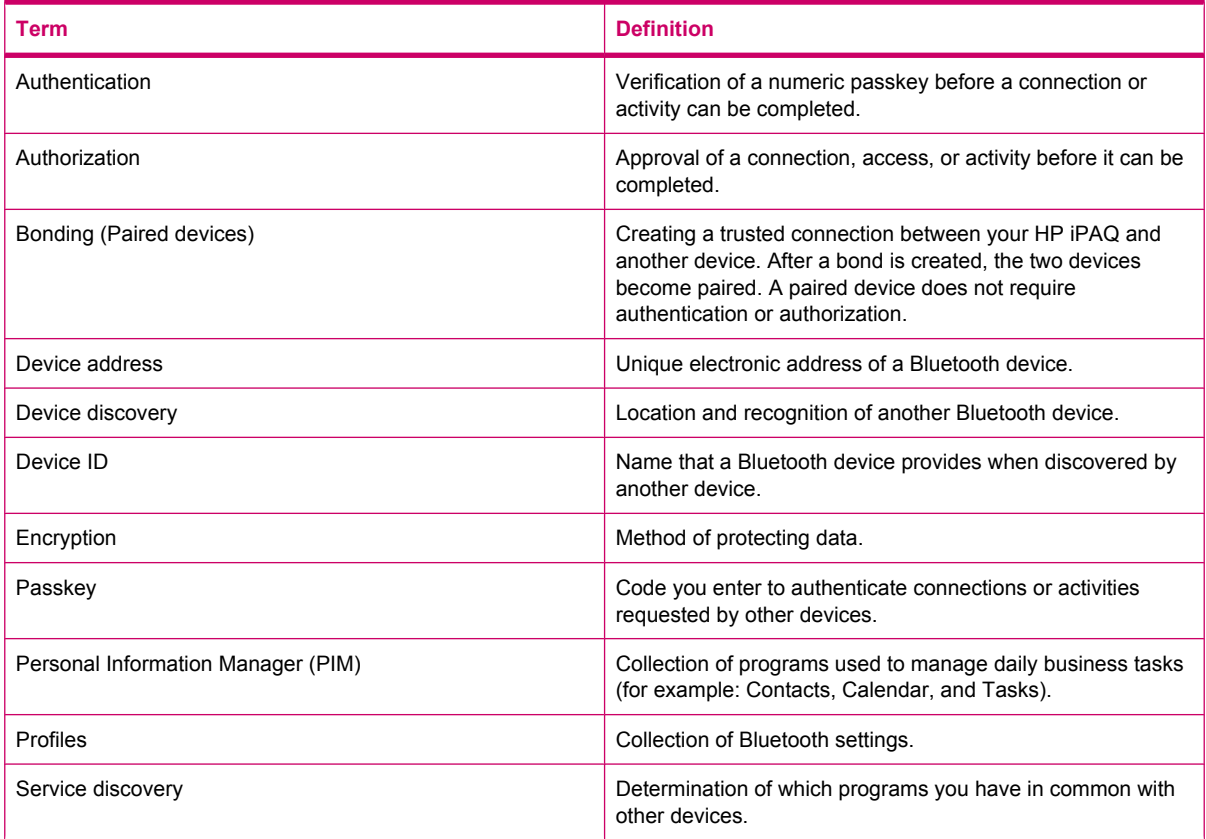

#### **Open Bluetooth settings**

To open Bluetooth settings:

- **1.** Tap **Start > Settings > Connections > Wireless Manager**.
- **2.** Tap **Menu > Bluetooth Settings**.

#### **Connect to a computer using Bluetooth**

For best results, connect your HP iPAQ to the computer using USB to establish a synchronization before connecting via Bluetooth.

To connect to a computer via Bluetooth using ActiveSync:

- **1.** Follow the instructions in synchronization software help on the computer for configuring Bluetooth on your computer to support ActiveSync.
- **2.** On your HP iPAQ, tap **Start > Programs > ActiveSync**.
- **3.** Tap **Menu > Connect via Bluetooth**. Make sure the HP iPAQ and computer are within close range.
- **4.** If this is the first time you have connected to this computer via Bluetooth, complete the Bluetooth wizard on your HP iPAQ and set up a Bluetooth partnership with the computer.
- **5.** Tap **Sync**.
- **6.** When finished, tap **Menu > Disconnect Bluetooth**.
- **TIP:** To preserve battery power, turn off Bluetooth.

To connect to a computer via Bluetooth using WMDC:

- **1.** Follow the instructions in synchronization software help on the computer for configuring Bluetooth.
- **2.** On your HP iPAQ, tap **Start > Programs > ActiveSync**.
- **3.** Tap **Menu > Connect via Bluetooth**. Make sure the HP iPAQ and computer are within close range.
- **4.** When prompted, if you would like to set up a partnership, tap **Yes**.
- **5.** On the computer, when prompted that a Bluetooth device is attempting to connect with the computer, click **To allow this connection**.
- **6.** To disconnect, tap **Menu > Disconnect**.

#### **Create, end, and accept a Bluetooth partnership**

You can exchange information between your HP iPAQ and another device that has Bluetooth capabilities. For this, you will have to first create a Bluetooth partnership between the two devices.

**NOTE:** To exchange information between two Bluetooth-enabled devices, make sure Bluetooth is turned on, on both devices. The devices need to be in the discoverable mode.

To create a Bluetooth partnership:

- **1.** Tap **Start > Settings > Connections > Bluetooth**.
- **2.** Tap **Add new device…**. Your HP iPAQ searches for other devices with Bluetooth capabilities and displays them in the list.
- **3.** Tap the name of the other device, and then tap **Next**.
- **4.** If you want to set a passcode, which is recommended for enhanced security, enter an alphanumeric passcode between 1 and 16 characters in the **Passcode** box, and then tap **Next**. Else, leave the passcode blank, and tap **Next**.
- **NOTE:** For creating partnerships with cellular phones, it is mandatory that you provide a numeric passcode.
- **5.** Enter the same passcode on the other device.
- **6.** Tap **Done**.

To end a Bluetooth partnership:

- **1.** Tap **Start > Settings > Connections > Bluetooth**.
- **2.** Tap and hold the partnership you want to end.
- **3.** Tap **Delete**.

To accept a Bluetooth partnership:

- **1.** Make sure that your HP iPAQ is discoverable and placed within close range with the pairing device.
	- Tap **Start > Settings > Connections > Bluetooth > Mode**.
	- Select the **Make this device visible to other devices** check box.
- **2.** When prompted to accept a partnership with the device that is requesting the relationship, tap **Yes**.
- **3.** If a passkey is requested, enter an alphanumeric passkey between 1 and 16 characters in **Passkey** box, and then tap **Next**. Enter the same passkey in the device requesting the partnership. Using a passkey provides greater security.
- **4.** Tap **Done**.

If you cannot discover another device, try the following:

- Make sure Bluetooth is turned on.
- Move closer to the device.
- Make sure the device you are attempting to connect is on and is visible to other devices.

#### **Edit a Bluetooth partnership**

To rename a Bluetooth partnership:

- **1.** Tap **Start > Settings > Connections > Bluetooth**.
- **2.** Tap and hold the partnership you want to edit.
- **3.** Tap **Edit**.
- **4.** In the **Display Name** box, enter a new name for the partnership.
- **5.** Tap **Save**.

#### **Use your HP iPAQ as a wireless modem with Bluetooth**

You can use your HP iPAQ as a wireless modem to connect your Bluetooth-enabled computer to the Internet. For more information, see [To connect to a laptop using Bluetooth data connection](#page-123-0) [on page 112](#page-123-0)

#### **Bluetooth device profiles**

The functions that Bluetooth supports are called services or profiles. You can communicate only with Bluetooth devices that support at least one of the following profiles:

- ActiveSync Over Bluetooth
- Advanced Audio Distribution Profile (A2DP)
- Generic Access Profile (GAP)
- Hands-Free Profile (HFP)
- Handset Profile (HSP)
- Human Interface Device (HID) Profile Host
- Generic Object Exchange Profile (GOEP)
- Object Push Profile (OPP)
- Serial Port Profile (SPP)
- Phone Book Access Profile (PBAP)
- File Transfer Profile (FTP)
- Basic Image Push Profile (BIP)
- **Basic Printing Profile (BPP)**
- Personal Area Networking (PAN) Profile
- Audio/Video Remote Control Profile (AVRCP) Client
- Generic Audio/Video Distribution Profile (GAVDP)

#### **Access services**

If you choose to require authorization to access services, you have to authorize each connection. Your HP iPAQ always asks you if the connection should be permitted.

To set authorization to access services:

- **1.** Tap **Start > Settings > Connections > Wireless Manager**.
- **2.** Tap **Menu > Bluetooth Settings**.
- **3.** Configure the service you want to enable using the options displayed on the different tabs.
- **4.** Tap **ok**.

#### **Set a Bluetooth shared folder**

You can determine the folder that other devices access when they connect to your HP iPAQ.

- **1.** Tap **Start > Settings > Connections > Wireless Manager**.
- **2.** Tap **Menu > Bluetooth Settings**.
- **3.** Tap **File Transfer**.
- **4.** Enter the folder name where you would like to save the transferred files in the **Root directory** box.
- **5.** Tap **ok**.

#### **Set up an incoming or outgoing Bluetooth COM port**

To set up incoming or outgoing Bluetooth COM port:

- **1.** Make sure your HP iPAQ is connected to the other device via Bluetooth.
- **2.** Tap **Start > Settings > Connections > Wireless Manager**.
- **3.** Tap **Menu > Bluetooth Settings**.
- **4.** Tap **COM Ports**.
- **5.** Tap **New Incoming Port** or **New Outgoing Port**.
- **NOTE:** New Outgoing Port is only available if at least one Bluetooth device supports serial (COM) connection.
- **6.** Select a numbered COM port from the list.
- **NOTE:** If the port cannot be created, it is in use. Select a different numbered port.
- **7.** To limit communication on this COM port to only devices with which the HP iPAQ has a Bluetooth partnership, select the **Secure Connection** check box.
- **8.** Tap **Finish**.

# **GPRS/EDGE/HSDPA**

Your HP iPAQ is a 3.5G device that supports high and better data throughput. It supports HSDPA known as 3.5G to transmit data, WCDMA known as 3G to transmit voice and data, EDGE known as 2.75G to transmit data, GPRS known as 2.5G to transmit data, and GSM known as 2G to transmit voice.

#### **HSDPA**

High Speed Download Packet Access (HSDPA), also known as 3.5G, is an enhancement of Wideband Code Division Multiple Access (WCDMA) which is based on 3G technology, and offers better data throughput. Your HP iPAQ supports HSDPA 3.6 to 7.2 Mbps for high speed downloads. HP iPAQ also supports WCDMA over three different frequency bands (850/1900/2100). When WCDMA or HSDPA is available, the HP iPAQ uses the technology and reverts back to GSM/GPRS/EDGE if WCDMA or HSDPA is unavailable. Your HP iPAQ also supports WCDMA/HSDPA in three different frequency bands (850/1900/2100).

#### **GPRS/EDGE**

GPRS/EDGE technology provides a connection to the Mobile Phone Network that can be used for Web browsing, MMS messaging, or accessing your corporate network.

**NOTE:** EDGE is an enhancement to GPRS technology and enables higher speed data connections than GPRS. This means faster phone multimedia capabilities such as sending and receiving SMS/MMS messages, and sharing video clips. Check with your service provider to see if they support EDGE technology. If your service provider does not support the EDGE network, the HP iPAQ defaults to GPRS.

#### **Differences between GSM and GPRS/EDGE/WCDMA/HSDPA technology**

GSM technology is typically used for voice calls and text messaging, whereas GPRS/EDGE/WCDMA/ HSDPA technology provides a data connection to the Mobile Phone Network that can be used for Web browsing, Multimedia Messaging Service (MMS), or accessing your corporate network.

**NOTE:** Using GPRS/EDGE/WCDMA/HSDPA data services are typically an additional charge to your standard mobile phone service. Check with your mobile phone service provider for data services and cost.

#### **Configure GPRS network settings**

The first time you use your SIM card, **HP iPAQ DataConnect** automatically detects the phone network and operator and sets up the GPRS connection information for you. However, if your mobile phone service providers offer different subscription types, then **HP iPAQ DataConnect** will show a window on your screen that list the different subscriptions available. You need to select your subscription and tap **Select** for **HP iPAQ DataConnect** to automatically set up the mobile network connection parameters. In any case, you can change these settings to suit your preference or create your own network settings.

To configure GPRS network settings:

- **1.** Tap **Start > Settings > Connections > HP iPAQ DataConnect**.
- **2.** Select your country from the **Country** drop-down list.
- **3.** If your operator name displays in the **Operator** drop-down list, it is recommended that you use that connection and, if needed, edit the default settings.
- **4.** Tap **Select** to confirm your settings.

#### **Edit an Internet connection**

To edit an Internet connection:

- **1.** Tap **Start > Settings > Connections > Connections > Advanced > Select Networks**.
- **2.** Select the **iPAQ GPRS** option from the **Programs that automatically connect to the Internet should connect using** list.
- **3.** Tap **Edit… > Modem**.
- **4.** Select the required ISP from the displayed list and tap **Edit…**
- **5.** Enter a service provider name in the **Enter a name for the connection** box, and then tap **Next**.
- **6.** Enter an access point name of the server to which you are attempting to connect in the **Access point name** box and tap **Next**.
- **7.** Enter the user name and password.
- **8.** Enter a domain name if provided by your ISP.
- **9.** Tap **Finish**.

Alternatively, you can also follow the steps given below to create a new Internet connection:

- **1.** Tap **Start > Settings > Connections > Connections > Advanced > Select Networks**.
- **2.** Under **Programs that automatically connect to the Internet should connect using**, tap **New… > General**.
- **3.** Enter a name for the settings. This name is for your reference.
- **4.** Tap **Modem > New…**
- **5.** Enter a service provider name in the **Enter a name for the connection** box.
- **6.** Select the appropriate modem from the **Select a modem** list.

To configure settings using a telephone number:

- **a.** Select the **Cellular Line** option from the **Select a modem** list.
- **b.** Tap **Next**.
- **c.** Enter a telephone number in the text box, and then tap **Next**.

To configure settings using access points:

- **a.** Select the **Cellular Line (GPRS, 3G)** option from the **Select a modem** list.
- **b.** Tap **Next**.
- **c.** Enter an access point name of the server to which you are attempting to connect in the **Access point name** box, and then tap **Next**.
- **7.** Enter the user name and password.
- **8.** Enter a domain name if provided by your ISP.
- **9.** Tap **Finish**.

#### **Edit MMS settings**

To edit an MMS connection:

- **1.** Tap **Start > Settings > Connections > Connections > Advanced > Select Networks**.
- **2.** Select the **iPAQ MMS** option from the **Programs that automatically connect to the Internet should connect using** list.
- **3.** Tap **Edit… > Modem**.
- **4.** Select the required ISP from the displayed list, and then tap **Edit…**
- **5.** Enter a service provider name in the **Enter a name for the connection** box and tap **Next**.
- **6.** Enter an access point name of the server to which you are attempting to connect in the **Access point name** box and tap **Next**.
- **7.** Enter the user name and password.
- **8.** Enter a domain name if provided by your ISP.
- **9.** Tap **Finish**.

Alternatively, you can also follow the steps given below to create a new MMS connection:

- **1.** Tap **Start > Settings > Connections > Connections > Advanced > Select Networks**.
- **2.** Under **Programs that automatically connect to the Internet should connect using**, tap **New… > General**.
- **3.** Enter a name for the settings. This name is for your reference.
- **4.** Tap **Modem > New…**
- **5.** Enter a service provider name in the **Enter a name for the connection** box.
- **6.** Select the appropriate modem from the **Select a modem** list.

To configure settings using a telephone number:

- **a.** Select the **Cellular Line** option from the **Select a modem** list.
- **b.** Tap **Next**.
- **c.** Enter a telephone number in the text box, and then tap **Next**.

To configure settings using access points:

- **a.** Select the **Cellular Line (GPRS, 3G)** option from the **Select a modem** list.
- **b.** Tap **Next**.
- **c.** Enter an access point name of the server to which you are attempting to connect in the **Access point name** box, and then tap **Next**.
- **7.** Enter the user name and password.
- **8.** Enter a domain name if provided by your ISP.
- **9.** Tap **Finish**.

#### **Edit WAP information settings**

To edit a WAP connection:

- **1.** Tap **Start > Settings > Connections > Connections > Advanced > Select Networks**.
- **2.** Select the **iPAQ WAP** option from the **Programs that automatically connect to the Internet should connect using** list.
- **3.** Tap **Edit… > Modem**.
- **4.** Select the required ISP from the displayed list and tap **Edit…**
- **5.** Enter a service provider name in the **Enter a name for the connection** box, and then tap **Next**.
- **6.** Enter an access point name of the server to which you are attempting to connect in the **Access point name** box and tap **Next**.
- **7.** Enter the user name and password.
- **8.** Enter a domain name if provided by your ISP.
- **9.** Tap **Finish**.

Alternatively, you can also follow the steps given below to create a new WAP connection:

- **1.** Tap **Start > Settings > Connections > Connections > Advanced > Select Networks**.
- **2.** Under **Programs that automatically connect to the Internet should connect using**, tap **New… > General**.
- **3.** Enter a name for the settings. This name is for your reference.
- **4.** Tap **Modem > New…**
- **5.** Enter a service provider name in the **Enter a name for the connection** box.
- **6.** Select the appropriate modem from the **Select a modem** list.

To configure settings using a telephone number:

- **a.** Select the **Cellular Line** option from the **Select a modem** list.
- **b.** Tap **Next**.
- **c.** Enter a telephone number in the text box, and then tap **Next**.

To configure settings using access points:

- **a.** Select the **Cellular Line (GPRS, 3G)** option from the **Select a modem** list.
- **b.** Tap **Next**.
- **c.** Enter an access point name of the server to which you are attempting to connect in the **Access point name** box, and then tap **Next**.
- **7.** Enter the user name and password.
- **8.** Enter a domain name if provided by your ISP.
- **9.** Tap **Finish**.

#### **Troubleshoot automatic detection**

If the automatic detection setting fails, complete one or more of the following items:

- Check to see if the SIM card is present in the HP iPAQ. If it is not present, insert the SIM card and relaunch the application.
- Ensure that the metal contacts on your SIM card and your SIM slot are not covered with a residue or dust that would inhibit a connection.
- In the **HP iPAQ DataConnect** application, select the appropriate country and operator name, and then tap **ok**. The settings automatically update.

# **Advanced settings**

#### **Connect to intranet URLs**

To connect to intranet sites that have periods in their URLs (for example, intranet.companyname.com), add them to the **Work URL Exceptions** list.

To connect to intranet URLs:

- **1.** Tap **Start > Settings > Connections > Connections > Advanced > Exceptions…**
- **2.** Tap **Add new URL…**
- **3.** In **Work URL**, enter the intranet URL.
- **4.** Tap **ok**.

#### **Change an intranet URL**

To change an intranet URL:

- **1.** Tap **Start > Settings > Connections > Connections > Advanced > Exceptions…**
- **2.** Tap the intranet URL exception you want to change, then make the required changes.
- **3.** Tap **ok**.

**NOTE:** To delete a work URL exception, tap and hold it in the list, then tap **Delete**.

#### **Set up an automatic choice for connections**

If you have already created more than one connection, you can set up your HP iPAQ to connect to the best available connection automatically.

To set up an automatic choice for connections:

- **1.** Tap **Start > Settings > Connections > Connections > Tasks**.
- **2.** Under **My ISP** or **My Work Network**, tap **Add a new modem connection** to create a new connection.
- **3.** After you create a new connection, under **My ISP** or **My Work Network**, tap **Manage existing connections**.
- **4.** Tap **Auto pick**.

**NOTE:** If you use many URLs that share the same root company name, you can avoid entering them individually by entering **\*.companyname.com**.

- **NOTE:** For **Auto pick** option to be available, you need more than one connection.
- **5.** Tap **ok**.

#### **Set up a WAP gateway**

To access Wireless Access Point (WAP) sites through Pocket Internet Explorer, configure your HP iPAQ to use a WAP gateway.

Before you begin, obtain the following information from your ISP or network administrator:

- User name
- Password
- ISP server phone number
- WAP gateway server IP
- Port number

To set up a WAP gateway:

- **1.** Tap **Start > Settings > Connections > Connections > Advanced > Select Networks > Edit…** to edit **iPAQ WAP** from the **Programs that automatically connect to the Internet should connect using** list. If a proxy server has not been set up, tap **New…**
- **2.** On the **Proxy Settings** tab, select the **This network connects to the Internet** and **This network uses a proxy server to connect to the Internet** check boxes.
- **3.** If necessary, enter the proxy server name in the **Proxy server** box.
- **4.** Tap **Advanced > WAP**.
- **5.** In the **Server** box, enter the WAP gateway server name. Under **Port**, enter the port number. The most common WAP port number is 9201.
- **6.** Enter any logon credentials required by the WAP gateway server.

#### **Configure advanced proxy settings**

To configure advanced proxy settings:

- **1.** Tap **Start > Settings > Connections > Connections > Advanced > Select Networks > Edit…** to edit **iPAQ WAP** from the **Programs that automatically connect to the Internet should connect using** list. If a proxy server has not been set up, tap **New…**.
- **2.** On the **Proxy Settings** tab, select the **This network connects to the Internet** and **This network uses a proxy server to connect to the Internet** check boxes.
- **3.** If necessary, enter the proxy server name in the **Proxy server** box.
- **4.** For the appropriate server type, enter the proxy server name and port.
- **5.** If necessary, enter the credentials for connecting with your proxy server.
- **6.** Tap **Advanced > Socks**.
- **7.** Select **Socks 4** or **Socks 5**. If using Socks 5, enter the credentials for connecting with your proxy server.

### **Advanced connection settings**

To set up advanced connections:

- **1.** To connect to a network, tap **Start > Settings > Connections > Connections > Advanced > Select Networks**.
- **2.** Select **My ISP** to connect to the Internet through an ISP or select **My Work Network** to connect to a company network. Select **My Work Network** if the network requires a proxy server. If you need to change or create a new network management name, tap **Edit…** or **New…**, and then tap **ok**.
- **3.** On the **Connections** screen, tap **Advanced > Dialing Rules…**
- **4.** To avoid creating a new connection for each location, select the **Use dialing rules** check box.
- **NOTE:** You can edit a dialing rule by tapping **Edit** on the **Dialing Rules** screen. To do so, enter details such as **Name**, **Country code**, and **Area code**.
- **5.** To create URL exceptions, on the **Connections** screen tap **Exceptions… > Add new URL**, enter the URL, and tap **ok**.

#### **Set up a VPN server connection**

A VPN connection helps you to securely connect to servers, such as a corporate network, via the Internet.

Before you begin, obtain the following information from your network administrator:

- User name
- Password
- Domain name
- TCP/IP settings
- Host name or IP address of the VPN server

To set up a VPN server connection:

- **1.** Tap **Start > Settings > Connections > Connections > Tasks**.
- **2.** Under **My Work Network**, tap **Add a new VPN server connection** and follow the instructions in the New Connection wizard.
- **3.** Under most circumstances, you should not change any advanced settings. However, you need to change advanced settings when:
	- The server to which you are connecting does not use dynamically-assigned addresses, and you need to enter your TCP/IP settings.
	- You need to change server DNS or WINS settings.

If either of these circumstances applies, from the **My VPN** screen, tap **Advanced** and fill in the appropriate information. Tap **ok** to save the changes and return to the **My VPN** screen.

**4.** To view additional information for any screen in the wizard or while changing settings, tap **Help**.

#### **Change a connection group name**

Your HP iPAQ is already set up with two groups of connection settings: **My ISP** and **My Work Network**. You can also change the name of these groups. For example, if you put all of your corporate settings under **My Work Network Connections**, you can change the name to your company's name.

To change a connection group name:

- **1.** Tap **Start > Settings > Connections > Connections**.
- **2.** Under **My ISP** or **My Work Network**, tap **Add a new modem connection** to create a new connection.
- **3.** After you create a new connection, under **My ISP** or **My Work Network**, tap **Manage existing connections**.
- **4.** Tap **General**.
- **5.** Enter a name for the settings group and tap **ok**.

#### **End a connection**

It is advised that you disconnect active connections on your HP iPAQ when not in use. This can save connection charges.

- When connected via cable, detach your HP iPAQ from the cable.
- When connected via Bluetooth, tap **Start > Settings > Connections > Wireless Manager**. Next, tap **Bluetooth** to turn Bluetooth off.

# **15 Google**

## **Google Maps™ for mobile**

Google Maps is a free mapping application provided by Google that powers many map-based services. It offers street maps, a route planner, and an urban business locator for numerous countries around the world.

**NOTE:** Google offers maps for mobile for free, but mobile service providers might charge data-service rates for downloading and using the application with a limited data plan or no data plan. Contact your mobile service provider for more details.

Google Maps includes the following features to help you enhance your travel experience:

- **Real-time traffic** Identify the location where congestion exists and estimate delays in over 30 major US metropolitan areas.
- **Detailed directions** Display maps with step-by-step directions whether you plan to walk or drive.
- **Integrated search results** Display local business locations and contact information all in one place, integrated on your map.
- **Easily movable maps** Enable you to zoom in or out maps, and move in all directions so you can orient yourself visually.
- **Satellite imagery** Get a bird's eye view of your desired location.

To launch Google Maps:

- **1.** Tap **Start > Google Maps**.
- **2.** In the **Terms and Conditions** screen, tap **Accept**.
- **3.** In the **About** screen, tap **ok**.

To navigate Google Maps:

- **1.** Tap **Start > Google Maps**.
- **2.** Tap **Menu > Directions…**
- **3.** Enter your current location in the **From location** box and destination in the **To location** box.
- **4.** Tap **ok** to start the search.

**NOTE:** For more information, tap **Start > Google Maps > Menu > Help > Tips**.

## **Google Search**

Google Mobile Web Search allows you to search for Web sites that are specifically designed for mobile phones and devices.

### **Launch Google Search**

#### **To launch Google Search:**

- **1.** Tap **Start > Google Search**.
- **2.** Enter your search criteria in the **Search** box.
- **3.** Tap **Search** to start the search.
- **NOTE:** Using this application might drain the battery quickly.

# **16 Configure Global Positioning System (GPS) on Your HP iPAQ**

You can use your HP iPAQ to connect to GPS satellites and determine your exact location on the Earth. You can also download maps from the Internet, to help you navigate from one location to another.

- **1.** Set up the HP iPAQ.
- **2.** Verify you have Internet access on your HP iPAQ by visiting a Web site such as <http://www.hp.com>.
- **3.** Verify the correct date and time on your HP iPAQ.
- **4.** Download the HP iPAQ GPS QK Position data file.

Refer to the sections below for details on how to complete each step.

**NOTE:** Please refer to the detailed instructions from the navigation software vendor on how to use the navigation application, as it varies from country/region.

It is recommended that you download all GPS maps to a memory card that is compatible with your specific HP iPAQ. This prevents you from losing your map data due to a possible power loss or a need to perform a clean reset on the HP iPAQ.

**WARNING!** When using hardware and software navigation aids, in a vehicle or elsewhere, it is your sole responsibility to place, secure, and use these aids in a manner that will not cause accidents, personal injury, property damage, or obstruct your view. You are solely responsible for observing safe driving practices. Do not operate this product while driving. Park the vehicle first. The HP iPAQ GPS navigation solution is intended for automotive use only.

If you are going to use GPS navigation in your vehicle for an extended period of time, charge your HP iPAQ using an Auto adapter. If you do not have an Auto adapter, you can order one at <http://www.hp.com>.

For information on other GPS-centric accessories or other HP iPAQ mounting solutions, visit <http://www.hp.com>.

## **Set Up the HP iPAQ**

If you have purchased a Global Positioning System (GPS) enabled HP iPAQ, follow the setup instructions in the printed guide that ships with your product until you complete creating a partnership with your computer.

This includes:

- Installing the Subscriber Identity Module (SIM) card.
- Installing and charging the battery.
- Synchronizing your HP iPAQ with your computer.
- Establishing a partnership between your HP iPAQ and your computer.

# **Verify Internet Access**

To verify Internet access on the HP iPAQ:

- Visit a Web site such as [http://www.hp.com.](http://www.hp.com) If you do not have an Internet connection and GPRS service, Internet Explorer displays an error message. Please check with your service provider or wireless operator to confirm if the data connection<sup>1, 2, 3</sup> on your device is enabled<sup>1, 2, 3</sup>.
- **NOTE:** 1 A standard GSM/GPRS/EDGE/UMTS/HSDPA infrastructure, Wi-Fi or other Bluetoothenabled devices, separately purchased equipment, and a service contract with a wireless airtime provider may be required for applicable wireless communication. Wireless Internet access requires separately purchased Internet service contract. Check with service provider for availability and coverage in your area. Not all Web content might be available. Wireless transmission speeds may vary based upon network capabilities and other conditions. Establishment and continuation of a wireless connection depends on network availability, provider support, and signal strength.

2 – EDGE is a global standard for wireless wide-area data communication being rapidly deployed by GSM carriers worldwide. Actual download speeds may vary. Coverage is subject to transmission limitations and terrain, system, capacity, and other limitations. Not all features and service options are available in all areas.

3 – Telephone service requires separately purchased contract with a service provider with coverage in your service area. Additional fees may apply for some features, check with your service provider.

# **Verify the Date and Time**

Verify the correct date and time on your HP iPAQ. If the date and time are not correct, tap the Clock icon on the **Today** screen to set the date and time.

# **Download the HP iPAQ GPS QK Position Data File**

While the GPS radio on your device is able to connect to the GPS satellites without enabling the HP iPAQ GPS QK Position utility, it may take a few minutes longer and even up to five minutes to locate the satellites without using HP iPAQ GPS QK Position.

To access the utility:

- **1.** Tap **Start > Programs > HP iPAQ GPS QK Position**.
- **2.** If your HP iPAQ shows that the file has expired, verify the date and time on the HP iPAQ is correct, and then tap **Download Now**.

After the HP iPAQ GPS QK Position data file has been downloaded, you might see improvements in the GPS performance as the time-to-first-fix (TTFF) reduces.

# **Verify Compatibility With Your HP iPAQ**

If you are interested in purchasing additional GPS navigation software to use on your HP iPAQ, check with the GPS software supplier before you purchase, download, or install any GPS navigation software to determine that the software is compatible with your specific HP iPAQ model.

Once you have verified compatibility, purchase and install a map onto the HP iPAQ or memory card to be able to start using the GPS navigation technology.

**NOTE:** It is recommended that you download all GPS maps to a memory card that is compatible with your HP iPAQ model or to an iPAQ File Store folder (if your model provides one). This prevents you from losing your map data due to a possible power loss or a need to perform a clean reset on the HP iPAQ.

## **Configure and Manage My GPS Software to Connect to My HP iPAQ's GPS Receiver Automatically**

Your GPS enabled HP iPAQ uses Microsoft Windows Mobile 6.1, so the operating system automatically manages access to the HP iPAQ GPS receiver to allow multiple programs to simultaneously access GPS data.

All GPS software applications need to know which communications port to use to access GPS data. Your HP iPAQ already has the GPS port specified by default for the GPS software applications that come with the device. However, sometimes if you install additional GPS applications onto your HP iPAQ GPS enabled device, you may need to manually specify the GPS port in your GPS application's configuration settings. For manual settings, please refer to the documentation that came with your additional GPS software application.

# **Identify the COM Port for My GPS Receiver**

The GPS receiver on your GPS enabled HP iPAQ is set to default configurations. To verify, tap **Start > Settings > System> External GPS**.

## **Improve a Slow GPS Connection**

To improve GPS connection performance on HP iPAQ GPS enabled device, you need to download the latest HP iPAQ GPS QK Position data file.

Even though GPS on your HP iPAQ is able to connect to the GPS satellites without enabling the HP iPAQ GPS QK Position utility, it may take a few minutes longer and even up to five minutes to locate the satellites if you do not use this utility.

Since the GPS satellite data update files are small, you should be able to download them with a little or no impact to device performance. However, you need to buy a wireless data plan (GPRS, EDGE, UMTS, HSDPA, or Wi-Fi) from your service provider before you can use this feature and GPRS connection charges may apply. Check with your service provider to see if additional charges apply.

# **Troubleshoot Frequent GPS Signal Loss**

To improve the satellite signal to the GPS enabled HP iPAQ, go outdoors and start the GPS navigation software. Place the HP iPAQ where there is a clear view of the sky or on the dashboard of a vehicle that does not have thermal glass windshields or windows. A direct line of sight is required between the HP iPAQ and the GPS satellites to access information from the satellites.

**NOTE:** Interference might take place close to tall buildings, large trees, and under very cloudy or overcast skies, all of which can block the satellite signal from reaching the HP iPAQ. Try to avoid these obstructions before using GPS.

# **Troubleshoot Common Reasons For Interference When Using GPS Software**

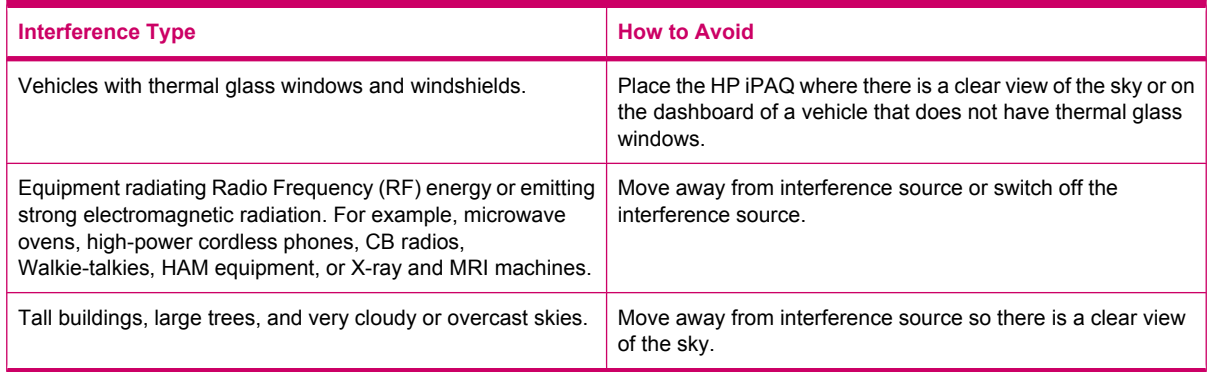

# **17 Applications**

Enjoy your HP iPAQ by listening to your favorite MP3 music using Windows Media Player. You can also record voice clips to be sent as an attachment to family and friends. Use Office Mobile applications to view presentations, spreadsheets, and documents.

# **HP applications**

#### **HP Help and Support**

The **HP Help and Support** application increases visibility, accessibility, and usability of the HP iPAQ.

To access **HP Help and Support**:

- **1.** Tap **Start > HP Help and Support**.
- **2.** To view additional information, tap the appropriate HTML links.
	- **Serial and Model Numbers** displays the product's serial number, model ID, product ID, and IMEI number.
	- **HP iPAQ Quick Tips** launches the **HP iPAQ Tips** application, which will display tips to perform operations on your HP iPAQ in a quick and efficient way.
	- **Help Topics** launches a **Help** screen. Each of this help topic will provide information about features and steps to perform tasks.
	- **Customer Support** launches the **Find More Information** table. This table displays help topic titles and the respective locations where you can find more information on the topics.
	- **System Details** launches the **HP Asset Viewer** application, which displays information such as manufacturer, firmware version, driver version, and software version about the system, integrated modules, and attached accessories.
	- **E NOTE:** Tap **About** to view the application name, version number, and copyright information.

#### **HP VoiceReply**

**HP VoiceReply** allows you to reply or compose e-mail messages using your voice.

HP VoiceReply can also be used to:

- Reply to a sender
- Reply to all recipients
- Forward a message

You can access HP VoiceReply in three different views:

- **List View** While reviewing a list of messages in the Inbox.
- **Read View** While reading a particular message from the list of messages in the Inbox.
- **Compose View** While composing a new e-mail message, replying to an e-mail message, or forwarding an e-mail message.

HP VoiceReply can be used with Outlook accounts, POP3 account, or with iMAP4 accounts from your HP iPAQ.

To use HP VoiceReply:

- **1.** When composing a new e-mail message or replying or forwarding a message, tap **Menu > HP VoiceReply** to select either of the following options:
	- **Reply to Sender** To send your reply only to the recipient who initially sent you the e-mail message.
	- **Reply to All** To send your reply to all the recipients of the initial e-mail message.
	- **Forward** To forward the initial e-mail message with your reply to any recipient.
	- **NOTE:** The three submenu options: **Reply to Sender**, **Reply to All**, and **Forward** are available under the List and Read views.
- **2.** Next, in the recording window, tap the  $\bigcirc$  (Record) icon to record your message.
- **3.** Tap the  $\blacksquare$  (Stop) icon when you finish recording your message.
- **4.** The recorded message is automatically attached to your e-mail.
- **5.** Enter any short text message if required. You can also make changes to the editable fields in the e-mail.
- **6.** Tap **Send** to send the message to the recipient.

#### **HP iPAQ Setup Assistant**

Use **HP iPAQ Setup Assistant** to simplify configuring settings on your HP iPAQ.

**HP iPAQ Setup Assistant** lets you save the settings on your computer. This can help you restore configuration settings on your HP iPAQ at any time. **HP iPAQ Setup Assistant** also allows you to perform a factory reset on your HP iPAQ and view detailed product information.

Using **HP iPAQ Setup Assistant**, you can manage multiple configurations and apply them quickly to your HP iPAQ. You can create a new configuration, modify existing settings, delete a selected configuration, or apply selected settings to your HP iPAQ. You can also use the HP iPAQ Setup Assistant to configure VoIP and apply security certificates on your HP iPAQ.

*Y* **NOTE:** You need to install HP iPAQ Setup Assistant available on the Getting Started CD on your computer

Select the following tabs to configure your settings:

- **Owner Information** Enter your identification information and notes to describe you and your HP iPAQ. This is helpful if you lose your HP iPAQ.
- **Wireless Network** Wireless network settings describe the configuration needed to connect to your work, home, or other wireless network.
- **Proxy** Proxy servers are located between two networks and are used to help prevent an attacker from invading a private network. You can enter proxy settings to specify the proxy configuration for your network.
- **E-mail** E-mail settings describe the configuration required to connect to and check your Internet e-mail accounts.
- **Certificates** You can export certificates from a host machine to the HP iPAQ's personal certificate stores that holds security certificates. You can either export security certificates from an existing

certificate store, such as Personal or Intermediate. Alternatively, you can select a .pfx or .cer certificate file from a file store.

- **Exchange Server** Exchange Server is used to access e-mail, calendars, contacts, tasks, and other mailbox contents while on the go. You can set up Outlook on your HP iPAQ to synchronize directly with your organization's Exchange Server.
- **VoIP** You can use VoIP to transmit voice conversations over an IP-based network. You can configure your login credentials, domain name, service provider, proxy server address, and voice mail number for your VoIP/SIP account.
- **Speed Dial HP iPAQ Setup Assistant** helps you to create and manage a list of speed dial numbers for your HP iPAQ.
- **NOTE:** The first speed dial entry is usually reserved for Voice mail by your phone service provider, and your service provider might also reserve an entry for emergency response.
- **Browser Favorite** Use your **HP iPAQ Setup Assistant** to create and manage a list of your favorite URLs. You can access these URLs using the Pocket Internet Explorer application on your HP iPAQ.
- **Finish** In case of a new configuration, after you click **Finish**, enter a configuration name and an optional password, and then click **OK** in the save configuration. If this is an existing configuration, the existing name and password will be used.

#### **HP iPAQ DataConnect**

The first time you use your SIM card, **HP iPAQ DataConnect** automatically detects the phone network and operator and sets up the GPRS connection information for you. However, if your mobile phone service providers offer different subscription types, then **HP iPAQ DataConnect** will show a window on your screen that list the different subscriptions available. You need to select your subscription and tap **Select** for **HP iPAQ DataConnect** to automatically set up the mobile network connection parameters. In any case, you can change these settings to suit your preference or create your own network settings.

To configure the data settings manually:

- **1.** Tap **Start > Settings > Connections > HP iPAQ DataConnect**.
- **2.** Select a country and operator, and then tap **Select** to configure the network settings for the selected operator.
- **3.** The data settings will be retrieved each time you try to connect to the Internet using GPRS.
- $\triangle$  **CAUTION:** Editing network parameters is not recommended unless you are being assisted by your mobile phone service provider.

#### **HP Photosmart Mobile**

You can use HP Photosmart Mobile to:

- View pictures stored on your HP iPAQ or a storage card.
- Add voice or text notes to pictures.
- Print pictures.
- View a slideshow.
- Send pictures via MMS, e-mail attachments, or Bluetooth.
- Associate a picture with a contact.
- Assign a picture to the Today screen background.
- Upload an image via e-mail to **Snapfish**.

#### **View pictures stored on your HP iPAQ or a storage card**

You can view photos stored on your HP iPAQ or an external storage card using the HP Photosmart Mobile.

To view photos:

- **1.** Tap **Start > HP Photosmart Mobile**.
- **2.** Tap **Menu > Open Folder**.
- **3.** Browse to the folder where you have saved the photos.
- **4.** Tap **ok**.

#### **Attach a voice note to a picture**

To attach a voice note to a picture:

- **1.** Tap **Start > HP Photosmart Mobile**.
- **2.** Tap the thumbnail to which you want to add a voice note.
- **3.** Tap the **3** (Sound) icon.
- **4.** Tap the C (Record) icon on the sound toolbar.
- **5.** Speak into the microphone to record the voice note and tap the  $\blacksquare$  (Stop) icon when finished.
- **6.** To delete the recorded voice note, tap the  $\mathsf{X}$  (Delete) icon.
- **7.** Tap the (Sound) icon again to close the sound toolbar.

#### **Print using Storage Card**

To print pictures using storage card:

- **1.** Tap **Start > HP Photosmart Mobile**.
- **2.** Tap the thumbnail of the image to be printed.
- **3.** Tap **Menu > Print…**
- **4.** Select **Storage Card** from the **Print** window.
- **5.** Tap **Next**.
- **6.** Select the number of copies you want to print, and then tap **Save**.

You can now print the photos saved on the storage card.

**NOTE:** Some printers do not support printing from a storage card.

You need to set up the printer before you begin printing photos from a storage card. Setup instructions vary from printer to printer.

#### **View a slideshow**

To view a slideshow:

- **1.** Tap **Start > HP Photosmart Mobile**.
- **2.** Tap the  $\overline{\mathbf{\Xi}}$  (Slideshow) icon at the bottom of the screen.
- **3.** Tap the screen to view the  $\Theta$  (Forward),  $\Theta$  (Backward),  $\otimes$  (Stop), and  $\textcircled{1}$  (Pause) icons.

#### **E-mail pictures**

**NOTE:** You need to configure your e-mail messaging account to send pictures using e-mail.

To send pictures through e-mail:

- **1.** Tap **Start > HP Photosmart Mobile**.
- **2.** Tap the thumbnail, to be sent via e-mail, and then tap **View**.
- **3.** Tap **Menu > Send… > E-mail Attachment**.
- **4.** Select the **Reduce sent photo size to** check box, and then select the reduction in resolution.
- **5.** Tap **Next**.
- **6.** Enter the appropriate e-mail address or use **Contacts** by tapping **Menu > Add Recipient**.
- **7.** Enter other appropriate information, such as an e-mail title and message.
- **8.** Tap **Send**.

#### **Associate a picture with a contact**

To associate a picture with a contact:

- **1.** Tap **Start > HP Photosmart Mobile**.
- **2.** Tap the thumbnail you want to associate with a contact.
- **3.** Tap **Menu > Assign To > Contact**.
- **4.** Tap the name from the contact list.
- **5.** Tap **ok**.

#### **Assign a picture to the Today screen background**

To assign a picture to the Today screen background:

- **1.** Tap **Start > HP Photosmart Mobile**.
- **2.** Tap the thumbnail you want to assign to the **Today** screen.
- **3.** Tap **Menu > Assign To > Today Background**.
- **4.** Tap **ok**.

#### **Snapfish**

**Snapfish** feature enables you to upload images from your HP iPAQ to your **Snapfish** account via your e-mail account.

- **1.** Tap **Start > HP Photosmart Mobile**.
- **2.** Tap the thumbnail to be sent via **Snapfish** and then tap **View**.
- **3.** Tap **Menu > Send… > Snapfish**.
- **4.** Select the **Reduce sent photo size to** check box, and then select the required reduction in resolution.
- **5.** Tap **Next**.
- **6.** Select the appropriate e-mail account in the **Select e-mail account** list and tap **Send**.

**NOTE:** To get more information about the **Snapfish** feature, tap **Help**.

If the e-mail account used to send the photo to **Snapfish** is not registered, you will receive an e-mail with a link to a Web page that allows you to register an account.

#### **Enhance documents**

The document enhancement feature enables you to process an image of a document taken with a camera, such as photos of a business card, magazine, or newspaper, to produce scanner-like results.

To use the document enhancement feature:

- **1.** Tap **Start > HP Photosmart Mobile**.
- **2.** Tap **Menu > Tools > Enhance Document**.
- **3.** Select one or both of the following options:
	- **•** Straighten and crop To detect the edges of a document and crop the original document to a rectangular shape.
		- **EX NOTE:** The document needs to have 4 well-defined or high-contrast edges.
	- **Lighting and color correction** To remove the shading on the surface of the document due to shadows and uneven lighting across the document.
- **4.** Tap **Start** to begin document processing.
- **NOTE:** The document enhancement feature processes only JPEG images.

#### **Set the screen saver**

Use your HP iPAQ to set a slideshow of your images as the screen.

To set the screen saver:

- **1.** Tap **Start > HP Photosmart Mobile**.
- **2.** Tap **Menu > Tools > Screen Saver**.
- **3.** Tap **Show Screen Saver** check box and specify the duration after which you want to activate the screen saver from the **Launch Screen Saver after** list.
- **4.** Tap the **Effects** tab, and select the **Use transition effects** check box to choose a transition effect.
- **5.** Tap the **Date/Time** tab to select the date and time display option.

**NOTE:** HP Photosmart Mobile automatically displays the slideshow you selected, if your HP iPAQ is inactive while it is connected to the computer with the synchronization software running.

#### **Switch to camera application**

You can switch to the camera application from the HP Photosmart application.

To switch to the camera application:

- **1.** Tap **Start > HP Photosmart Mobile**.
- **2.** Tap **Menu > Switch to Camera**.
- $\hat{X}$  **TIP:** You can also tap the  $\Box$  (Capture) icon to switch to the camera application

#### **Organize images**

Use your HP iPAQ to manage or organize a set of images by moving, copying, or deleting a single image or a set of images.

To organize your images:

- **1.** Tap **Start > HP Photosmart Mobile**.
- **2.** Tap **Menu > Organize**.
- **3.** Tap the images you want to organize or tap **Menu > Select > All** to select all the images.
- **4.** Tap **Menu > Move/Copy** for options of moving or copying the selected images to card or another folder on your HP iPAQ.
- **5.** To select a range of images, tap **Menu > Select > Range**. Next, tap the first image and then tap the last image.
- **6.** To delete the selected files, tap **Menu > Delete**.

#### **Send an image to clipboard**

You can copy an image to the clipboard to use it in other applications.

To copy an image to clipboard:

- **1.** Tap **Start > HP Photosmart Mobile**.
- **2.** Tap and hold an image thumbnail.
- **3.** Tap **Move/Copy > Copy to Clipboard** from the menu and choose the appropriate scaling size.

To paste the copied image:

- **1.** Open the document or note where you will paste the image.
- **2.** On the **Edit** menu, tap **Paste**.

#### **Video support**

You can play videos using the HP Photosmart application.

To play videos:

- **1.** Tap **Start > HP Photosmart Mobile**.
- **2.** Select the video thumbnail and tap **View**.

## **HP Printsmart Mobile**

Use **HP PrintSmart Mobile** to print information from your HP iPAQ mobile device to a compatible printer. **HP PrintSmart Mobile** application provides printing support over Bluetooth and Wi-Fi network. It also provides printing support for various document formats including .doc, .xls, .jpg, .bmp, and .html. You can also configure various printers and manage print jobs.

For more information, see the *Getting Started* CD.

## **HP iPAQ Keyguard**

The **Keyguard** application deactivates your HP iPAQ touch screen and keys to prevent accidental activation of the HP iPAQ or any of its functions.

To enable the **Keyguard** application, tap **Start > Settings > Personal > Buttons > Lock > Enable Keyguard > ok**.

**NOTE:** Once the HP iPAQ enters standby mode, the keyguard is automatically activated.

To disable the **Keyguard** application, clear the **Enable Keyguard** check box and tap **ok**.

The buttons on the HP iPAQ do not perform their functions and the touch screen is inactive until you complete the sequence to unlock the keys. To unlock this application, follow the deactivation sequence as described on the screen. The **Disable all buttons except power and end buttons** check box also prevents accidental activation when the HP iPAQ enters the standby mode.

**NOTE:** When you receive a call, the keyguard remains active and allows you to answer the call.

To dial an emergency number when the keyguard is active, enter the emergency number using the keyboard and press the **n** (Answer/Send) key.

## **HP Keyboard Status Indicator**

Using the **HP Keyboard Status Indicator**, you can view the keyboard status on the screen. You can change the keyboard status using the special keys on the keyboard. For more information, see [Use the](#page-32-0) [Keyboard on page 21.](#page-32-0)

**NOTE:** The **HP Keyboard Status Indicator** might not be visible when using certain applications.

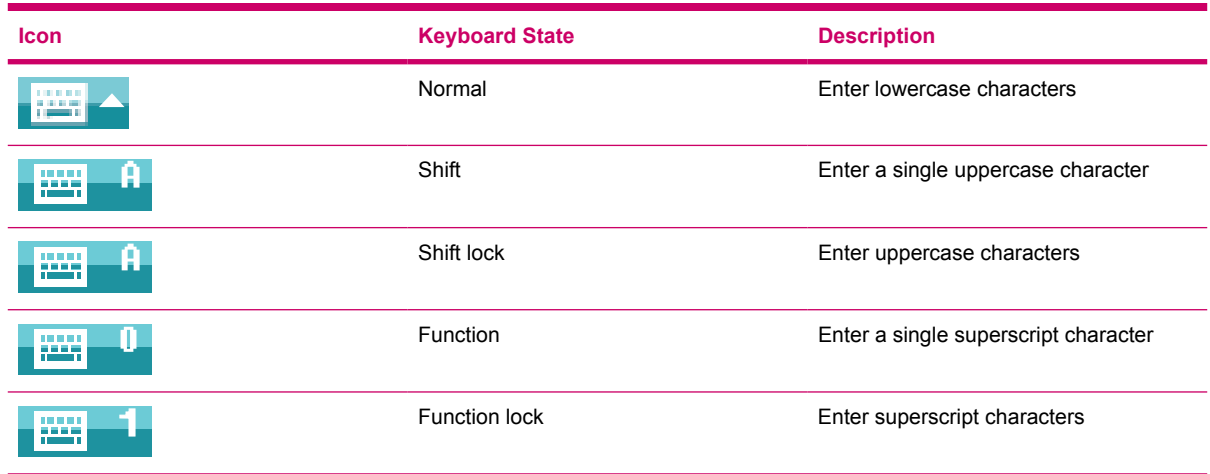

## **HP Asset Viewer**

Using the **HP Asset Viewer** application, you can view information about the system, integrated modules, and attached accessories.

To access HP Asset Viewer:

- **1.** Tap **Start > Settings > System > HP Asset Viewer**.
- **2.** To view additional system information, tap the appropriate tabs.
	- The **Identity** tab displays the serial number and the user information.
	- The **Memory** tab displays the device memory size for ROM and RAM on your HP iPAQ. It also displays information about the ROM flash, flash chip type, flash block size, and PSM driver version.
	- The **Version** tab displays the product revision level, ROM date, ROM revision, OS version, BootLoader version, and XIP version.
	- The **Display** tab displays settings, such as screen color, horizontal pixels, vertical pixels, color depth, display type, and panel ID.
	- The **System** tab displays information about the manufacturer, product ID, model ID, processor type, processor revision, language, country ID, and UUID.
	- The **Camera** tab displays camera details, such as module present, hardware revision, hardware and software driver versions, camera API interface version, and camera information.
	- The **Keyboard** tab displays information about the module present, firmware version, hardware revision, driver version, and software version.
	- The **Bluetooth** tab displays information about radio present, firmware version, hardware revision, driver version, software version, and MAC address.
	- The **WLAN** tab displays information about radio present, firmware version, hardware revision, driver version, software version, IP address, and MAC address.
	- The GSM tab displays information about radio present, radio firmware version, and IMEI number.
	- The **GPS** tab displays information about the GPS present, GPS status, manufacturer, revision level, driver version, firmware version, and software version.

### **HP CertEnroller**

**HP CertEnroller** is an enhanced security feature for retrieving and registering new certificates. This application allows you to request a user certificate from a certificate server.

**NOTE: HP CertEnroller** picks up certificate types from Active Directory as well as from the HP iPAQ's data store. You must enter a server name for retrieving the certificate, and if required, a valid username and password.

#### To access **HP CertEnroller**:

- **1.** Tap **Start > Settings > System > HP CertEnroller**.
- **2.** Use the on-screen keyboard to enter server name, user name, and password. Tap **Retrieve** to initiate the transaction of downloading the certificate from the server.
- **3.** Once the certificate is retrieved, tap **Menu > Cancel** to exit.

**NOTE:** Tap **Menu > About** to view a brief description of the application, application name, version number, and copyright statement. On the **Enroll Certificates** screen, tap **Start > Help** for more information about the Certificate Enroller application.

## **HP iPAQ Tips**

**HP iPAQ Tips** displays tips to perform operations on your HP iPAQ in a quick and efficient way. A tip is displayed on your screen every time you turn on your HP iPAQ. Tap **Menu > Next** to display the next tip. To quit the application, tap **Dismiss**. You can also access **HP iPAQ Tips** by tapping **Start > HP Help and Support > HP iPAQ Quick Tips**.

**TIP:** You can also access the **HP iPAQ Tips** application by tapping **Start > Programs > HP iPAQ Tips**.

## **HP Enterprise Mobility Agent**

The **HP Enterprise Mobility Agent** is part of the **HP Enterprise Mobility Suite** which helps you

easily configure and manage your HP iPAQ remotely. The **HP Enterprise Mobility Agent** must be activated remotely by a licensed **HP Enterprise Mobility server** which is sold separately. Visit <http://www.hp.com/go/ems>for more information or contact your IT administrator to check if your company is currently using the **HP Enterprise Mobility Suite**. The **HP Enterprise Mobility Suite** provides the ability to remotely configure mobile services, diagnose the device, add/remove applications, and lock/unlock/wipe the device in case it is lost or stolen.

## **iPAQ File Store**

You can install programs and save files to the iPAQ File Store folder, which can be accessed from the **File Explorer** on your HP iPAQ. Programs and files stored on your iPAQ File Store folder are not deleted even if you perform a full reset on your HP iPAQ.

To save files to the iPAQ File Store:

- **1.** Copy the files to be saved to the iPAQ File Store folder.
- **2.** Tap **Start > Programs > File Explorer > iPAQ File Store**.
- **3.** Tap **Menu > Edit > Paste**.
- $\triangle$  **CAUTION:** iPAQ File Store might contain a special folder called hp to store system files. Do not save new files or modify existing files in the hp folder.
- **NOTE:** Before saving files to the iPAQ File Store folder, it is a good idea to determine how much memory is available in the folder. To view the amount of memory, tap **Start > Settings > System > Memory > Storage Card**, and then select **iPAQ File Store** from the list.

## **HP iPAQ Ring Tone Manager**

With **HP iPAQ Ring Tone Manager** application, you can add and remove ring tones on your HP iPAQ.

To add a ring tone:

- **1.** Tap **Start > Settings > System > RingTones > Add**.
- **2.** On the **iPAQ Ring Tones** screen, under **Select Ring Tones to add to your device**, all \*.wav, \*.mid, \*.mp3, \*.aac, \*.amr, and \*.awb files stored on the HP iPAQ are displayed.
- **3.** Select the required ring tones, and tap **Add**.

To play the newly added ring tones, tap the  $\bigodot$  (Play) icon. Use the  $\bigcirc$  (Stop) icon, to stop the ring tone being played.

To remove a ring tone:

- **1.** Tap **Start > Settings > System > RingTones > Remove**.
- **2.** On the **iPAQ Ring Tones** screen, under **Select Ring Tones to be removed from your device** list, select the required ring tones.
- **3.** Tap **Remove**.

**NOTE:** You can use the **HP iPAQ Ring Tone Manager** application only to add and remove ring tones. This application lacks the ability to assign any file as a current ring tone.

## **Manage certificates**

To manage certificates:

- **1.** Tap **Start > Settings > System > Certificates**.
- **2.** Select a certificate tab.
	- The **Personal** tab displays your personal certificates.
	- The **Intermediate** tab displays the intermediate certification authorities.
	- The **Root** tab displays the root certification authorities.
	- **NOTE:** To view the certificate details, tap the required certificate on each tab.

## **Task Manager**

Task Manager allows you to view and manage the tasks running on your HP iPAQ. You can also view the memory and CPU used by the applications and system processes.

To view the Task Manager, tap **Start > Programs > Task Manager**.

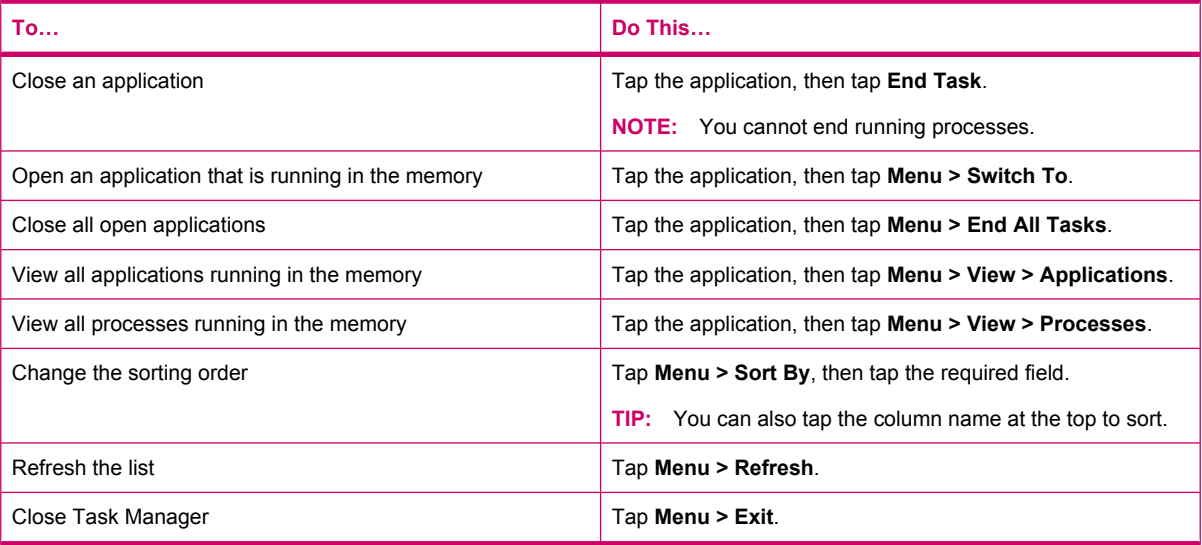

# **Search**

The search feature helps you locate files stored on your HP iPAQ. You can search for Calendar, Contacts, Excel Mobile, Help, Messaging, Notes, Outlook Mobile, Tasks, and Word Mobile files. You can also search for files that are larger then 64 KB.

To search for files:

- **1.** Tap **Start > Programs > Search**.
- **2.** Enter the complete or a part of file name in the **Search for** text box.
- **3.** Select a criteria from the **Type** list.
- **4.** Tap **Search**.
- **5.** Tap a file from the search result to open it.

## **HP iPAQ Audio**

**HP iPAQ Audio** allows you to set, adjust, and save settings for the audio output and microphone.

To configure the audio output settings:

- **1.** Tap **Start > Settings > System > Audio > Audio out**.
- **2.** Move the **Bass Boost** slider to make changes to the bass level and the **Treble Adjustment** slider to adjust the treble effect.
- **3.** Tap **Restore Default** to switch to original settings.

To access the microphone settings:

- **1.** Tap **Start > Settings > System > Audio > Mic**.
- **2.** On the **Microphone** screen, clear the **Enable AGC** check box to activate the microphone settings.
	- **B NOTE:** If you enable the Automatic Gain Control (AGC), the system handles the gain level.
- **3.** Select one of the predefined modes: **Quiet**, **Normal**, or **Noisy**.
- **4.** Use the slider to adjust the set value of each of these modes.

## **Voice Commander**

Use the **Voice Commander** application to look up contacts, dial a contact by name, get calendar information, play and control your music, as well as launch applications on your HP iPAQ. For more information, see [Voice commands on page 27](#page-38-0).

**TIP:** You can also access the **Voice Commander** application by tapping **Start > Programs > Voice Commander** or you can press the **Voice Commander** key on the left panel of your HP iPAQ.

## **Remote Desktop Mobile**

Use the **Remote Desktop Mobile** to log on to a Windows Terminal Server. This facility allows you to use all programs installed on the server.

To connect to a Terminal Server:

- **1.** Tap **Start > Programs > Remote Desktop Mobile**.
- **2.** In the **Computer** box, enter a Terminal Server name or TCP/IP address.
- **3.** Enter your user name, password, and domain in the respective boxes.
- **4.** Tap **Connect**.

Tap **Options > Display** to set the color options, **256 Colors** or **High Color (16 bit)**. You can view the **Remote desktop display** either in the full screen mode or you can choose to fit the remote desktop to your HP iPAQ screen.

**NOTE:** After you connect to a terminal server, press the **Right** softkey to select the **Full Screen** option.

Tap **Options > Resources** to set the **Remote desktop sound**. You can either select to mute the sound, play the sound on the remote computer, or play the sound on your HP iPAQ.

## **Java Virtual Machine**

Java Virtual Machine allows you to install and use Java applications on your HP iPAQ. You can download the installers, .jar files, from the Internet to your computer and transfer it to your HP iPAQ. Alternatively, you can directly download the installers using your HP iPAQ's GPRS connection.

To install a Java application using the computer:

- **1.** Connect your HP iPAQ to your computer.
- **2.** Copy the .jar file from your computer to your HP iPAQ.
- **3.** Tap **Start > Programs > SUN Java**.
- **4.** Tap **Menu > Install > Install from Local**.
- **5.** Select the .jar file.
- **6.** Tap **Menu > Install**, and accept any confirmations that the installer prompts.

You can also manage the installed Java applications.

**NOTE:** You might need to use your GPRS/3G/HSDPA connection to perform some actions when you manage your applications. To configure the Internet connection, tap **Menu > Network Options**, and select the GPRS connection to use. The connection that appears might be iPAQ GPRS, however, the data connection might be GPRS, 3G, or HSDPA. You should only download and install content from trusted Web sites and that is compatible with your HP iPAQ.

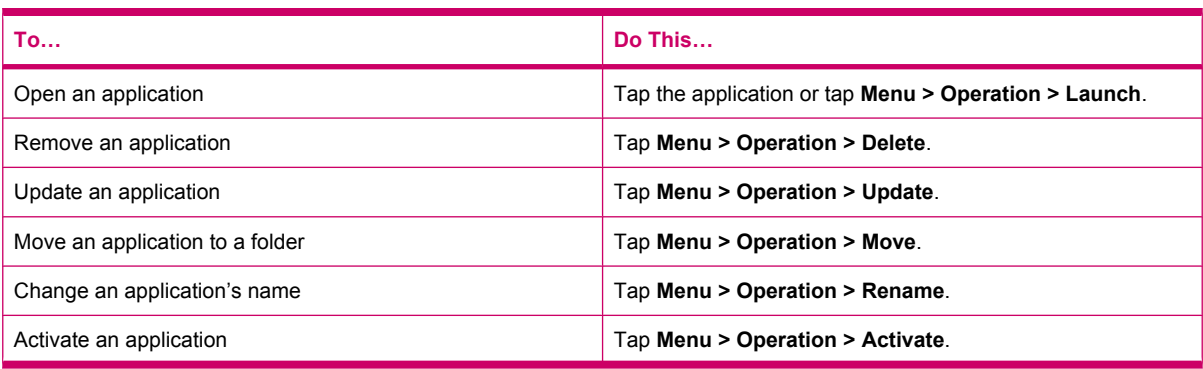

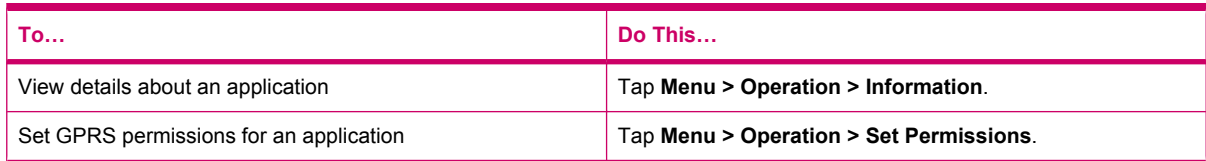

## **Windows Media Player**

Use Windows Media Player to enjoy your digital media in new ways both at home and on the go. Using Windows Media Player, you can play audio and video files stored on your phone or memory card.

Tap **Start > Programs > Windows Media** to open the Windows Media Player application.

For a complete list of features and more, visit<http://www.microsoft.com/windowsmedia>.

**NOTE:** Protected files are digital media files that are secured with a license to prevent unauthorized use or playback. Licenses are created and managed by using the DRM technology. To learn more about Windows Media DRM 10, protected files, and other features, refer to the on-screen help by tapping **Start > Help > Contents > Use Windows Media Player Mobile**.

## **Clear the Now Playing List**

Tap **Start > Programs > Windows Media** and select **Now Playing**.

The **Now Playing** playlist displays the currently playing file and any files that are queued up to play next. You can quickly remove all items from the playlist by clearing the **Now Playing** playlist.

To clear the **Now Playing** list:

▲ On the **Now Playing** screen, tap **Menu > Clear Now Playing**.

## **Update a Library**

In most cases, Windows Media Player Mobile automatically updates your libraries. However, you can manually update a library to ensure that it has links to any new files that you might have recently copied to your HP iPAQ or a removable storage card.

To update a library:

- **1.** If you are not already on the **Library** screen, tap **Menu > Library…**
- **2.** On the **Library** screen, tap **Menu > Update Library…**
- **3.** Wait for the files to be added, and then tap **Done**.

## **Use Voice Commander to play media files**

You can play your media files by using the **Voice Commander** application on your HP iPAQ.

- **1.** Press the **Voice Commander** key on your HP iPAQ.
- **2.** Hold your HP iPAQ 10 cm (3.94 inches) away from your face and say **Play Music (Media File Name)** to play the media file.
- **NOTE:** The **Play Music** voice command will only play media files present in a playlist.

Press the **Voice Commander** key and say **Pause/Resume Music** to pause or resume the media file.

# **Office Mobile applications**

## **Word Mobile**

You can create and edit documents and templates in **Word Mobile**. You can also save the documents and templates as .docx, .rtf, .txt, and .dotx files.

With Word Mobile, you can:

- Edit word documents and templates created on your computer.
- Open and edit Pocket Word (\*.psw) documents

**B** NOTE: If you edit a file, you will need to save it in .docx, .rtf, .txt, or .dotx format.

#### To access **Word Mobile**, tap **Start > Office Mobile > Word Mobile**.

Options available when you tap **Menu** allow you to:

- Create a new document or edit an existing document.
- Format a document.
- Check spelling and count words in a document.
- Save, move, rename, or delete a document.
- Send a document via e-mail or Bluetooth.

## **Excel Mobile**

You can create and edit workbooks and templates on your HP iPAQ with **Excel Mobile**.

With Excel Mobile, you can:

- View, edit, and create charts and graphics, which can be embedded as objects in a worksheet or placed on a separate worksheet.
- Enter formulas and functions, and then filter data to see the subset of information you want.
- Split panes to view different parts of a worksheet at the same time.
- Freeze the top and left-most panes in a worksheet to keep row and column labels or other data visible as you scroll through a sheet.

To access **Excel Mobile**, tap **Start > Office Mobile > Excel Mobile**.

To access options for organizing and formatting a worksheet, open a worksheet and tap **Menu**. In addition to **Cut**, **Copy**, and **Paste**, there are options in **Menu** that allow you to:

- Paste cells using **Paste Special...**
- Clear cell contents and formats applied to cells.
- Insert new cells, charts, symbols, functions, and define names in a workbook.
- Set dimensions for rows and columns. Align cells, set font and style for the text, and set cell borders.
- Create new worksheets and save, rename, or delete existing worksheets.
- Send a worksheet through e-mail or Bluetooth.

## **PowerPoint Mobile**

Use **PowerPoint Mobile** to open and view slide show presentations created on your computer.

With PowerPoint Mobile, you can:

- Open a presentation from an e-mail message.
- Download a presentation from a file share or the Internet.
- Copy a presentation to your HP iPAQ via a storage card.
- **NOTE:** Slide shows created in \*.ppt or \*.pps format with PowerPoint '97 and later can be viewed on your HP iPAQ.

PowerPoint features that are not supported on your HP iPAQ include:

- Notes: Notes written for slides are not visible.
- Rearranging or editing slides: **PowerPoint Mobile** is a viewer only.

#### To access **PowerPoint Mobile**, tap **Start > Office Mobile > PowerPoint Mobile**.

Options available when you tap **Menu** allow you to:

- Set up a slide show.
- Rename, move, delete, or create a copy of a presentation.
- Send a presentation via e-mail or Bluetooth.

#### **OneNote Mobile**

You to create and edit notes on your HP iPAQ using OneNote Mobile.

With OneNote Mobile, you can:

- Format text in notes.
- Insert text, pictures, or audio in your notes.

To access OneNote Mobile, tap **Start > Office Mobile > OneNote Mobile**.

Options available when you tap **Menu** allow you to:

- Delete, rename, and set options for sorting notes.
- Undo and redo actions performed while working with a note.
- Cut, copy, and paste content from one note or application to another.
- Format the text inserted in a note.
- Add a numbered or bulleted list in a note.
- Insert pictures using the camera or from the HP iPAQ.
- Insert a voice recording in a note.

## **ClearVue PDF**

You can view a Portable Document File that has the extension .pdf on your HP iPAQ.

To view a file:

- **1.** Tap **Start > Programs > ClearVue PDF**.
- **2.** Tap **File > Open…**
- **3.** Select a folder from the **Folder** list.
- **4.** Tap the file from the list.
- $\frac{1}{10}$  **TIP:** Use the scroll bars or the navigation keys to scroll through the file. To view a file opened recently, you can tap **File > Recent Files** and then tap the file.

To set the zoom level:

- **1.** Tap **Zoom**.
- **2.** Select the required zoom level.

**TIP:** You can tap **Custom** and select a custom zoom level.

To close the file:

▲ Tap **File > Close**.

To view information about ClearVue PDF:

▲ Tap **File > About…**

To close ClearVue PDF:

▲ Tap **File > Exit**.

## **Games**

## **Bubble Breaker**

The objective of **Bubble Breaker** is to have balls (more than one) of the same color deleted from the screen. The fewer balls you leave behind, the higher your score will be.

To start a new game:

- **1.** Tap **Start > Programs > Games > Bubble Breaker**.
- **2.** Tap **New Game** to start a new game.

**NOTE:** You can continue playing an existing game.

- **3.** Tap **Menu > Statistics** to select a style to display relative entries.
- **4.** Tap **Menu > Options…** to edit the settings for the game.
- **NOTE:** To recall the balls you deleted, tap **Menu > Undo Move**.

To play a game:

- **1.** Tap **Start > Programs > Games > Bubble Breaker**.
- **2.** Tap **New Game** to start a new game.
- **3.** Tap a ball which is of the same color as the other balls around.
- **4.** Tap the similar colored balls twice to delete the balls from the screen.

## **Solitaire**

The objective of **Solitaire** is to use all the cards in the deck to build up four suit stacks in ascending order, beginning with the aces. You win the game when all cards are on the suit stacks.

To play a game:

- **1.** Tap **Start > Programs > Games > Solitaire**.
- **2.** Tap **Menu > New Game** to start a new game.
- **3.** Tap and hold the card you want to move and drag it to the card stack to which you want to move the card.
- **4.** Move any aces on the seven stacks to the four card spaces at the top of the screen, and then make any other available plays.
- **5.** Tap a card twice to move it to the four card stack on the upright corner of the screen if it belongs there. The card that is face up on the four card stacks is always available for play.
- **6.** When you have made all the available plays, tap **Draw** to turn over more cards.

## **Internet Sharing**

You can use your HP iPAQ as a wireless modem. The **Internet Sharing** software on your HP iPAQ guides you during the connection process. Insert a data-enabled SIM into your HP iPAQ before setting up **Internet Sharing**. You might also need to install software drivers on to your laptop. Before you can begin **Internet Sharing**, make sure you have a cellular connection. If you do not have an active connection, you will not be able to launch the **Internet Sharing** application.

## **To connect to a laptop using a USB data connection**

You need to install the USB driver for connecting your HP iPAQ to your computer. The driver required is included in ActiveSync versions 4.2 and above. When a Windows Mobile powered device is connected to the computer for the first time, the driver will be installed to enable **Internet Sharing** over USB or RNDIS. If your computer does not automatically add your HP iPAQ as a new modem, you need to manually set up your HP iPAQ for **Internet Sharing**.

To set up your HP iPAQ:

- **1.** Connect your HP iPAQ to the computer using the mini-USB synchronization cable (WMDC for Windows Vista and ActiveSync for Windows XP). Your computer might prompt you for the wireless USB modem driver with a **New hardware wizard** menu screen. Else proceed to **To set up a USB modem connection**.
- **2.** Click **Next** on the welcome screen of the **Install Wizard**.
- **3.** Select the **Search for a suitable driver for my device (recommended)** option.
- **4.** Select **Specify a Location** and browse to the C:\ drive folder that contains the USB driver.
- **NOTE:** Click **Next** to allow your computer to automatically search and download the USB driver file.
- **5.** Click **Finish**.
- **6.** After installing the driver, **Smartphone USB Modem** will be added to the device list in the Device Manager.
- **7.** Next, disconnect your HP iPAQ from the computer.

**NOTE:** 56 K modems are capable of receiving 56 Kbps from a compatible service provider. Actual speeds will vary depending on line conditions.

To set up a USB modem connection:

- **1.** Make sure that your HP iPAQ is not connected to your computer.
- **2.** Tap **Start > Programs > Internet Sharing**.
- **3.** Scroll and select **USB** from the **PC Connection** list.
- **4.** Scroll and select the type of GPRS connection you want to use from the **Network Connection** list.
- **5.** Now connect your HP iPAQ to your computer with the mini-USB synchronization cable and tap **Connect**.

## **To connect to a laptop using Bluetooth data connection**

For best results, connect your HP iPAQ to the computer using a mini-USB (WMDC for Windows Vista and ActiveSync for Windows XP) to establish a synchronization relationship before connecting via Bluetooth.

Follow the instructions on your synchronization software help for configuring Bluetooth on your computer.

To set up a Bluetooth modem connection:

- **1.** Make sure that your HP iPAQ is not connected to your computer.
- **2.** Tap **Start > Programs > Internet Sharing**.
- **3.** Scroll and select **Bluetooth PAN** from the **PC Connection** list.
- **4.** Scroll and select the type of GPRS connection you want to use from the **Network Connection** list.
- **5.** Make your HP iPAQ visible and detectable. Connect the Bluetooth PAN to your computer and create a partnership between them.
- **6.** Press **Connect** after the partnership is established.

## **Pocket Internet Explorer**

You can launch the **Pocket Internet Explorer** application by pressing the left softkey from the **Today** screen. This application displays an HP iPAQ-customized home page with the following options:

- **iPAQ Software** Download software and games for your mobile device. Browse the site for the newest updates and best software.
- **HP Shopping** Buy desktops, laptops, printers, digital cameras, televisions, and ink and toner cartridges direct from HP.
- **iPAQ Mobile** Use this site for products, support, and other HP iPAQ information.
- **iPAQ Accessories** Buy HP iPAQ handheld accessories direct from the HP Home & Home Office Store.
- Windows Mobile Learn more about Windows Mobile software.

**NOTE:** These options vary by country/region.

Each icon is linked to its respective Web page. Therefore, the appropriate Web page opens up when you tap a desired icon.

You can also use **Pocket Internet Explorer** to view and download Web pages as well as browse Web sites through synchronization, or when connected to the Internet. The **HP iPAQ DataConnect** application detects the network settings and lets you connect to Internet Web sites.

To open a link using favorite page:

- **1.** Tap **Start > Programs > Internet Explorer** or press the left softkey from the **Today** screen to open **Pocket Internet Explorer**.
- **2.** Tap **Favorites** and tap to open the required link.
- **3.** Tap **Menu > Favorites…** to list all your favorite sites and tap **Menu > Add To Favorites…** to add a new URL in your favorites list.
- **4.** Tap **Menu > Tools > History…** to display the history.

**NOTE:** Tap **Menu > Tools > Options…** to change general, memory, and security settings.

You can send any URL as an SMS, MMS, or e-mail by tapping **Menu > Tools > Send Link…**

You can learn more about Pocket Internet Explorer by tapping **Start > Help > Contents > Browse the Web**.

## **Windows Live**

You can use Windows Live on your phone to search information, check your e-mails, and send instant messages. Windows Live provides the same e-mail and chat environment as of the Windows Live on your computer.

With the Windows Live feature, you can:

- Search information on the Web.
- Send and receive e-mails.
- Send and receive Instant Messages.
- Change your own status or view the status of others on your list.
- Invite others for a chat conversation.
- Block certain contacts from seeing your status or sending you messages.

Tap **Start > Programs > Windows Live** to open the Windows Live application.

To use Windows Live, you need a Microsoft.NET Passport account unless you already have a Hotmail account. To set up a Microsoft.NET Passport account, go to [http://www.passport.net.](http://www.passport.net) After you have an account, you can use the Windows Live feature.

To sign in Windows Live:

- **1.** Tap **Start > Programs > Windows Live**.
- **2.** Tap **Sign in to Windows Live**.
- **3.** Tap **Accept**.
- **4.** Enter your e-mail address in the **E-mail address** box.
- **5.** Select a Web server from the list.
- **6.** Enter your password.
- **7.** Tap **Next**.
- **8.** Tap **Next**.
- **9.** Select the **Sync e-mail** check box.
- **10.** Tap **Next**.

After you sign-in, you can access the Windows Live search and services from the **Today** screen.

To search information:

- **1.** From the **Today** screen, tap **Live Search**.
- **2.** Enter the text you want to search.
- **3.** Press the **(enter)** key on your keyboard.

To check your e-mails:

- **1.** From the **Today** screen, tap the right or left arrow on the **Windows Live Services** bar until **Hotmail** is displayed.
- **2.** Tap the e-mail message to open your Inbox.

To sign in to Messenger:

- **1.** From the **Today** screen, tap the right or left arrow on the **Windows Live Services** bar till **Messenger** is displayed.
- **2.** Tap **Tap here to sign in**.
- **3.** Use the list to select your online status.
- **4.** Tap **Sign in**.

If you do not sign out of Windows Live, you remain on a data connection, which might result in additional charges from your service provider. The session will not time out or end unless one of the following occurs:

- User ends the instant messenger session
- User accepts an incoming voice call
- An outgoing voice call is placed
- The HP iPAQ is turned off or moves out of range

To sign out of Messenger:

▲ Tap **Menu > Sign out**.

You can send instant messages from Windows Live to contacts on your messenger list. To send instant messages:

- **1.** Tap the person to whom you want to send an instant message.
- **2.** Enter your message, and tap **Send**.

You can also manage your contacts and control their visibility. To manage contacts in the Windows Live:

- Tap **Menu > Add new contacts** to create a new contact.
- Tap **Menu > Contact options > Remove contact** to delete an existing contact.
- Tap **Menu > Contact options > Block contact/Unblock contact** to block or unblock the selected contact from seeing your status and sending you instant messages.

**NOTE:** Tap **Menu > Options > Add participant** to invite a contact to an ongoing chat. You can also see who is already talking to you or change between chats by tapping **Menu > Options > View participants**.

You can change your status on Windows Live Messenger according to your need. To change your status:

- **1.** Tap and select your name in the contact list.
- **2.** Tap **Menu > Change status**, and navigate to select the required status.

To sign in as a different user:

- **1.** From the **Today** screen, tap the right or left arrow on the **Windows Live Services** bar till **Windows Live** is displayed.
- **2.** Tap your display name.
- **3.** Tap **Menu > Account Options > Switch Windows Live ID**.
- **4.** Tap **Yes**.
- **5.** Proceed with the setup wizard to sign in.

## **SMS cell broadcast**

Short Message Service Cell Broadcast (SMS-CB) is a mass distribution media that allows messages to reach multiple mobile phones at once. All the mobile phones present in a network will receive the message when the message is broadcast. The messages can be sent to specific cells or to a specific geographical area. It is used to send information, such as local weather, traffic conditions, or other important or informative information.

## **SIM Toolkit**

SIM Toolkit (STK) consists of a set of commands that are programmed into the SIM card. The toolkit defines how the card should interact with the outside world and extends the communication protocol between the card and the handset. It supports various value added services typically provided by the operator or third party companies.

## **Power**

Using the **Power** application you can view the amount of battery power remaining. The **Power** application also enables you to set the standby period, duration for turning off, and USB charging speed for your HP iPAQ.

To change power settings:

- **1.** Tap **Start > Settings > System > Power**.
- **2.** Tap **Advanced** and select the length of time the HP iPAQ stays on when using battery power or AC power.
- **3.** Tap **USB Charging** and select the **Use USB Charging** check box to enable USB charging.

Select any of the following options:

- **Fast Charge** Charges at 500 mAh.
- **Slow Charge** Charges at 100 mAh.

**NOTE:** Clearing the **Turn off device if not used for** check box on the **Advanced** tab will keep your HP iPAQ on at all times and will drain the battery. For more information to make the battery last long between charges, see **[Battery saving tips on page 19](#page-30-0)**.

# **Backlight**

The **Backlight** application enables you to view and change the backlight options, such as brightness of your HP iPAQ.

To change backlight settings:

- **1.** Tap **Start > Settings > System > Backlight**.
- **2.** Tap **Battery Power** or **External Power**. Select the **Turn off backlight if device is not used for** check box and select the duration from the list.
- **NOTE:** Clearing the **Turn off backlight if device is not used for** check box from the **Battery Power** or **External Power** tab will keep the backlight on at all times and will drain the battery. For more information to make the battery last long between charges, see [Battery saving tips on page 19.](#page-30-0)

Tap **Start > Settings > System > Backlight > Brightness**. Next, move the slider on the **Backlight** screen to set the required level of brightness.

# **18 Product specifications**

# **System specifications**

**NOTE:** Not all models described are available in all countries/regions. For more information on specifications for your particular model, on your HP iPAQ, tap **Start > Settings > System > HP Asset Viewer**.

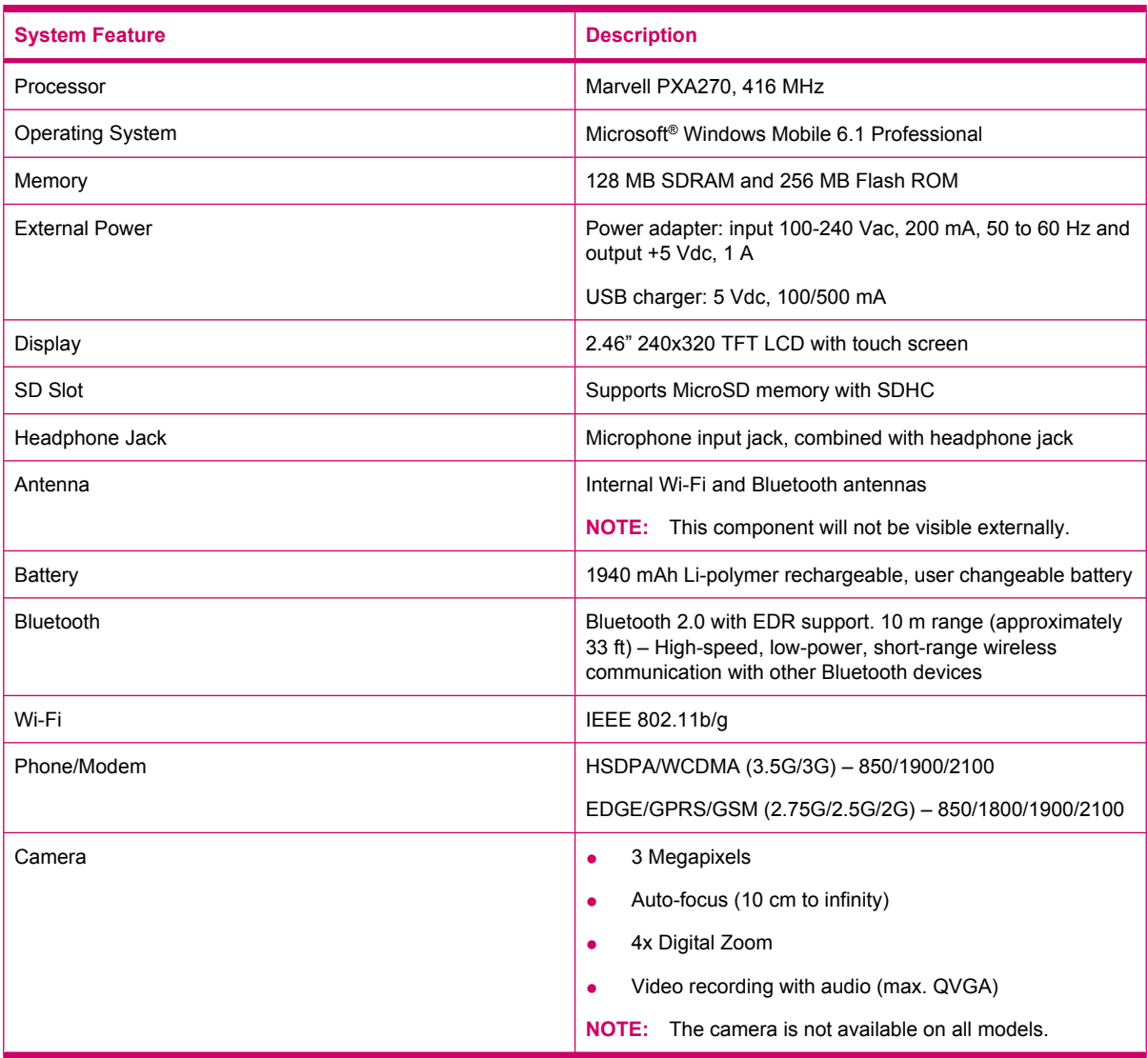

# **Physical specifications**

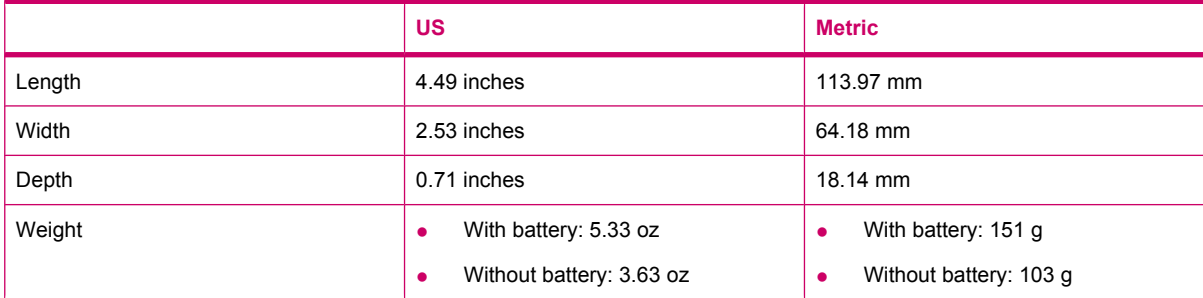

# **Operating environment**

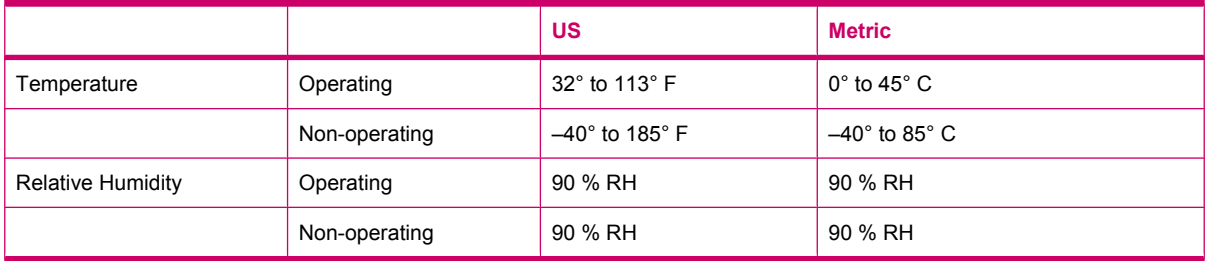

# **19 Regulatory notices**

# **Federal Communications Commission Notice**

This equipment has been tested and found to comply with the limits for a Class B digital device, pursuant to Part 15 of the FCC Rules. These limits are designed to provide reasonable protection against harmful interference in a residential installation. This equipment generates, uses, and can radiate radio frequency energy and, if not installed and used in accordance with the instructions, may cause harmful interference to radio communications. However, there is no guarantee that interference will not occur in a particular installation.

If this equipment does cause harmful interference to radio or television reception, which can be determined by turning the equipment off and on, the user is encouraged to try to correct the interference by one or more of the following measures:

- Reorient or relocate the receiving antenna.
- Increase the separation between the equipment and receiver.
- Connect the equipment to an outlet on a circuit different from that to which the receiver is connected.
- Consult the dealer or an experienced radio or television technician for help.

#### **Modifications**

The FCC requires the user to be notified that any changes or modifications made to this device that are not expressly approved by HP may void the user's authority to operate the equipment.

### **Cables**

To maintain compliance with FCC Rules and Regulations, connections to this device must be made with shielded cables having metallic RFI/EMI connector hoods.

## **Declaration of Conformity for Products Marked with the FCC Logo (United States Only)**

This device complies with Part 15 of the FCC Rules. Operation is subject to the following 2 conditions:

- **1.** This device may not cause harmful interference.
- **2.** This device must accept any interference received, including interference that may cause undesired operation.

If you have questions about the product that are *not* related to this declaration, write to

Hewlett-Packard Company

P. O. Box 692000, Mail Stop 530113

Houston, TX 77269-2000

or call 1-800-HP-INVENT (1-800-474-6836)

For questions regarding this FCC declaration, write to

Hewlett-Packard Company

P. O. Box 692000, Mail Stop 510101

Houston, TX 77269-2000

or call HP at 281-514-3333

To identify your product, refer to the part, series, or model number located on the product.

## **Canadian Notice**

This Class B digital apparatus meets all requirements of the Canadian Interference-Causing Equipment Regulations.

## **Avis Canadien**

Cet appareil numérique de la classe B respecte toutes les exigences du Règlement sur le matériel brouilleur du Canada.

# **European Union Notice**

Products bearing the CE marking comply with the following EU Directives:

- Low Voltage Directive 2006/95/EC
- EMC Directive 2004/108/EC

CE compliance of this product is valid only if powered with the–correct CE–marked AC adapter provided by HP.

If this product has telecommunications functionality, it also complies with the essential requirements of the following EU Directive:

R&TTE Directive 1999/5/EC

Compliance with these directives implies conformity to harmonized European standards (European Norms) that are listed in the EU Declaration of Conformity issued by HP for this product or product family. This compliance is indicated by one of the following conformity markings placed on the product.

This CE marking is valid for non-telecommunications products and for EU harmonized telecommunications products, such as Bluetooth®.

# CE

• This CE marking is valid for EU non-harmonized telecommunications products.

# CEXXXX<sup>\*</sup>O

\*If applicable, a notified body number is used. Refer to the regulatory label provided on this product.

Hewlett-Packard GmbH, HQ-TRE, Herrenberger Strasse 140, D-71034 Böblingen, Germany

The telecommunications functionality of this product may be used in the following EU and EFTA countries:

Austria, Belgium, Bulgaria, Cyprus, Czech Republic, Denmark, Estonia, Finland, France, Germany, Greece, Hungary, Iceland, Ireland, Italy, Latvia, Liechtenstein, Lithuania, Luxembourg, Malta, Netherlands, Norway, Poland, Portugal, Romania, Slovak Republic, Slovenia, Spain, Sweden, Switzerland, and United Kingdom.

The official EU CE declaration of conformity for this device may be found at [www.hp.com/go/certificates.](http://www.hp.com/go/certificates)

## **Products with 2.4–GHz Wireless LAN Devices**

#### **France**

L'utilisation de cet equipement (2.4GHz Wireless LAN) est soumise a certaines restrictions: Cet equipement peut être utilisé a l'interieur d'un batiment en utilisant toutes les frequences de 2400 a 2483.5MHz (Chaîne 1-13). Pour une utilisation en environement exterieur, les frequences comprises entre 2400-2454 MHz (Chaîne 1-9) peuvent être utilisé. Pour les dernières restrictions, voir <http://www.arcep.fr>.

For 2.4 GHz Wireless LAN operation of this product certain restrictions apply: This product may be used indoor for the entire 2400–2483.5 MHz frequency band (channels 1–13). For outdoor use, only 2400– 2454 MHz frequency band (channels 1–9) may be used. For the latest requirements, see <http://www.arcep.fr>.

#### **Italy**

E'necessaria una concessione ministeriale anche per l'uso del prodotto. Verifici per favore con il proprio distributore o direttamente presso la Direzione Generale Pianificazione e Gestione Frequenze.

License required for use. Verify with your dealer or directly with the General Direction for Frequency Planning and Management (Direzione Generale Pianificazione e Gestione Frequenze).

# **Battery Warning**

- **WARNING!** This HP iPAQ contains a lithium ion rechargeable battery. To reduce the risk of fire or burns, do not disassemble, crush, puncture, short external contacts, or dispose of in fire or water. Replace only with the HP spare.
- $\triangle$  **CAUTION:** Risk of explosion if battery is replaced by an incorrect type. Dispose of used batteries according to the instructions.

## **Battery Recycling**

HP encourages customers to recycle used electronic hardware, HP original print cartridges, and rechargeable batteries. For more information about recycling programs, visit [http://www.hp.com/recycle.](http://www.hp.com/recycle)

## **Battery Disposal**

**WARNING!** When a battery has reached the end of its useful life, do not dispose of the battery in general household waste. Follow the local laws and regulations in your area for computer battery disposal.

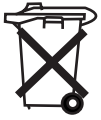

## **Chemical substances**

HP is committed to providing our customers with information about the chemical substances in our products as needed to comply with legal requirements such as REACH (Regulation EC No 1907/2006 of the European Parliament and the Council). A chemical information report for this product can be found at: www.hp.com/go/reach.

## **Disposal of Waste Equipment by Users in Private Household**

Disposal of Waste Equipment by Users in Private Household in the European Union

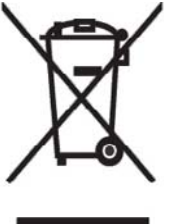

This symbol on the product or on its packaging indicates that this product must not be disposed of with your other household waste. Instead, it is your responsibility to dispose of your waste equipment by handing it over to a designated collection point for the recycling of waste electrical and electronic equipment. The separate collection and recycling of your waste equipment at the time of disposal will help to conserve natural resources and ensure that it is recycled in a manner that protects human health and the environment. For more information about where you can drop off your waste

equipment for recycling, please contact your local city office, your household waste disposal service or the shop where you purchased the product.

التخلص من مخلفات الجهز ة من قبل المستخدمين في مناز لهم الخاصنة في الاتحاد الأور وبي يشير هذا الرمز على المنتج أو على علبته إلى أنه يجب عدم التخلّص من هذا المنتجّ مع**/**<br>باقي النفايات المنزلية عوضا عن نلك، نقع على عاتقك مسؤولية التخلص من مخلفات الأجهزة بتسلّيمها لمركز الجمع المعبن لغرض إعادة تصنيع المخلفات من الأجهزة الكهربائية والإلكترونية.<br>وبؤدى جمع مخلفات الأجهزة وإعادة تصنيعها، عندما يحبن أوان التخلص منها، إلى مساعنك في المحافظة على الموارد الطبيعية ويضمن إعادة نصنيعها بشكل يحمى الصحة البشرية والبيئة. للحصول على معلومات حول أماكن تسليم مخلفات الأجهز ة بغرض إعادة تصنيعها، يرجى الاتصال بمكتب البلدية المحلية، أو خدمة جمع النفايات المنزلية أو المنجر حيث اشنزيت المنتج.

## Likvidace zařízení soukromými domácími uživateli v Evropské unii

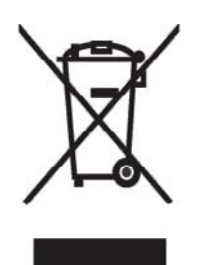

Tento symbol na produktu nebo balení označuje výrobek, který nesmí být vyhozen spolu s ostatním domácím odpadem. Povinností uživatele je předat takto označený odpad na předem určené sběrné místo pro recyklaci elektrických a élektronických zařízení. Okamžité třídění a recyklace odpadu pomůže uchovať přírodní prostředí a zajistí takový způsob recyklace, který ochrání zdraví a životní prostředí člověka. Další informace o možnostech odevzdání odpadu k recyklaci získáte na příslušném obecním nebo městském úřadě, od firmy zabývající se sběrem a svozem

odpadu nebo v obchodě, kde jste produkt zakoupili.

Bortskaffelse af brugt udstyr hos brugere i private hjem i EU

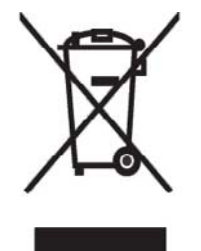

Dette symbol på produktet eller på emballagen angiver, at dette produkt ikke må bortskaffes sammen med det øvrige husholdningsaffald. I stedet er det dit ansvar at bortskaffe dit brugte udstyr ved at aflevere det ved et autoriseret indsamlingssted med henblik på genbrug af elektrisk og elektronisk udstyr. Den særskilte indsamling og genbrug af dit brugte udstyr i forbindelse med bortskaffelsen er med til at bevare naturlige ressourcer og sikre, at udstyret genbruges på en måde, som beskytter helbred og miljø. Yderligere oplysninger om steder, hvor du kan aflevere dit brugte udstyr med

henblik på genbrug, kan du få på dit lokale kommunekontor, hos renovationsfirmaet for dit lokalområde eller den butik, hvor du købte produktet.

Seadmete jäätmete kõrvaldamine eramajapidamistes Euroopa Liidus

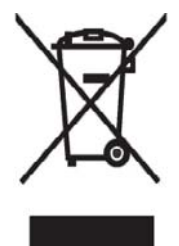

See tootel või selle pakendil olev sümbol näitab, et kõnealust toodet ei tohi koos teiste majapidamisjäätmetega kõrvaldada. Teie kohus on oma seadmete jäätmed kõrvaldada, viies need elektri- ja elektroonikaseadmete jäätmete ringlussevõtmiseks selleks ettenähtud kogumispunkti. Seadmete jäätmete eraldi kogumine ja ringlussevõtmine kõrvaldamise ajal aitab kaitsta loodusvarasid ning tagada, et ringlussevõtmine toimub viisil, mis kaitseb inimeste tervist ning keskkonda. Lisateabe saamiseks selle kohta, kuhu oma seadmete jäätmed ringlussevõtmiseks viia, võtke palun ühendust

oma kohaliku linnakantselei, majapidamisjäätmete kõrvaldamise teenistuse või kauplusega, kust Te toote ostsite.

## Laitteiden hävittäminen kotitalouksissa Euroopan unionin alueella

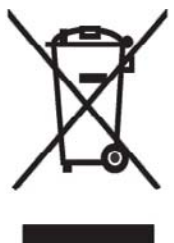

Jos tuotteessa tai sen pakkauksessa on tämä merkki, tuotetta ei saa hävittää kotitalousjätteiden mukana. Tällöin hävitettävä laite on toimitettava sähkölaitteiden ja elektronisten laitteiden kierrätyspisteeseen. Hävitettävien laitteiden erillinen käsittely ja kierrätys auttavat säästämään luonnonvaroja ja varmistamaan, että laite kierrätetään tavalla, joka estää terveyshaitat ja suojelee luontoa. Lisätietoja paikoista, joihin hävitettävät laitteet voi<br>toimittaa kierrätettäväksi, saa ottamalla yhteyttä jätehuoltoon tai liikkeeseen, josta tuote on ostettu.

Elimination des appareils mis au rebut par les ménages dans l'Union européenne

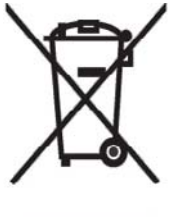

Le symbole apposé sur ce produit ou sur son emballage indique que ce produit ne doit pas être jeté avec les déchets ménagers ordinaires. Il est de<br>votre responsabilité de mettre au rebut vos appareils en les déposant dans les centres de collecte publique désignés pour le recyclage des équipements<br>électriques et électroniques. La collecte et le recyclage de vos appareils mis au rebut indépendamment du reste des déchets contribue à la préservation des ressources naturelles et garantit que ces appareils seront recyclés dans<br>le respect de la santé humaine et de l'environnement. Pour obtenir plus

d'informations sur les centres de collecte et de recyclage des appareils mis au rebut, veuillez contacter les autorités locales de votre région, les services de collecte des ordures ménagères ou le magasin dans lequel vous avez acheté ce produit.

Entsorgung von Altgeräten aus privaten Haushalten in der EU

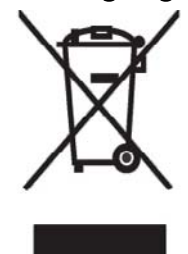

Das Symbol auf dem Produkt oder seiner Verpackung weist darauf hin, dass das Produkt nicht über den normalen Hausmüll entsorgt werden darf. Benutzer sind verpflichtet, die Altgeräte an einer Rücknahmestelle für Elektro- und Elektronik-Altgeräte abzugeben. Die getrennte Sammlung und ordnungsgemäße Entsorgung Ihrer Altgeräte trägt zur Erhaltung der natürlichen Ressourcen bei und garantiert eine Wiederverwertung, die die Gesundheit des Menschen und die Umwelt schützt. Informationen dazu, wo Sie Rücknahmestellen für Ihre Altgeräte finden, erhalten Sie bei Ihrer

Stadtverwaltung, den örtlichen Müllentsorgungsbetrieben oder im Geschäft, in dem Sie das Gerät erworben haben.

Απόρριψη άχρηστου εξοπλισμού από χρήστες σε ιδιωτικά νοικοκυριά στην Ευρωπαϊκή 'Ενωση

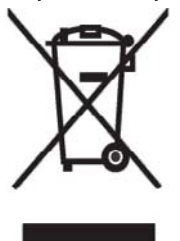

Το σύμβολο αυτό στο προϊόν ή τη συσκευασία του υποδεικνύει ότι το συγκεκριμένο προϊόν δεν πρέπει να διατίθεται μαζί με τα άλλα οικιακά σας απορρίμματα. Αντίθετα, είναι δική σας ευθύνη να απορρίψετε τον άχρηστο εξοπλισμό σας παραδίδοντάς τον σε καθορισμένο σημείο συλλογής για την ανακύκλωση άχρηστου ηλεκτρικού και ηλεκτρονικού εξοπλισμού. Η ξεχωριστή σύλλογή και ανακύκλωση του άχρηστου εξοπλισμού σας κατά την απόρριψη θα συμβάλει στη διατήρηση των φυσικών πόρων και θα διασφαλίσει ότι η ανακύκλωση γίνεται με τρόπο που προστατεύει την

ανθρώπινη υγεία και το περιβάλλον. Για περισσότερες πληροφορίες σχετικά με το πού μπορείτε να παραδώσετε τον άχρηστο εξοπλίσμο σας για ανακύκλωση, επικοινωνήστε με το αρμόδιο τοπικό γραφείο, την τοπική υπηρεσία διάθεσης οικιακών απορριμμάτων ή το κατάστημα όπου αγοράσατε το προϊόν.

Készülékek magánháztartásban történő selejtezése az Európai Unió területén

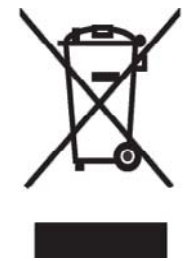

A készüléken, illetve a készülék csomagolásán látható azonos szimbólum annak jelzésére szolgál, hogy a készülék a selejtezés során az egyéb háztartási hulladéktól eltérő módon kezelendő. A vásárló a hulladékká vált készüléket köteles a kijelölt gyűjtőhelyre szállítani az elektromos és elektronikai készülékek újrahasznosítása céljából. A hulladékká vált készülékek selejtezéskori begyűjtése és újrahasznosítása hozzájárul a természeti erőforrások megőrzéséhez, valamint biztosítja a selejtezett

termékek környezetre és emberi egészségre nézve biztonságos<br>feldolgozását. A begyűjtés pontos helyéről bővebb tájékoztatást a lakhelye szerint illetékes önkormányzattól, az illetékes szem ételtakarító vállalattól, illetve a terméket elárusító helyen kaphat.

Smaltimento delle apparecchiature da parte di privati nel territorio dell'Unione Europea

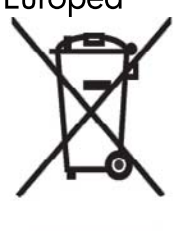

Questo simbolo presente sul prodotto o sulla sua confezione indica che il prodotto non può essere smaltito insieme ai rifiuti domestici. È responsabilità dell'utente smaltire le apparecchiature consegnandole presso un punto di raccolta designato al riciclo e allo smaltimento di apparecchiature elettriche ed elettroniche. La raccolta differenziata e il corretto riciclo delle apparecchiature da smaltire permette di proteggere la salute degli individui<br>e l'ecosistema. Per ulteriori informazioni relative ai punti di raccolta delle apparecchiature, contattare l'ente locale per lo smaltimento dei rifiuti,

oppure il negozio presso il quale è stato acquistato il prodotto.

Vartotojų iš privačių namų ūkių įrangos atliekų šalinimas Europos Sąjungoje

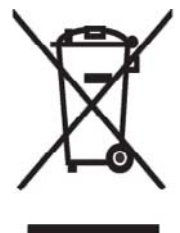

Šis simbolis ant gaminio arba jo pa kuotės rodo, kad šio gaminio šalinti<br>kartu su kitomis namų ūkio atliekomis negalima. Šalintinas įrangos atliekas privalote pristatyti į specialią surinkimo vietą elektros ir elektroninės įrangos atliekoms perdirbti. Atskirai surenkam os ir perdirbamos šalintinos įrangos<br>atliekos padės saugoti gamtinius išteklius ir užtikrinti, kad jos bus perdirbtos tokiu būdu, kuris nekenkia žmonių sveikatai ir aplinkai. Jeigu norite sužinoti daugiau apie tai, kur galima pristatyti perdirbtinas įrangos atliekas, kreipkitės į savo seniūniją, namų ūkio atliekų šalinimo tarnybą arba

parduotuvę, kurioje įsigijote gaminį.

Nolietotu iekārtu iznīcināšanas noteikumi lietotājiem Eiropas Savienības privātajās mājsaimniecībās

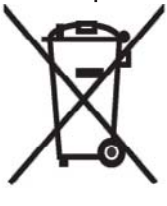

Sāds simbols uz izstrādājuma vai uz tā iesaiņojuma norāda, ka šo izstrādājumu nedrīkst izmest kopā ar citiem sadzīves atkritumiem. Jūs atbildat par to, lai nolietotās iekārtas tiktu nodotas speciāli iekārtotos punktos, kas paredzēti izmantoto elektrisko un elektronisko iekārtu savākšanai otrreizējai pārstrādei. Atsevišķa nolietoto iekārtu savākšana un<br>otrreizējā pārstrāde palīdzēs saglabāt dabas resursus un garantēs, ka šīs iekārtas tiks otrreizēji pārstrādātas tādā veidā, lai pasargātu vidi un cilvēku<br>veselību. Lai uzzinātu, kur nolietotās iekārtas var izmest otrreizējai

pārstrādei, jāvēršas savas dzīves vietas pašvaldībā, sadzīves atkritumu savākšanas dienestā vai veikalā, kurā izstrādājums tika nopirkts.

Verwijdering van afgedankte apparatuur door privé-gebruikers in de Europese Unie

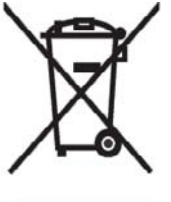

Dit symbool op het product of de verpakking geeft aan dat dit product niet mag worden gedeponeerd bij het normale huishoudelijke afval. U bent zelf verantwoordelijk voor het inleveren van uw afgedankte apparatuur bij een inzamelingspunt voor het recyclen van oude elektrische en elektronische apparatuur. Door uw oude apparatuur apart aan te bieden en te recyclen, kunnen natuurlijke bronnen worden behouden en kan het materiaal worden hergebruikt op een manier waarmee de volksgezondheid en het milieu

worden beschermd. Neem contact op met uw gemeente, het afvalinzamelingsbedrijf of de winkel waar u het product hebt gekocht voor meer informatie over inzamelingspunten waar u oude apparatuur kunt aanbieden voor recycling.

Eliminering av utstyr i privathusholdningen i Den europeiske unions medlemsland

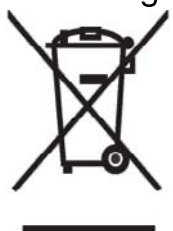

Dette symbolet på produktet eller emballasjen betyr at produktet ikke må kastes med vanlig husholdningsavfall. I stedet er du ansvarlig for at utbrukt utstyr leveres inn til et angitt innsamlingssted for resirkulering av elektrisk og elektronisk utstyr. Denne separate innsamlingen og resirkuleringen av utbrukt utstyr vil bidra til å bevare naturressursene - resirkuleringen foretas på en måte som beskytter menneskelig helse og miljø. For å få vite hvor du kan levere inn utbrukt utstyr for resirkulering, vennligst ta kontakt med det lokale kommunekontoret, renovasjonsvesenet eller forretningen der du

kjøpte produktet.

Pozbywanie się zużytego sprzętu przez użytkowników w prywatnych gospodarstwach domowych w Unii Europejskiej

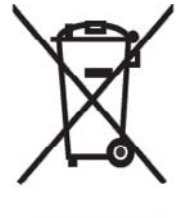

Ten symbol na produkcie lub jego opakowaniu oznacza, że produktu nie wolno wyrzucać do zwykłych pojemników na śmieci. Obowiązkiem użytkownika jest przekazanie zużytego sprzętu do wyznaczonego punktu zbiórki w celu recyklingu odpadów powstałych ze sprzętu elektrycznego i elektronicznego. Osobna zbiórka oraz recykling zużytego sprzętu pomogą w ochronie zasobów naturalnych i zapewnią ponowne wprowadzenie go do obiegu w sposób chroniący zdrowie człowieka i środowisko. Aby

uzyskać więcej informacji o tym, gdzie można przekazać zużyty sprzęt do recyklingu, należy się skontaktować z urzędem miasta, zakładem gospodarki odpadami lub sklepem, w którym zakupiono produkt.

Destruição, por Utilizadores na União Europeia, de Equipamento Usado no Lixo Doméstico

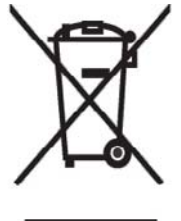

Este símbolo, no produto ou na respectiva embalagem, indiça que este material não deve ser destruído com outro lixo doméstico. É da sua responsabilidade destruir o equipamento usado levando-o para um local de recolha apropriado, destinado à reciclagem de produtos eléctricos e electrónicos usados. A recolha e reciclagem separada do seu equipamento doméstico quando da destruição, ajudará a preservar os recursos naturais e a assegurar que ele é reciclado através de um processo que protege a saúde humana e o ambiente. Para obter mais informações

sobre onde pode colocar o seu equipamento usado para reciclagem, contacte a entidade responsável local, o serviço de destruição do lixo doméstico, ou a loja onde adquiriu o produto.

Утилизация оборудования владельцами частных домов в странах Европейского Союза

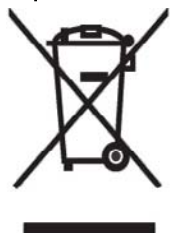

Этот символ на изделии или его упаковке означает, что изделие нельзя выбрасывать вместе с обычным бытовым мусором. Вы обязаны сдать ненужное оборудование в специальный пункт приема и утилизации электрооборудования. Отделение ненужного электрооборудования от прочего бытового мусора и его отдельная утилизация помогут сохранить природные ресурсы и обеспечить переработку отходов безопасным для здоровья человека и окружающей среды способом. За дополнительной информацией о том, куда можно сдать ненужное электрооборудование,

обращайтесь в администрацию города, местную службу утилизации отходов или магазин, где было приобретено изделие.

Bortskaffande av avfallsprodukter från användare i privathushåll inom Europeiska Unionen

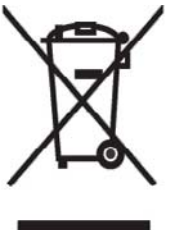

Om den här symbolen visas på produkten eller förpackningen betyder det att produkten inte får slängas på samma ställe som hushållssopor. I stället är det ditt ansvar att bortskaffa avfallet genom att överlämna det till ett uppsamlingsställe avsett för återvinning av avfall från elektriska och elektroniska produkter. Separat insamling och återvinning av avfallet hjälper till att spara på våra naturresurser och gör att avfallet återvinns på ett sätt som skyddar människors hälsa och miljön. Kontakta ditt lokala kommunkontor, din närmsta återvinningsstation för hushållsavfall eller

affären där du köpte produkten för att få mer information om var du kan lämna ditt avfall för återvinning.

Odstranjevanje odslužene opreme uporabnikov v zasebnih gospodinjstvih v Evropski uniji

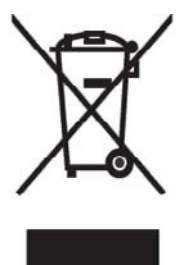

Ta znak na izdelku ali njegovi embalaži pomeni, da izdelka ne smete odvreči med gospodinjske odpadke. Nasprotno, odsluženo opremo morate predati na zbirališče, pooblaščeno za recikliranje odslužene električne in elektronske opreme. Ločeno zbiranje in recikliranje odslužene opreme prispeva k ohranjanju naravnih virov in zagotavlja recikliranje te opreme na zdravju in okolju neškodljiv način. Za podrobnejše informacije o tem, kam lahko odpeljete odsluženo opremo na recikliranje, se obrnite na pristojni organ, komunalno službo ali trgovino, kjer ste izdelek kupili.

Likvidácia vyradených zariadení v domácnostiach v Európskej únii

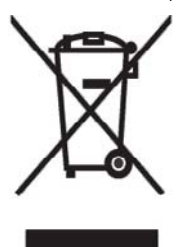

Symbol na výrobku alebo jeho balení označuje, že daný výrobok sa nesmie likvidovaťs domovým odpadom. Povinnosťou spotrebiteľa je odovzdať vyradené zariadenie v zbernom mieste, ktoré je určené na recykláciu vyradených elektrických a elektronických zariadení. Separovaný zber a recyklácia vyradených zariadení prispieva k ochrane prírodných zdrojov a zabezpečuje, že recyklácia sa vykonáva spôsobom chrániacim ľudské zdravie a životné prostredie. Informácie o zberných miestach na recykláciu vyradených zariadení vám poskytne miestne zastupiteľstvo, spoločnosť

zabezpečujúca odvoz domového odpadu alebo obchod, v ktorom ste si výrobok zakúpili.

Eliminación de residuos de equipos eléctricos y electrónicos por parte de usuarios particulares en la Unión Europea

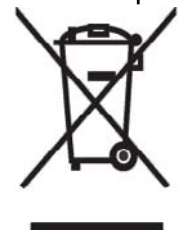

Este símbolo en el producto o en su envase indica que no debe eliminarse junto con los desperdicios generales de la casa. Es responsabilidad del usuario eliminar los residuos de este tipo depositándolos en un "punto limpio" para el reciclado de residuos eléctricos y electrónicos. La recogida y el reciclado selectivos de los residuos de aparatos eléctricos en el momento de su eliminación contribuirá a conservar los recursos naturales y a garantizar el reciclado de estos residuos de forma que se proteja el medió ambiente y la salud. Para obtener más información sobre los puntos de

recogida de residuos eléctricos y electrónicos para reciclado, póngase en contacto con<br>su ayuntamiento, con el servicio de eliminación de residuos domésticos o con el establecimiento en el que adquirió el producto.

#### Avrupa Birliği'nde Hurda Donanımların Özel Konutlardaki Kullanıcılar Tarafından Elden Çıkarılması

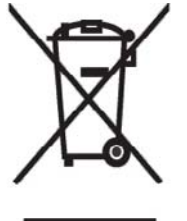

Tento Ürünün veya ambalajının üzerinde ki bu simge, bu ürünün diğer ev atıklarıyla birlikte elden çıkarılma ması gerektiğini belirtir. Hurda donanımınızın elektrikli ve elektronik hurda donanımları geri dönüştürmek için belirlenmiş toplama merkezlerine teslim edilmesi, sizin sorumluluğunuzdadır. Elden çıkardığ ınız hurda donanımınızın ayrı olarak toplanması ve geri dönüştürülmesi, doğal kaynakların korunmasına yardımcı olacak ve insan sağlığına ve çevreye zararlı olmayan bir yöntemle geri dönüştürülmesini sağlayacaktır. Hurda donanımınızı teslim

edebileceğiniz geri dönüşüm merkezleri hakkın da ayrıntılı bilgi için lütfen bölgenizdeki belediye makamlarına, ev atıklarınızı toplayan kuruluşa veya ürünü satın aldığınız mağazaya başvurun.

# **Equipment Warning**

**WARNING!** To reduce the risk of personal injury, electrical shock, fire or damage to the equipment:

Plug the AC adapter into an AC outlet that is easily accessible at all times.

Disconnect power from the equipment by unplugging the AC adapter from the AC outlet or unplugging the synchronization cable from the host computer.

Do not place anything on the power cord or any of the other cables. Arrange them so that no one may accidentally step on or trip over them.

Do not pull on a cord or cable. When unplugging from the electrical outlet, grasp the cord by the plug or, in the case of the AC adapter, grasp the AC adapter and pull out from the electrical outlet.

Do not use converter kits sold for appliances to power your HP iPAQ.

# **Acoustics Warning**

**WARNING!** Listening to this device at high volume levels and for extended durations may damage one's hearing. In order to reduce the risk of damage to hearing, one should lower the volume to a safe, comfortable level, and reduce the amount of time listening at high levels.

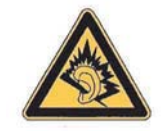

- For your own safety, before using headsets or earphones, always reset the volume. Some headphones are louder than other headphones, even if the volume control setting is the same.
- Changing the default audio or equalizer settings might lead to higher volume and should only be done with caution.
- Headsets or earphones used with this device should comply with the headphone limits in EN 50332-2.
- HP recommends using the headset delivered with your iPAQ (part number 455673-001) that is in compliance with EN 50332-1.

# **Airline Travel Notice**

Use of electronic equipment aboard commercial aircraft is at the discretion of the airline.

# **Medical Electronic Equipment**

If you have a medical condition that requires you to use a pacemaker, hearing aid, or any type of medical electronic equipment, consult the manufacturer of the equipment to determine if the medical equipment is shielded from RF energy. Turn off your HP iPAQ in health care facilities or hospitals when there are posted restrictions requiring you to do so.

# **SAR Notice**

THIS DEVICE MEETS INTERNATIONAL GUIDELINES FOR EXPOSURE TO RADIO WAVES.

Your mobile device is a radio transmitter and receiver. It is designed and manufactured not to exceed the limits for exposure to radio frequency (RF) recommended by international guidelines (ICNIRP). These limits are part of comprehensive guidelines and establish permitted levels of RF energy for the general population. The guidelines were developed by independent scientific organizations through periodic and thorough evaluation of scientific studies. The guidelines include a substantial safety margin designed to assure the safety of all persons, regardless of age and health.

The exposure standard for mobile devices employs a unit of measurement known as the Specific Absorption Rate, or SAR. The SAR limit stated in the international guidelines is 2.0 mW/g\*. Tests for SAR are conducted using standard operating positions with the device transmitting at its highest certified power level in all tested frequency bands. Although the SAR is determined at the highest certified power level, the actual SAR of the device while operating can be well below the maximum value. This is because the device is designed to operate at multiple power levels so as to use only the power required to reach the network.

In general, the closer you are to a base station, the lower the power output of the device. Before a phone model is available for sale to the public, compliance with the European R&TTE directive must be shown. This directive includes as one essential requirement the protection of the health and the safety for the user and any other person. The highest non-FCC SAR value for this device when tested for use at the ear is 0.785 mW/g (10 g).

This device meets RF exposure guidelines when used either in the normal use position against the ear or when positioned away from the body. When a carry case, belt clip or holder is used for body-worn operation other than the HP belt clip supplied with the product, it should not contain metal.

\* The non-FCC SAR limit for mobile devices used by the public is 2.0 milliwatts/gram (mW/g) averaged over ten grams of body tissue. The guidelines incorporate a substantial margin of safety to give additional protection for the public and to account for any variations in measurements. SAR values may vary depending on national reporting requirements and the network band.

## **Wireless Notices**

In some environments, the use of wireless devices may be restricted. Such restrictions may apply aboard airplanes, in hospitals, near explosives, in hazardous locations, etc. If you are uncertain of the policy that applies to the use of this device, please ask for authorization to use it prior to turning it on.

## **U.S. Regulatory Wireless Notice**

**WARNING! Exposure to Radio Frequency (RF) Radiation** The radiated output power of this device is below the FCC radio frequency exposure limits. Nevertheless, the device should be used in such a manner that the potential for human contact during normal operation is minimized.

To avoid the possibility of exceeding the FCC radio frequency exposure limits, human proximity to the antenna should be minimized. No metallic body accessories are allowed and 2.0 cm spacing between PDA and the body must be maintained to satisfy RF Exposure.

This PDA has been tested and demonstrated compliance when Bluetooth, WLAN, and mobile phone are transmitting simultaneously. The highest FCC SAR value for this device when tested for use at the head is 1.090 mW/g and when tested for use at the body is 1.180 mW/g. This PDA must not be co-located or operating in conjunction with any other antenna or transmitter.

#### **Notices**

Hearing Aid Compatibility with Mobile Phones.

When some mobile phones are used near some hearing devices (hearing aids and cochlear implants), users may detect a buzzing, humming, or whining noise. Some hearing devices are more immune than others to this interference noise, and phones also vary in the amount of interference they generate.

The wireless telephone industry has developed ratings for some of their mobile phones, to assist hearing device users in finding phones that may be compatible with their hearing devices. Not all phones have been rated. Phones that are rated have the rating on their box or a label on the box.

The ratings are not guarantees. Results will vary depending on the user's hearing device and hearing loss. If your hearing device happens to be vulnerable to interference, you may not be able to use a rated phone successfully. Trying out the phone with your hearing device is the best way to evaluate it for your personal needs.

M-Ratings: Phones rated M3 or M4 meet FCC requirements and are likely to generate less interference to hearing devices than phones that are not labeled. M4 is the better/higher of the two ratings.

T-Ratings: Phones rated T3 or T4 meet FCC requirements and are likely to be more usable with a hearing device's telecoil ("T Switch" or "Telephone Switch") than unrated phones. T4 is the better/higher of the two ratings. (Note that not all hearing devices have telecoils in them.)

Hearing devices may also be measured for immunity to this type of interference. Your hearing device manufacturer or hearing health professional may help you find results for your hearing device. The more immune your hearing aid is, the less likely you are to experience interference noise from mobile phones.

## **Canadian Regulatory Wireless Notice**

Operation is subject to the following two conditions: (1) this device may not cause interference, and (2) this device must accept any interference, including interference that may cause undesired operation of the device.

### **Brazilian Notice**

Este equipamento opera em caráter secundário, isto é, não tem direito a proteção contra interferência prejudicial, mesmo de estações do mesmo tipo, e não pode causar interferência a sistemas operando em caráter primário.

Este equipamento atende aos limites de Taxa de Absorção Específica referente à exposição a campos elétricos, magnéticos e eletromagnéticos de radiofreqüências adotados pela ANATEL.

## **Singaporean Wireless Notice**

- Switch off your cellular telephone when in an aircraft. The use of cellular telephones in an aircraft may be dangerous to the operation of the aircraft, disrupt the cellular network, and is illegal. Failure to observe this instruction may lead to suspension or denial of cellular services to the offender, or legal action or both.
- Users are advised not to use the equipment when at a refueling point.
- Users are reminded of the need to observe restrictions on the use of radio equipment in fuel depots, chemical plants, or where blasting operations are in progress.
- The use of the Alert device to operate a vehicle's lights or horn on public roads is not permitted.
- It is advised that a handheld microphone or telephone handset should not be used by the driver while the vehicle is moving, except in an emergency. Speak only into a fixed, neck slung or clipped-on microphone when it would not distract your attention from the road.
- As with other mobile radio transmitting equipment, users are advised that for satisfactory operation of the equipment and for the safety of personnel, it is recommended that no part of the human body be allowed to come too close to the antenna during operation of the equipment.

## **Japanese Notice**

この装置は、情報処理装置等電波障害自主規制協議会 (VCCI) の基 準に基づくクラスB情報技術装置です。この装置は、家庭環境で使用す ることを目的としていますが、この装置がラジオやテレビジョン受信機 に近接して使用されると、受信障害を引き起こすことがあります。 取扱説明書に従って正しい取り扱いをして下さい。
この機器の使用周波数帯では、電子レンジ等の産業・科学・医療用機器のほか 工場の製造ライン等で使用されている移動体識別用の構内無線局(免許を要する 無線局)及び特定小電力無線局(免許を要しない無線局)が運用されています。

- 1 この機器を使用する前に、近くで移動体識別用の構内無線局及び特定小電力 無線局が運用されていないことを確認して下さい。
- 2 万一、この機器から移動体識別用の構内無線局に対して電波干渉の事例が発 生した場合には、速やかに使用周波数を変更するか又は電波の発射を停止した 上、下記連絡先にご連絡頂き、混信回避のための処置等(例えば、パーティシ ョンの設置など)についてご相談して下さい。
- 3 その他、この機器から移動体識別用の特定小電力無線局に対して電波干渉の 事例が発生した場合など何かお困りのことが起きたときは、次の連絡先へお問 い合わせ下さい。

連絡先:日本ヒューレット・パッカード株式会社 TEL:0120-014121

### **Wireless LAN 802.11b Devices**

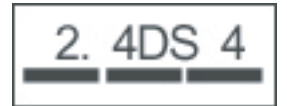

### **Wireless LAN 802.11g Devices**

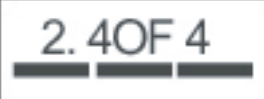

#### **Bluetooth Devices**

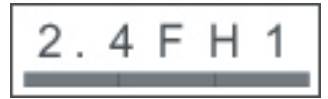

### <span id="page-145-0"></span>**Taiwan DGT Notice**

低功率電波輻射性電機管理辦法

- 第十四條 經型式認證合格之低功率射頻電機,非經許可,公司、 商號或使用者均不得擅自變更頻率、加大功率或變更原 設計之特性及功能。
- 第十七條 低功率射頻電機之使用不得影響飛航安全及干擾合法通 信;經發現有干擾現象時,應立即停用,並改善至無干 擾時方得繼續使用。 前項合法通信, 指依電信規定作業之無線電信 · 低功率 射頻電機須忍受合法通信或工業、科學及醫療用電波輻 射性電機設備之干擾 ·

1. SAR標準值2.0W/Kg;送測產品實測值為: 0.785 W/Kg」

2. 減少電磁波影,請妥適使用。

### **Korean Notice**

B급 기기 (가정용 정보통신기기)

이 기기는 가정용으로 전자파적합등록을 한 기기로서<br>주거지역에서는 물론 모든지역에서 사용할 수 있습니다.

# <span id="page-146-0"></span>**20 Frequently Asked Questions**

### **I am having trouble turning on my HP iPAQ. What should I do?**

Your HP iPAQ seems to have problems with the battery. Please perform the following checks:

- Is the battery charged? If the LED on your HP iPAQ is flashing red, it indicates a low battery charge. For best results, charge the battery fully. The solid green LED display indicates full battery charge.
- Is the battery properly installed? Make sure the battery connectors on the battery are aligned with the housing pins in the battery compartment. For more information, see [Step 2: Install the battery](#page-19-0) [and replace the battery cover on page 8.](#page-19-0)
- Are the battery connectors on the battery and housing pins in the battery compartment clean? If these appear to be soiled, contact your dealer to get them cleaned.
- Try charging your battery using the AC adapter. For more information, see [Step 3: Charge the](#page-20-0) [battery on page 9.](#page-20-0)
- Perform a hard reset on your HP iPAQ by pressing and releasing the Reset button located at the top of your HP iPAQ with the stylus.

### **I am unable to make or receive calls. How do I fix this?**

If you have problems making or receiving calls, please perform the following checks:

- Is the reception of the network signal good? You might be located within closed boundaries. If yes, move to an open space or closer to a window. For more information, see [Check connection and](#page-33-0) [signal strength on page 22.](#page-33-0)
- Is the network set up properly? If necessary, try to select your network manually. For more information, see [View available phone networks on page 31](#page-42-0).
- Have you activated the **Fixed Dialing**, **Call Forwarding**, and **Call Barring** functions? If yes, deactivate them temporarily.
- Are you using two SIM cards, one with the **Enable SIM PIN** function activated and the other with the **Enable SIM PIN** function deactivated? If yes, deactivate the **Enable SIM PIN** function temporarily. For more information, see [Change the SIM PIN on page 28.](#page-39-0)
- Is your HP iPAQ switched to the Flight mode? If yes, turn it off. For more information, see [Use](#page-84-0) [Wireless Manager on page 73](#page-84-0).

# **Why do my calls keep disconnecting?**

This could be a result of poor signal strength. If you have this problem, please check the following:

- Is the reception of the network signal good? You might be located within closed boundaries. If yes, move to an open space or closer to a window. For more information, see [Check connection and](#page-33-0) [signal strength on page 22.](#page-33-0)
- Try to select your network manually. For more information, see [View available phone networks](#page-42-0) [on page 31](#page-42-0).
- Contact your service operator, to check if the network has been set properly and necessary provisioning of services is available.

## **I have trouble connecting to the Internet. What should I do?**

If you have trouble connecting to the Internet, please perform the following checks:

- Is the reception of the network signal good? You might be located within closed boundaries. If yes, move to an open space or closer to a window. For more information, see [Check connection and](#page-33-0) [signal strength on page 22.](#page-33-0)
- Make sure you have subscribed for a data service from your service operator.
- Make sure you entered correct setting parameters, such as APN and IP addresses in data profile setup.

### **I am unable to hear voices clearly. How do I resolve this?**

Is the reception of the network signal good? You might be located within closed boundaries. If yes, move to an open space or closer to a window. For more information, see [Check connection and signal strength](#page-33-0) [on page 22](#page-33-0).

If you are unable to hear the voices clearly, the volume might be set to low. Increase the volume.

### **When I answer calls on my HP iPAQ, the caller is unable to hear my voice clearly. What could be the problem?**

Is the reception of the network signal good? You might be located within closed boundaries. If yes, move to an open space or closer to a window. For more information, see [Check connection and signal strength](#page-33-0) [on page 22](#page-33-0).

During a call, if the caller is unable to hear your voice clearly, make sure you have turned off the in-call mute function.

### **It takes a very long time or I am unable to send an SMS or MMS. What do I do?**

If you have problem sending an SMS or MMS, please perform the following checks:

- You should have at least 1.5 to 2 MB of free memory space on your HP iPAQ so that the device operates efficiently. To check the free memory space, tap **Start > Settings > System > Memory**.
- Is the reception of the network signal good? You might be located within closed boundaries. If yes, move to an open space or closer to a window. For more information, see [Check connection and](#page-33-0) [signal strength on page 22.](#page-33-0)
- Try to select your network manually. For more information, see [View available phone networks](#page-42-0) [on page 31](#page-42-0).
- Contact your service operator, to check if the network has been set properly and necessary provisioning of services is available.

## **I cannot use certain call functions. What should I do?**

To use certain advanced call functions, such as **Call Forwarding** and **Call Barring**, you might need to subscribe to these services from your service operator.

### **Why do I hear noises in the background during a phone call?**

You might hear noises in the background if you use your HP iPAQ near electronic equipment, such as microwave oven, speakers, or a television set. Avoid using your HP iPAQ near such items as it has an adverse effect on the voice quality.

### **How can I improve the standby time and talk time on my HP iPAQ?**

Follow the guidelines given below to improve the standby and talk times on your HP iPAQ.

- The HP iPAQ might consume more power when the signal reception is poor. Try to move to an open location when you use your HP iPAQ.
- If you are not using the Push e-mail service, a service that continuously checks for e-mail messages with the Web server, disable it as it consumes excessive battery capacity and reduces the standby time.
- If you are using a new battery, it might take several charging and discharging cycles to reach its original capacity. Use the HP iPAQ after charging the battery completely. The solid green LED display indicates full battery charge.
- Do not overcharge or completely discharge the battery, as it might damage the battery and reduce the standby and talk time.
- If your battery is very old, replace it with a new one.
- Avoid using the HP iPAQ in very high or low temperature environments. The efficiency of a battery can be affected by extreme temperature conditions. To know more about the operating temperatures on your HP iPAQ, see [Operating environment on page 118](#page-129-0).

# **Why does the HP iPAQ operate slowly sometimes?**

You should have at least 1.5 to 2 MB of free memory space on your HP iPAQ so that the device operates efficiently. To check the free memory space, tap **Start > Settings > System > Memory**.

Remember to delete or transfer old e-mail messages and pictures on your HP iPAQ to free available memory space. If you have many applications running on your HP iPAQ, close some applications to free memory. For more information, see [Open and close programs on page 16](#page-27-0) and [Install and remove](#page-26-0) [programs on page 15](#page-26-0).

## **I have trouble charging my battery. What should I do?**

If you have trouble charging your battery, please perform the following checks:

- Is the battery charger correctly plugged into the mini-USB connector on the HP iPAQ? To know more about charging the battery, see [Step 3: Charge the battery on page 9](#page-20-0)
- Is the power cord of the charger damaged?
- Is the battery charging slowly? If yes, set the HP iPAQ to **Fast Charge**. To know more, see [Power](#page-126-0) [on page 115.](#page-126-0)
- Is the battery very old? If yes, replace with a new battery and try again.

### **I am unable to synchronize my HP iPAQ with my computer. What should I do?**

To use the ActiveSync feature with Windows XP, upgrade your computer to the latest version of ActiveSync. It is recommended to use ActiveSync 4.5 or a higher version.

To use the WMDC feature with Windows Vista, upgrade your computer to the latest version of WMDC. It is recommended to use WMDC 6.1 or a higher version.

Visit <http://www.microsoft.com/downloads>for the latest versions.

### **Which factors degrade the GPS signal and affect accuracy?**

The GPS signal slows down when:

- It reflects off objects such as tall buildings or large rock surfaces before reaching the receiver. Performance is impacted when the HP iPAQ is used inside vehicles having thermal glass windshields. The thermally shielded glass blocks the GPS signal from reaching the HP iPAQ.
- You are indoors, underwater, or underground.
- You are running multiple applications while connecting.

### **My HP iPAQ was connected while I was installing WMDC. But, WMDC does not launch even after installation?**

In some cases after an upgrade, you will need to disconnect and reconnect the HP iPAQ for WMDC to launch.

### **Can I set up an active connection between my HP iPAQ and a computer using Bluetooth for the first time?**

No, the initial connection between your HP iPAQ and the computer needs to be created only through a mini-USB synchronization cable using ActiveSync for Windows XP and WMDC for Windows Vista. After this initial connection, you will be able to set up Bluetooth for future connections.

### **My HP iPAQ becomes very hot when I use it, what has happened?**

It is normal for the HP iPAQ to get a little warm when you use it continuously for prolonged periods, especially when making calls of very long duration or placing a heavy demand on the HP iPAQ when using GPS. Your HP iPAQ might also get a little warm when you charge it.

# **21 Safety information**

To reduce the risk of bodily injury, electric shock, fire, and damage to the equipment, observe the safety precautions in this document.

### **General Precautions**

**Heed service markings:** Except as explained elsewhere in your product documentation, do not service your product yourself. Opening or removing covers that are marked  $\mathcal{L}\$  may expose you to electric shock. For service information on components inside these compartments, call Customer Care.

**Request service for damaged products:** Turn off the product, unplug it from the electrical outlet, and request service from a service partner under the following conditions:

- The power cord or plug is damaged.
- Liquid has been spilled into the product.
- An object has fallen into the product.
- The product has been exposed to rain or water.
- The product has been dropped or damaged.
- There are noticeable signs of overheating.
- The product does not operate normally when you follow the operating instructions.

**Avoid hot areas:** The product should be placed away from heat sources such as radiators, heat registers, stoves, and other products (such as amplifiers) that produce heat.

**Allow the product to cool:** Allow the product to cool before removing covers and touching internal components.

**Avoid wet areas:** Never use the product in a wet location.

**Avoid inserting objects into product:** Never insert objects of any kind into slots or other openings in the product.

**Avoid blocking vents:** Slots and openings are provided for ventilation. To prevent overheating, do not obstruct vents. Using a computer on a soft surface, such as a pillow, blanket, rug, or thick clothing may block airflow.

**Clean the product properly:** Unplug the product from the wall outlet before cleaning it. Do not use liquid cleaners or aerosol cleaners. Use a soft cloth dampened with water for cleaning exterior components, but NEVER apply water directly to the product or to an LCD screen.

**Use recommended mounting accessories:** Do not use the product on an unstable table, cart, stand, tripod, or bracket. Mount the product according to the manufacturer's instructions, and use a mounting accessory recommended by the manufacturer.

**Use the product with approved equipment:** Use your product only with the computers and accessories identified as suitable for use with your product.

**Adjust the volume:** Turn down the volume before using headphones or other audio devices.

# **Safety Precautions for Power Cords and Accessories**

**WARNING!** To reduce the risk of electric shock, fire, or damage to the equipment, do not attempt to power the product with a voltage converter kit sold for appliances.

**Use the correct external power source:** A product should be operated only from the type of power source indicated on the electrical ratings label. If you are not sure of the type of power source required, call Customer Care, your service partner, or local power company. For a product that operates from battery power or other sources, refer to the operating instructions that are included with the product.

**Avoid overloading the electrical circuit:** Do not overload an electrical outlet, power strip, or convenience receptacle. The overall system load must not exceed 80% of the branch circuit rating. If power strips are used, the load should not exceed 80% of the input rating of the power strip.

**Observe extension cord ratings:** If an extension cord or power strip is used, make sure that the cord or strip is rated for the product and that the total ampere ratings of all products plugged into the extension cord or power strip do not exceed 80% of the ampere rating limit of the extension cord or power strip.

**Select the correct voltage:** Ensure that the voltage select switch on the product is in the correct position for the type of voltage you use (115 V ac or 230 V ac).

**Use an approved AC adapter:** Only the AC adapter provided with the product, a replacement AC adapter provided by HP, or an AC adapter purchased as an accessory from HP should be used with the product.

**Use an approved power cord:** If you were not provided with a power cord for your product, you should purchase a power cord that is approved for use in your country.

The power cord must be rated for the product and for the voltage and current marked on the electrical ratings label of the product. The voltage and current rating of the cord should be greater than the voltage and current rating marked on the product. In addition, the diameter of the wire must be a minimum of 0.75 mm²/18AWG, and the length of the cord should be between 1.5 meters (5 feet) and 2 meters (6.5 feet) long. If you have questions about the type of power cord to use, call Customer Care.

**Position the power cord carefully:** Route the power cord so that it will not be walked on, tripped over, or pinched by items placed upon or against it. Pay particular attention to the plug, electrical outlet, and the point where the power cord exits the product.

**Plug power cord into the proper outlet:** Plug the product into an electrical outlet that is easily accessible at all times. If the product is a 3-wire grounding type, be sure the outlet is the proper grounded (earthed) type. Do not disable the power cord grounding plug because it is an important safety feature.

**Unplug the power cord properly:** Disconnect power from the product by unplugging the power cord from the electrical outlet. Do not pull on cords and cables. When unplugging the cord from an electrical outlet, grasp and pull the cord by the plug.

### **Safety Precautions for Battery Packs**

 $\triangle$  **WARNING!** To reduce the risk of fire or burns, do not disassemble, crush, or puncture a battery pack; short the external contacts on a battery pack; or dispose of a battery pack in fire or water. Do not expose a battery pack to high temperatures above 60°C (140°F). Replace only with a battery pack approved for this computer.

**WARNING!** There is a danger of explosion if a battery pack is incorrectly replaced. Replace it only with an approved battery pack for this product.

**WARNING!** Keep battery packs away from children.

**Handle battery packs carefully:** Replace a battery pack only with a battery pack approved for this product. For information about removing a battery pack, refer to your product documentation.

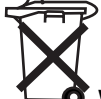

When a battery pack has reached the end of its useful life, do not dispose of the battery pack in general household waste. Follow the local laws and regulations in your area for computer battery pack disposal.

In Europe, dispose of or recycle the battery packs by using the public collection system or by returning them to HP, your service partner, or their agents.

# **Safety Precautions for Docking Devices**

Avoid unstable mounting: Do not place a monitor with an unstable base or a monitor heavier than 25 kilograms (55 pounds) on top of a monitor stand, unless the monitor stand is marked for use with a heavier monitor. Instead, place the monitor on a work surface next to the docking device.

## **Safety Precautions for Products with Wireless Devices**

**WARNING! Exposure to radio frequency radiation**. The radiated output power of wireless devices is below the FCC radio frequency exposure limits. Nevertheless, the device should be used in such a manner that the potential for human contact during normal operation is minimized. To avoid the possibility of exceeding the FCC radio frequency exposure limits, human proximity to the antenna should not be less than 20 cm (8 inches) during normal operation.

### **Safety Precautions for Products with Modems, Telecommunications or Local Area Network Accessories**

- **WARNING!** To reduce the risk of fire, electric shock, and injury to persons when using this device, always follow basic safety precautions, including the following:
	- Do not use this product near water–for example: near a bathtub, washbowl, kitchen sink or laundry tub; in a wet basement; or near a swimming pool.
	- Avoid using this product during an electrical storm. There is a remote risk of electric shock from lightning.
	- Do not use this product to report a gas leak while in the vicinity of the leak.
	- Always disconnect the modem cable before opening the equipment enclosure or touching an uninsulated modem cable, jack, or internal component.
	- If this product was not provided with a telephone line cord, use only No. 26 AWG or larger telecommunication line cord in order to reduce the risk of fire.
	- Do not plug a modem or telephone cable into the RJ–45 (network) jack.

# <span id="page-154-0"></span>**22 Guidelines for care and maintenance**

It is recommended that you follow certain guidelines to keep your HP iPAQ in a good condition and prevent it from possible damage.

### **Use your HP iPAQ**

- Avoid using your HP iPAQ in dusty and extremely high or low temperature environments.
- Do not spill water on your HP iPAQ or use it in the rain.
- Avoid removing the battery without turning off your HP iPAQ.
- Do not apply strong force or shock to your HP iPAQ.
- Keep the HP iPAQ and its accessories away from children.
- Do not insert metal objects into the mini-USB port of your HP iPAQ. This can short-circuit the battery.

## **Cleaning your HP iPAQ**

- Use a soft, clean, and slightly moistened cloth to clean your HP iPAQ. Do not let water come into contact with your HP iPAQ.
- Do not wipe your HP iPAQ with any corrosive liquid or coarse objects. This can damage the outer surface of your HP iPAQ.

## **Carrying or storing your HP iPAQ**

- Do not leave your HP iPAQ in extreme high or low temperature environments.
- Remove the battery from your HP iPAQ if it is not going to be used for a long period of time. Store the HP iPAQ and its battery in a cool, dark, and dry place.

### **Use accessories**

- Use original HP batteries and chargers to charge your HP iPAQ.
- Do not use your HP iPAQ battery and charger for other purposes.
- For information on accessories for your HP iPAQ, visit <http://www.hp.com/accessories/ipaq>.

# **23 Quick reference**

# **Acronyms**

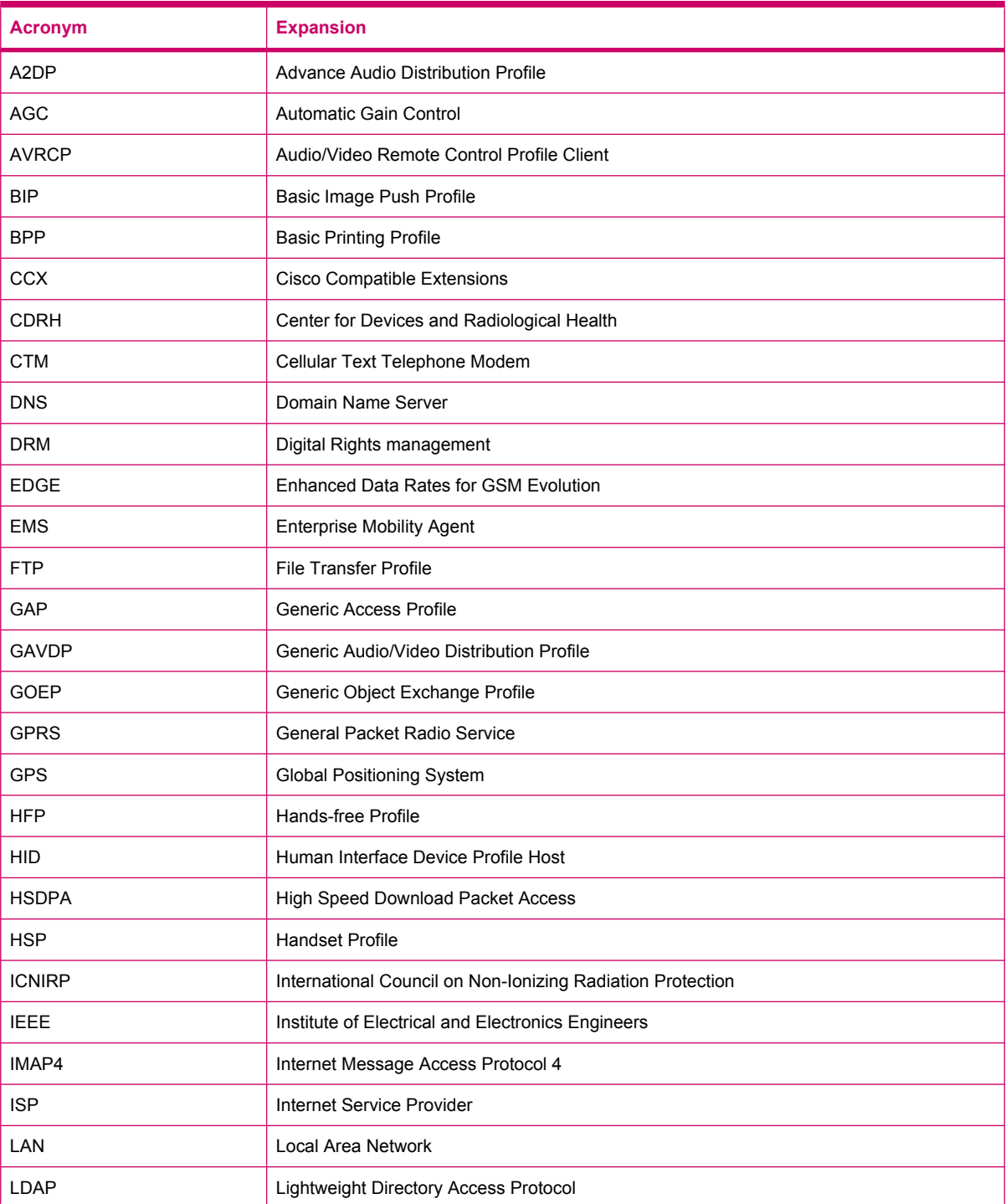

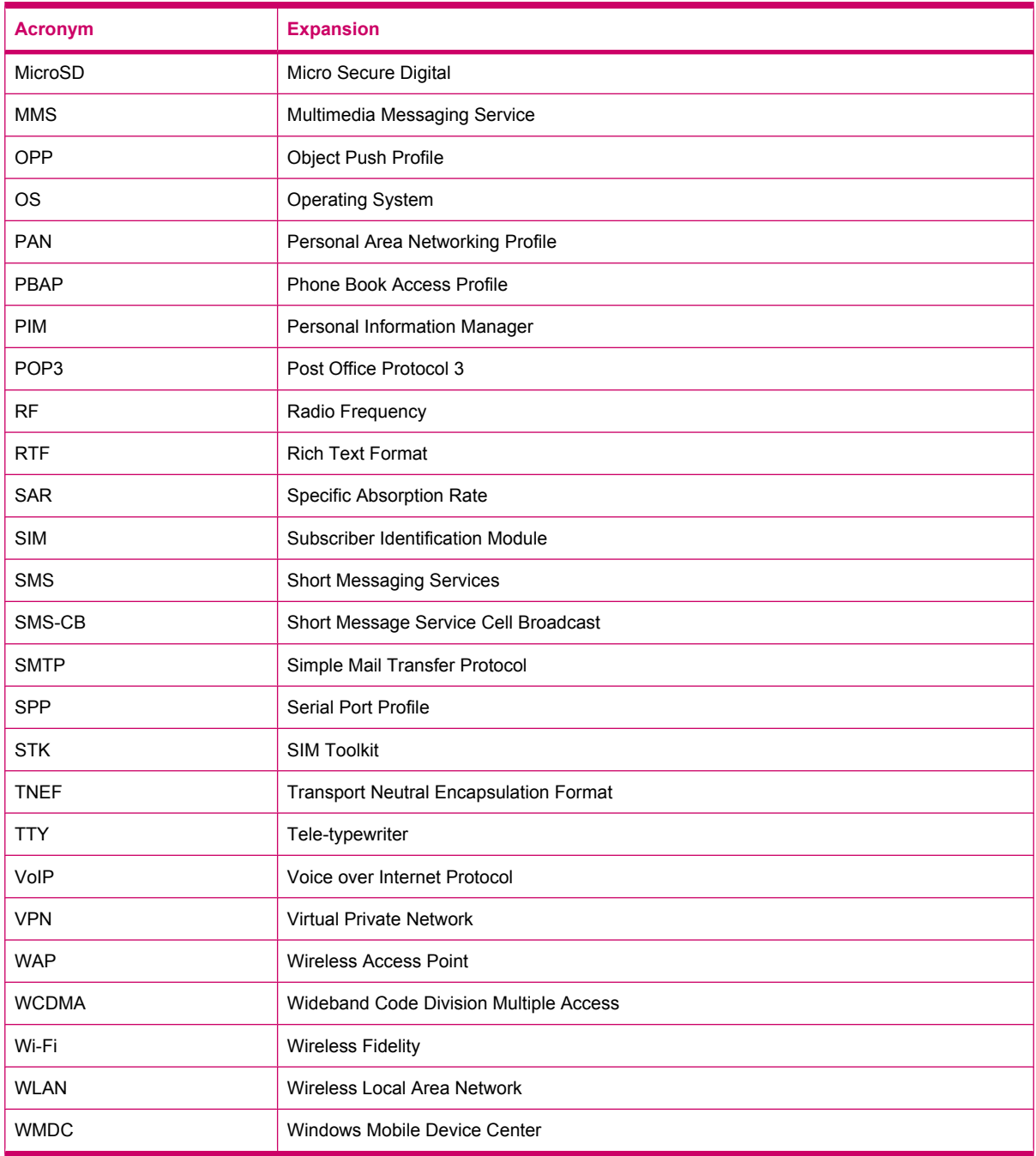

### **Icons used**

Given below is a list of icons available on your HP iPAQ and used in this guide.

**Today** screen icons

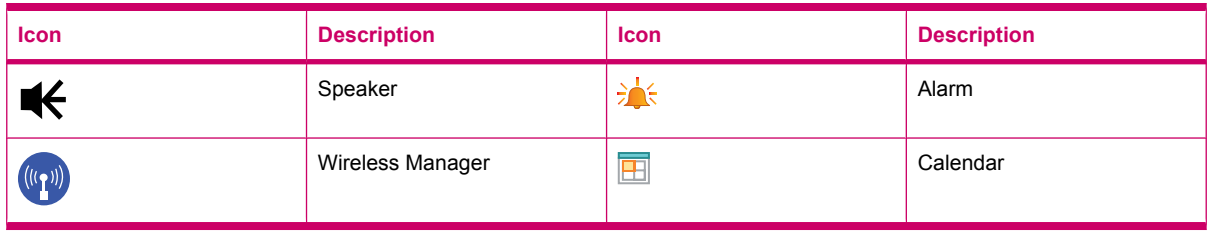

#### **Camera** icons

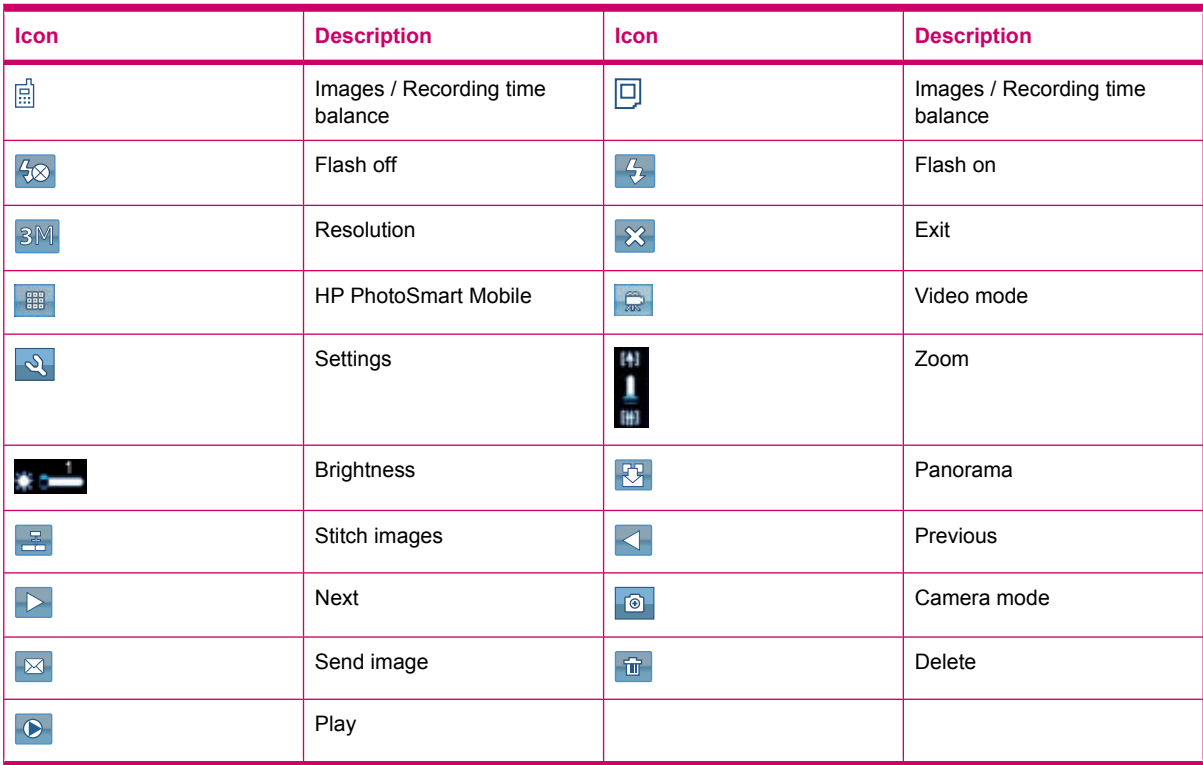

#### **HP PhotoSmart Mobile** icons

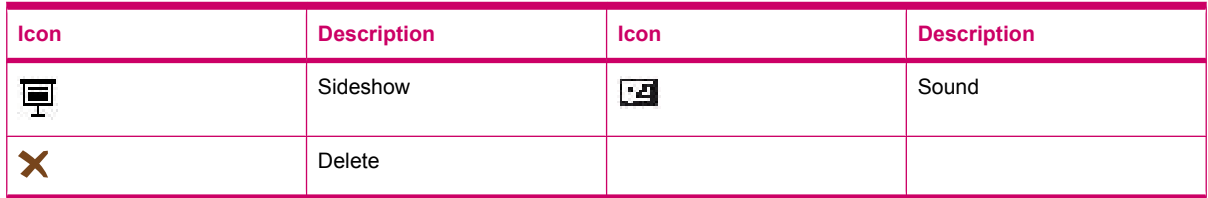

#### **MMS** icons

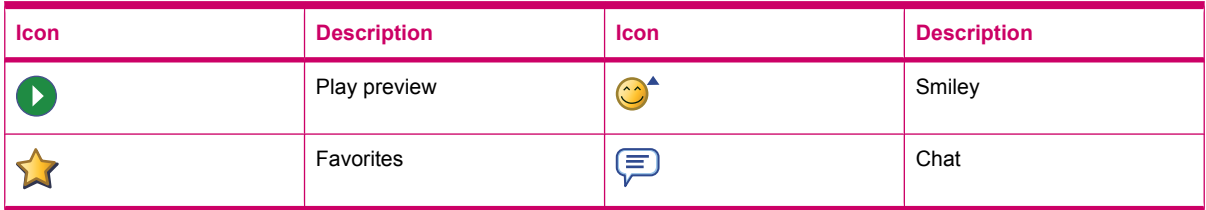

#### **Notes** icons

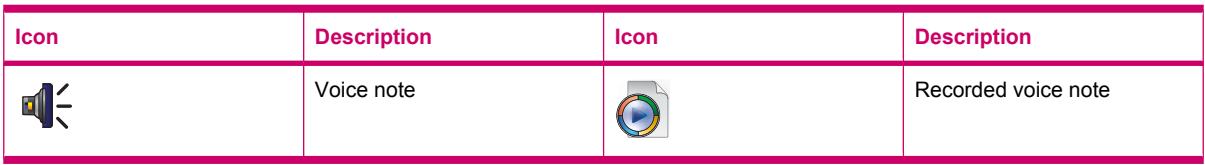

#### General icons

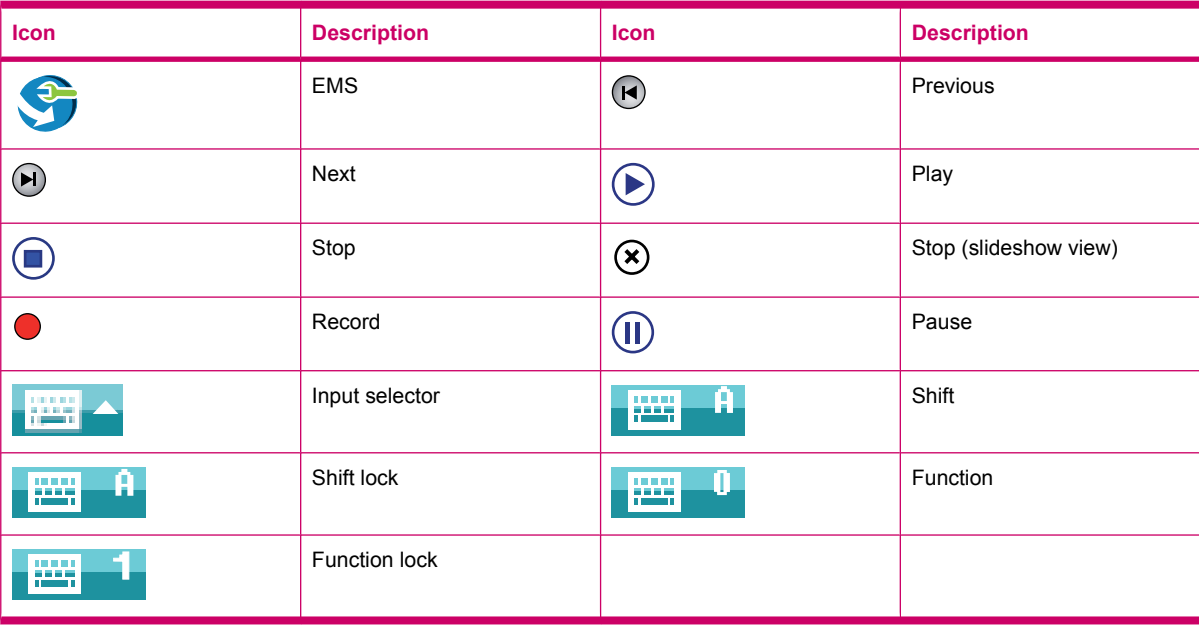

# **Index**

#### **Symbols/Numerics**

2.4-GHz wireless LAN devices [122](#page-133-0)

#### **A**

AC adapter [2](#page-13-0) advanced settings automatic connection choice [84](#page-95-0) changing an intranet URL [84](#page-95-0) configuring advanced proxy settings [85](#page-96-0) connecting to intranet URLs [84](#page-95-0) wireless access point gateway [85](#page-96-0) alarms and clocks settings [16](#page-27-0) Answer/Send key using HP iPAQ [21](#page-32-0) applications Backlight [116](#page-127-0) ClearVue PDF [109](#page-120-0) HP applications [94](#page-105-0) HP iPAQ Audio [105](#page-116-0) Internet sharing [111](#page-122-0) Java Virtual Machine [106](#page-117-0) manage certificates [104](#page-115-0) Office Mobile applications [108](#page-119-0) playing games [110](#page-121-0) Pocket Internet Explorer [112](#page-123-0) Power [115](#page-126-0) Remote Desktop Mobile [105](#page-116-0) Search [105](#page-116-0) SIM Toolkit [115](#page-126-0) SMS cell broadcast [115](#page-126-0) Task Manager [104](#page-115-0) Voice Commander [105](#page-116-0) Windows Live [113](#page-124-0) Windows media player [107](#page-118-0)

#### **B**

back cover [6](#page-17-0) backlight [15](#page-26-0)

Backspace key using HP iPAQ [21](#page-32-0) battery charging [9](#page-20-0) install [8](#page-19-0) remove [7](#page-18-0) saving tips [19](#page-30-0) Battery disposal notice [122](#page-133-0) **Bluetooth** COM port [79](#page-90-0) connect to computer [76](#page-87-0) device profiles [78](#page-89-0) edit partnerships [78](#page-89-0) partnerships [77](#page-88-0) services [79](#page-90-0) settings [76](#page-87-0) share folder [79](#page-90-0) terms [76](#page-87-0) use HP iPAQ as a wireless modem [78](#page-89-0) box contents [2](#page-13-0) Brazilian notice [132](#page-143-0)

#### **C**

calendar accessing [67](#page-78-0) cancel appointment [68](#page-79-0) create an appointment [68](#page-79-0) display work of the day [67](#page-78-0) setting default reminders [67](#page-78-0) update appointments [68](#page-79-0) call features answer a call [23](#page-34-0) call a contact [23](#page-34-0) call from contacts [23](#page-34-0) call from hyperlink number [26](#page-37-0) call from today screen [23](#page-34-0) call history [27](#page-38-0) call waiting [23](#page-34-0) conference call [26](#page-37-0) data calls [25](#page-36-0) dialing international number [26](#page-37-0) emergency calls [24](#page-35-0)

make a call [22](#page-33-0) mute a call [25](#page-36-0) redial number [23](#page-34-0) speed dials [24](#page-35-0) call history make calls [27](#page-38-0) manage calls [27](#page-38-0) view call details [27](#page-38-0) calling features call on hold [26](#page-37-0) camera camera settings [41](#page-52-0) capture photos [41](#page-52-0) transfer images [44](#page-55-0) use camera [41](#page-52-0) using video recorder [42](#page-53-0) view photos [41](#page-52-0) camera settings basic [42](#page-53-0) options for camera and video recorder [43](#page-54-0) photo [42](#page-53-0) video [43](#page-54-0) Canadian notice [132](#page-143-0) Canadian notices [120](#page-131-0) CD, Getting Started [2](#page-13-0) change phone service settings [29](#page-40-0) changing the regional settings settings [14](#page-25-0) Clean reset [39](#page-50-0) components back panel [6](#page-17-0) front panel [3](#page-14-0) left and right panel [5](#page-16-0) top panel [4](#page-15-0) Configure GPS on your HP iPAQ [90](#page-101-0) connections advanced settings [84](#page-95-0) Bluetooth [76](#page-87-0) connection group name [86](#page-97-0) differences [80](#page-91-0) edit MMS settings [82](#page-93-0)

edit WAP settings [83](#page-94-0) end a connection [87](#page-98-0) GPRS/EDGE [80](#page-91-0) HSDPA [80](#page-91-0) Internet connection [81](#page-92-0) troubleshooting [84](#page-95-0) using advanced connection settings [86](#page-97-0) using VPNs [86](#page-97-0) Wireless Manager [73](#page-84-0) Wi-Fi [73](#page-84-0) contacts add or remove picture [71](#page-82-0) change contact information [69](#page-80-0) contact list [71](#page-82-0) copying [69](#page-80-0) create [69](#page-80-0) delete [69](#page-80-0) find [70](#page-81-0) send text message [70](#page-81-0) sending e-mail message [70](#page-81-0) create and assign category settings [17](#page-28-0)

#### **D**

Declaration of Conformity [120](#page-131-0) device lock [19](#page-30-0) device name customize [13](#page-24-0) display clock settings [17](#page-28-0) disposal notices battery [122](#page-133-0)

#### **E**

End key using HP iPAQ [21](#page-32-0) Enter key using HP iPAQ [21](#page-32-0) European Union notices [120](#page-131-0) e-mail creating a new account [59](#page-70-0)

#### **F**

FAQ [135](#page-146-0) favorites [113](#page-124-0) Federal Communications Commission cables [119](#page-130-0) modifications [119](#page-130-0) notice [119](#page-130-0)

France, 2.4-GHz wireless LAN devices [122](#page-133-0)

#### **G**

Google [88](#page-99-0) Google Maps Google Search [88](#page-99-0) Google Maps for mobile [88](#page-99-0) Google Search launch [89](#page-100-0) GPRS/EDGE configure GPRS [80](#page-91-0) guidelines carry or store your HP iPAQ [143](#page-154-0) clean your HP iPAQ [143](#page-154-0) use accessories [143](#page-154-0) use your HP iPAQ [143](#page-154-0)

#### **H**

handsfree [25](#page-36-0) Hard reset [39](#page-50-0) Hearing Aid Compatibility (HAC) [35](#page-46-0) HP applications HP Asset Viewer [102](#page-113-0) HP CertEnroller [102](#page-113-0) HP Enterprise Mobility Agent [103](#page-114-0) HP Help and Support [94](#page-105-0) HP iPAQ DataConnect [96](#page-107-0) HP iPAQ keyguard [101](#page-112-0) HP iPAQ Ring Tone Manager [103](#page-114-0) HP iPAQ Setup Assistant [95](#page-106-0) HP iPAQ Tips [103](#page-114-0) HP Keyboard Status Indicator [101](#page-112-0) HP PrintSmart Mobile [101](#page-112-0) HP VoiceReply [94](#page-105-0) iPAQ File Store [103](#page-114-0) HP digital camera lens [6](#page-17-0) HP Photosmart Mobile add picture to contact [98](#page-109-0) add picture to Today screen [98](#page-109-0) attach voice note to a picture [97](#page-108-0) enhance documents [99](#page-110-0) e-mail pictures [98](#page-109-0)

organize images [100](#page-111-0) print using storage card [97](#page-108-0) set the screen saver [99](#page-110-0) Snapfish [99](#page-110-0) switch to camera application [100](#page-111-0) use clipboard [100](#page-111-0) video support [100](#page-111-0) view pictures [97](#page-108-0) view slideshow [98](#page-109-0)

#### **I**

Internet e-mail changing e-mail download options [60](#page-71-0) deleting an account [61](#page-72-0) Internet sharing connect to a laptop using Bluetooth [112](#page-123-0) connect to a laptop using USB [111](#page-122-0) Italy, 2.4-GHz wireless LAN devices [122](#page-133-0)

#### **J**

Japanese notice [132](#page-143-0)

#### **K**

keys back [3](#page-14-0) camera key [5](#page-16-0) end [3](#page-14-0) scroll wheel [5](#page-16-0) send [3](#page-14-0) softkeys [3](#page-14-0) voice commander [5](#page-16-0) Korean notice [134](#page-145-0)

#### **L**

learn the basics customize your HP iPAQ [13](#page-24-0) enter text [12](#page-23-0) today screen [12](#page-23-0)

#### **M**

maintenance guidelines [143](#page-154-0) messaging create or change signature [64](#page-75-0) creating a new e-mail account [59](#page-70-0)

know messages [57](#page-68-0) MMS [61](#page-72-0) online address book [66](#page-77-0) receiving attachments [63](#page-74-0) receiving meeting requests [63](#page-74-0) setting up [58](#page-69-0) synchronizing e-mail [58](#page-69-0) text message [61](#page-72-0) use messaging [64](#page-75-0) using folders [57](#page-68-0) mini-USB charging/synchronization cable [2](#page-13-0) **MMS** MMS composer [62](#page-73-0) model number, location [10](#page-21-0) Modifications, Federal **Communications** Commission [119](#page-130-0)

#### **N**

network settings changing network settings [31](#page-42-0) manually selecting a network [32](#page-43-0) setting preferred networks [31](#page-42-0) viewing available networks [31](#page-42-0) notes creating a copy [38](#page-49-0) voice notes [36](#page-47-0) writing [38](#page-49-0) notices battery [122](#page-133-0) Brazilian [132](#page-143-0) Canadian [120,](#page-131-0) [132](#page-143-0) European Union [120](#page-131-0) Federal Communications Commission [119](#page-130-0) Japanese [132](#page-143-0) Korean [134](#page-145-0) Taiwan [134](#page-145-0)

#### **O**

Office Mobile applications Excel Mobile [108](#page-119-0) OneNote Mobile [109](#page-120-0) PowerPoint Mobile [109](#page-120-0) Word Mobile [108](#page-119-0) operating environment specifications [118](#page-129-0) operating system information [18](#page-29-0) owner information customize [13](#page-24-0)

#### **P**

phone settings automatic frequency band selection [32](#page-43-0) blocking calls [30](#page-41-0) call barring [30](#page-41-0) call waiting [29](#page-40-0) caller ID [30](#page-41-0) changing service settings [29](#page-40-0) changing the ring tone [32](#page-43-0) changing the ring type [32](#page-43-0) checking connection and signal strength [22](#page-33-0) configuring channels [37](#page-48-0) copying a contact [33](#page-44-0) entering phone numbers for text messages [30](#page-41-0) entering phone numbers for voice mail [30](#page-41-0) forwarding calls [29](#page-40-0) international roaming [32](#page-43-0) SIM personal identification number [28](#page-39-0) taking notes [32](#page-43-0) Tele-typewriter [33](#page-44-0) Photos [41](#page-52-0) physical specifications [118](#page-129-0) playing games Bubble Breaker [110](#page-121-0) Solitaire [111](#page-122-0) power management adjusting backlight [15](#page-26-0) settings [15](#page-26-0) programs install and remove [15](#page-26-0) open and close [16](#page-27-0) protect your HP iPAQ with a password settings [18](#page-29-0)

#### **Q**

QWERTY keyboard using HP iPAQ [21](#page-32-0)

#### **R**

register [1](#page-12-0) register your HP iPAQ [1](#page-12-0) removable/rechargeable battery [2](#page-13-0) Resets clean [38](#page-49-0) data loss [39](#page-50-0) factory settings [39](#page-50-0) hard [38](#page-49-0) Persistent Store [39](#page-50-0) soft [38](#page-49-0)

#### **S**

screen settings adjust text size [15](#page-26-0) screen alignment [15](#page-26-0) screen orientation [15](#page-26-0) soften fonts [15](#page-26-0) scroll wheel using HP iPAQ [22](#page-33-0) scrolling speed settings [18](#page-29-0) serial number, location [10](#page-21-0) setting up e-mail using Exchange Server [58](#page-69-0) Internet e-mail [59](#page-70-0) settings network settings [31](#page-42-0) setup instructions turn on [9](#page-20-0) shortcut menus settings [17](#page-28-0) SIM card, insert [7](#page-18-0) Snapfish [99](#page-110-0) **Softkeys** using HP iPAQ [21](#page-32-0) speaker [6](#page-17-0) specifications operating environment [118](#page-129-0) physical [118](#page-129-0) system [117](#page-128-0) status icons [10](#page-21-0) storage cards inserting [46](#page-57-0) removing [47](#page-58-0) usage [46](#page-57-0) viewing contents of a storage card [48](#page-59-0) stylus [6](#page-17-0) synchronizing copy files [50](#page-61-0)

links in WMDC [54](#page-65-0) migrate data [51](#page-62-0) software [50](#page-61-0) troubleshooting [52](#page-63-0) wireless synchronization cost saving tips [51](#page-62-0) system specifications [117](#page-128-0)

#### **T**

Taiwan notice [134](#page-145-0) tasks assign dates [55](#page-66-0) create new task [55](#page-66-0) marking a task as completed [56](#page-67-0) setting display options [55](#page-66-0) showing dates [55](#page-66-0) Tele-typewriter disable [35](#page-46-0) enable TTY functionality [34](#page-45-0) make a call using TTY functionality [35](#page-46-0) TTY functionality [33](#page-44-0) transfer images use Bluetooth [44](#page-55-0) use GPRS [44](#page-55-0)

#### **U**

use HP iPAQ HP Photosmart Mobile [96](#page-107-0) voice commands [27](#page-38-0) use messaging add attachment [65](#page-76-0) compose [64](#page-75-0) download messages [65](#page-76-0) download messages from a server [65](#page-76-0) forward [65](#page-76-0) reply [65](#page-76-0) send [64](#page-75-0) Use the Keyboard using HP iPAQ [21](#page-32-0) using HP iPAQ [21](#page-32-0) using video recorder recording [42](#page-53-0)

#### **V**

voice mail mail [25](#page-36-0) voice notes creating voice Notes [36](#page-47-0)

deleting Voice notes [37](#page-48-0) listening to voice notes [37](#page-48-0) renaming voice notes [37](#page-48-0) volume adjust ring volume [14](#page-25-0)

#### **W**

Windows media player clearing the now playing list [107](#page-118-0) updating a library [107](#page-118-0) use Voice Commander [107](#page-118-0) wired stereo headset [2](#page-13-0) wireless LAN devices [131](#page-142-0) Wi-Fi automatically connecting [74](#page-85-0) deleting a wireless networks [75](#page-86-0) find IP address [75](#page-86-0) manually connecting [75](#page-86-0) settings [74](#page-85-0) terms [74](#page-85-0)